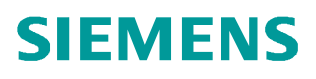

常问问题  **5** 月**/2010** 年

# SINAMICS S120 调试手册

Sinamics, S120, 组态,调试

**http://support.automation.siemens.com/CN/view/91018971**

Copyright ⊚ Siemens<br>AG Copyright year<br>All rights reserved

# 目录

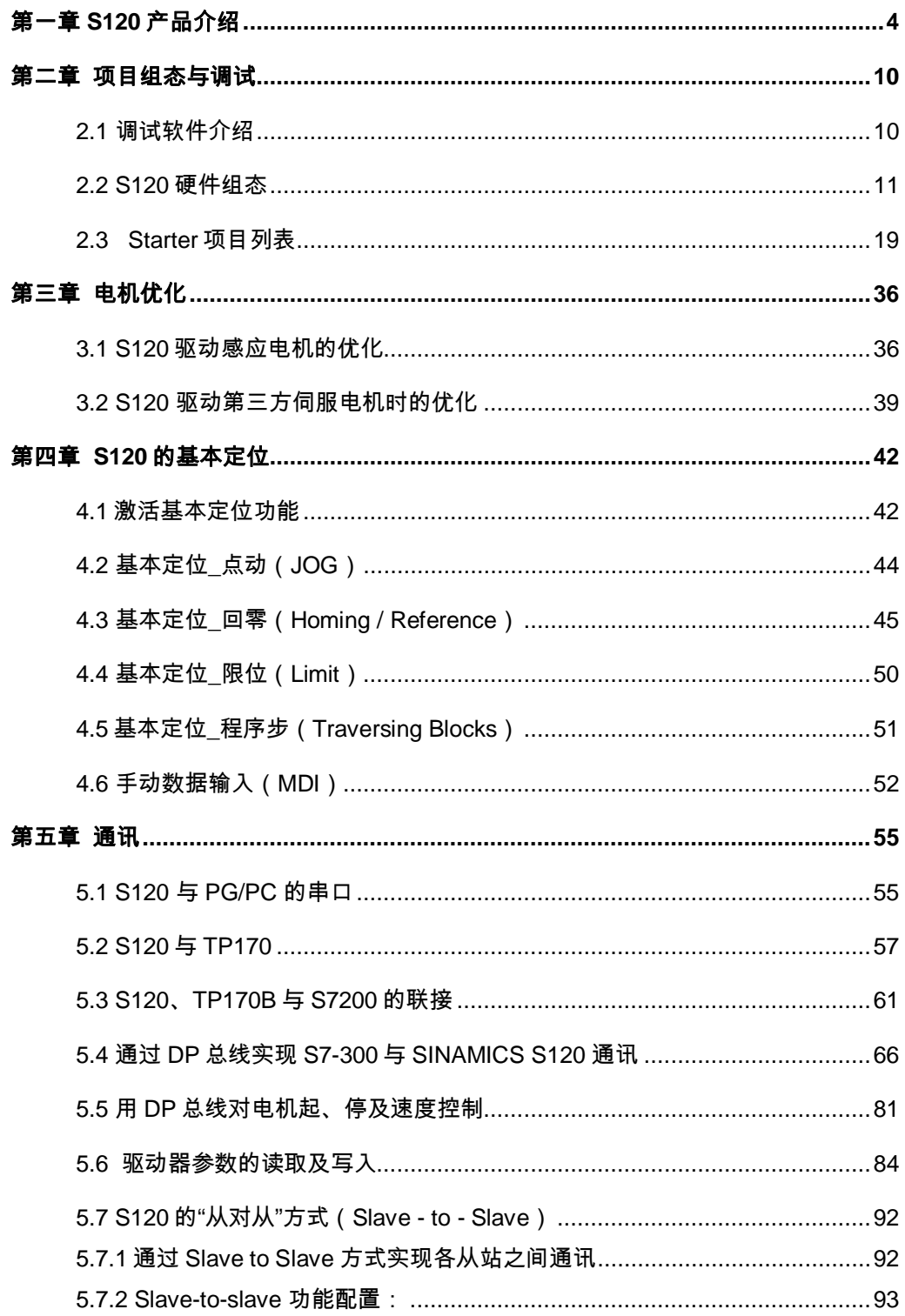

Copyright ⊚ Siemens<br>AG Copyright year<br>All rights reserved

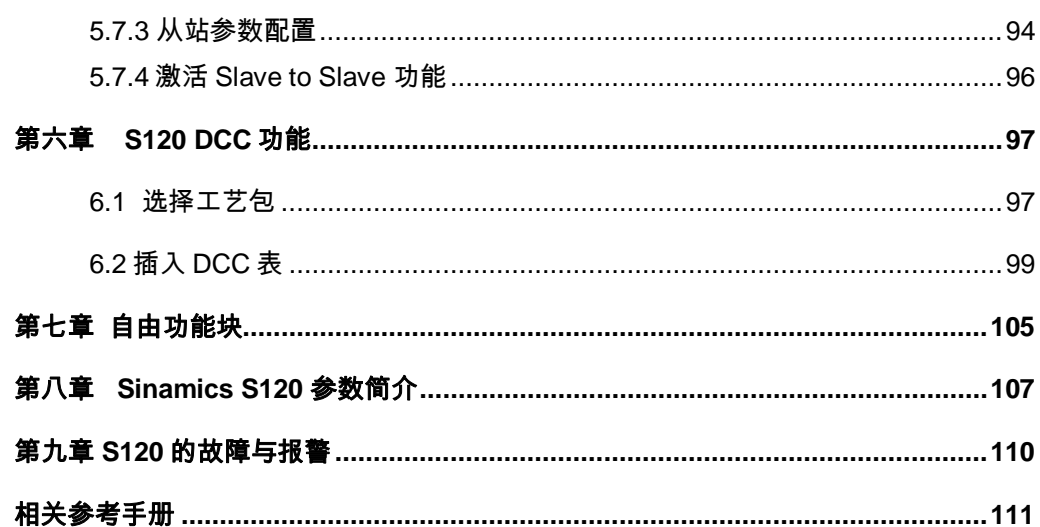

# <span id="page-3-1"></span><span id="page-3-0"></span>第一章 **S120** 产品介绍

Sinamics S120 集矢量控制与伺服控制于一身,分为 DC-AC 与 AC-AC 两种类型,所 谓 DC-AC,是指控制单元、整流、逆变都为独立模块,目前 DC-AC 类型功率范围从 0.9kw 到 1200kw,AC-AC 模块由控制单元和功率模块组成,功率范围从 0.12 到 250kw。

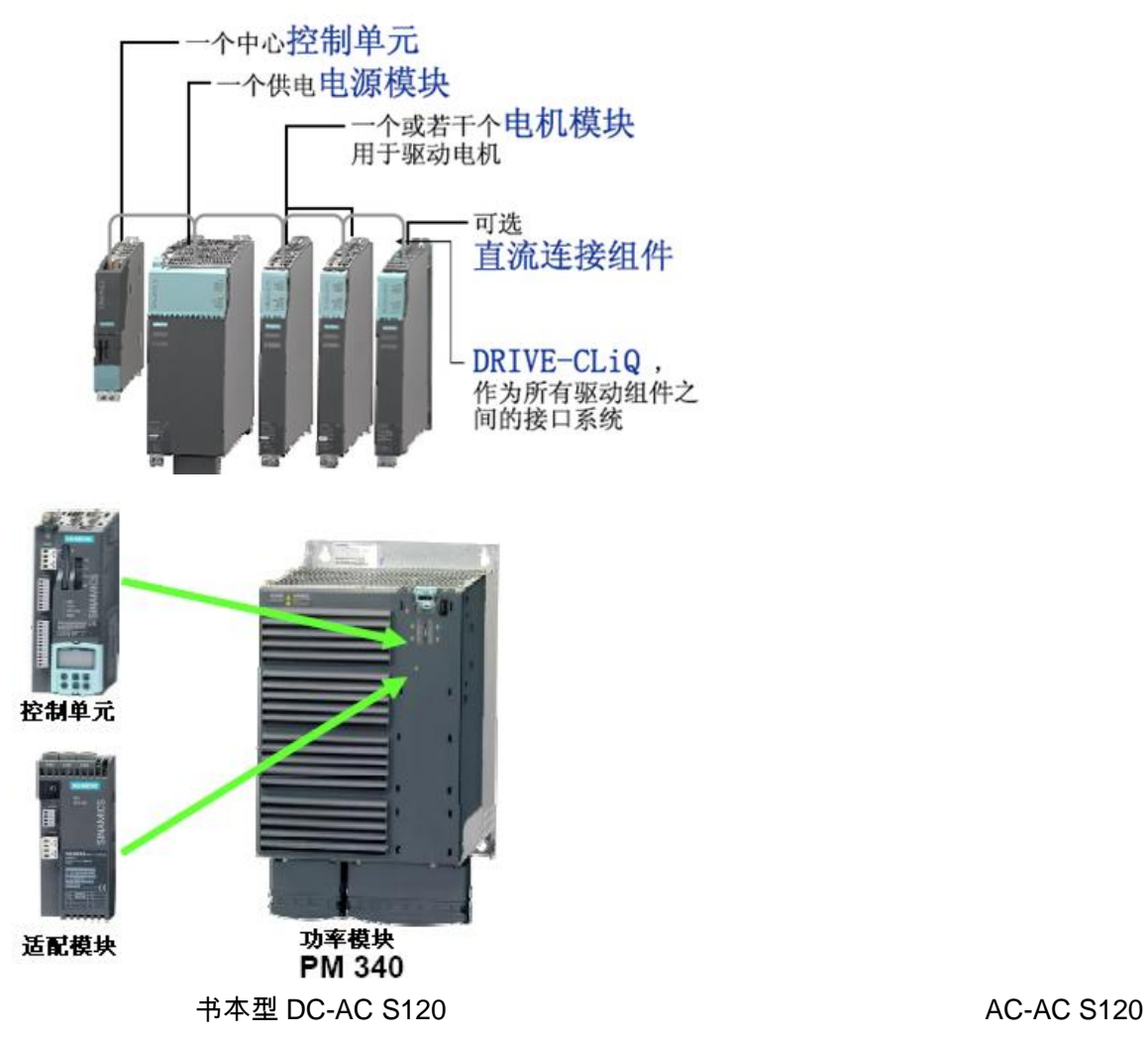

如上图所示,在 DC-AC 类型的 S120 驱动器中,中心控制单元为 CU320 模块,控制 单元的 Firmware 存储在其 CF 卡内,可以通过 CF 卡里的软件版本对整个 S120 进行 Firmware 升级。当前最新的版本号为 V2.6.2。

# 多轴驱动器**(DC-AC)**的系统组成

DC-AC S120 的系统组成如下图所示:

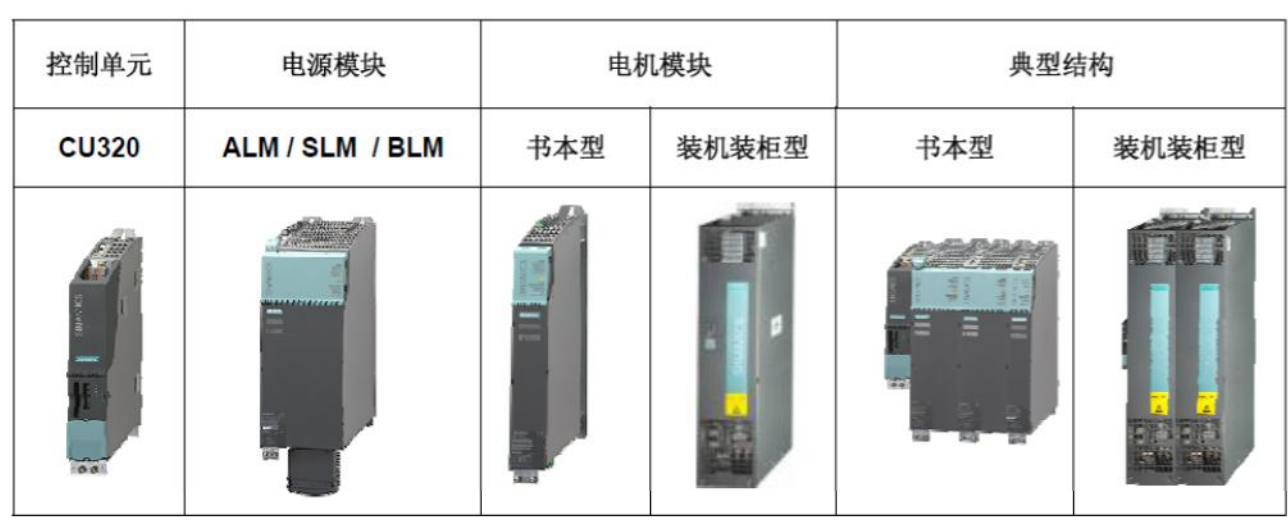

DC-AC 形式的 S120 模块

一个带扩展性能卡的 CU320 可以驱动 6 个伺服轴或者 4 个矢量轴,8 个 V/F 轴。但矢量与伺 服不能混合,目前,西门子又推出性能更高的控制单元 CU320-2,分为 DP 和 PN 两种类型, 其运算能力更强,可以带 6 个矢量轴,12 个 V/F 轴。

S120 典型的控制回路如下图所示 :

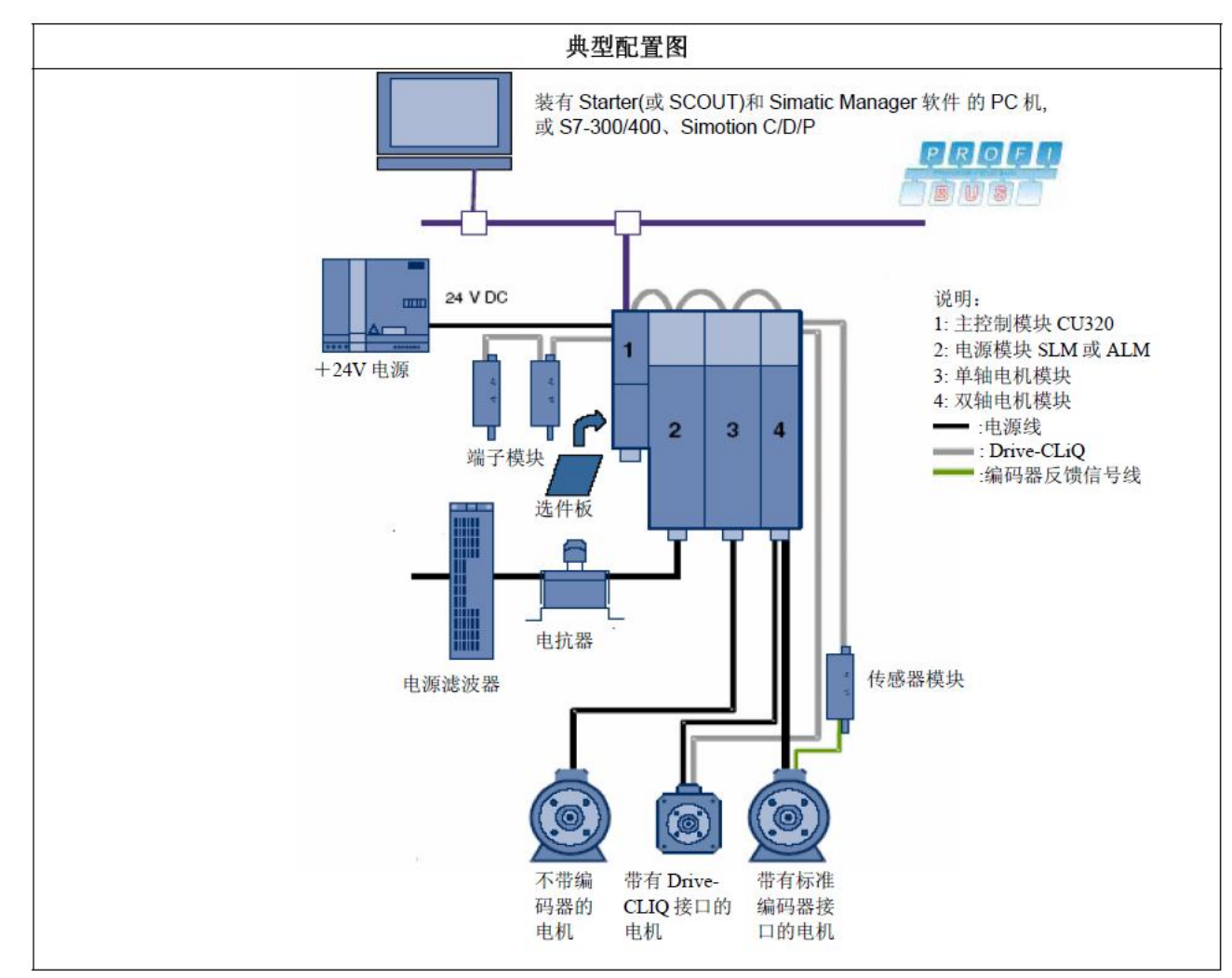

通过上图可以看出 S120DC-AC 驱动系统的组成包括:

- **控制单元 CU320**
- 整流模块(BLM, SLM, ALM)
- 电机模块(单轴与双轴模块)
- 24V SITOP 电源
- 端子模块及其它选件板
- **●** 进线电抗器与滤波器
- 电机
- 编码器
- 编码器接收模块
- Drive\_CLIQ 连接电缆
- 动力电缆
- 上位监控或者控制系统

# **DRIVE-CLIQ** 接线规则与推荐接线

一般接线规则:

- **在 CU320 上, 一根 DRIVE-CLIQ 最多能连接 16 个结点**
- 每排最多有 8 个结点
- Ü 不能有环形连接
- 结点之间不能重复连接
- 所有在同一 DRIVE-CLIQ 线路上的模块必须有相同的采样周期

如下图所示:

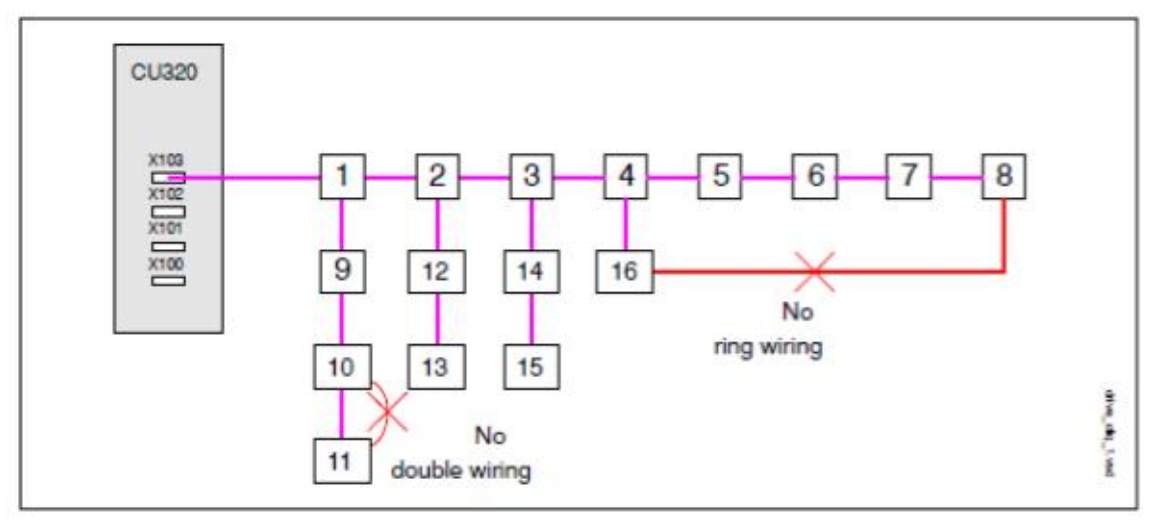

# 推荐连接

- 从控制单元出来的 DRIVE-CLIQ 电缆要连接到书本型的 X200 上, 或者是装机装柜型模 块的 X400 上
- 向其它模块之间的连线要接到 X201 或者 X401 上

#### 如下图所示:

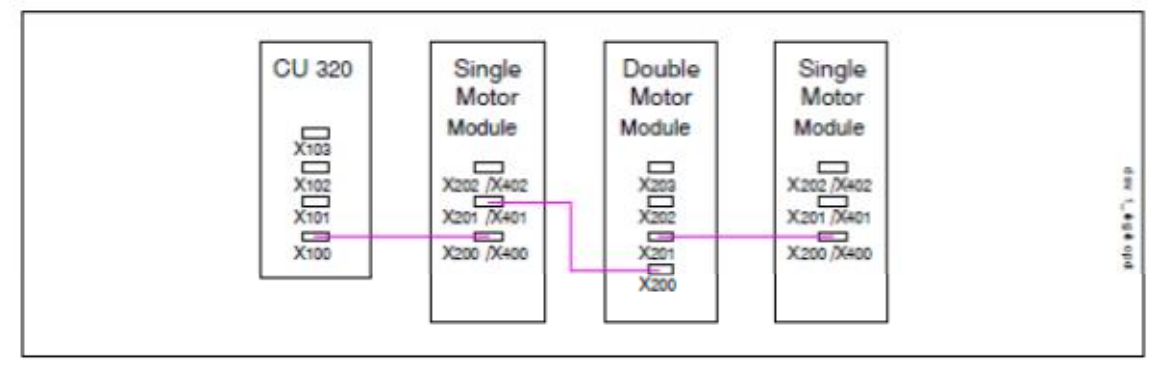

需要注意的是,对于双轴电机模块, X202 与 X203 的接线是与电机接口 X1,X2 分别对应的,不 能颠倒.

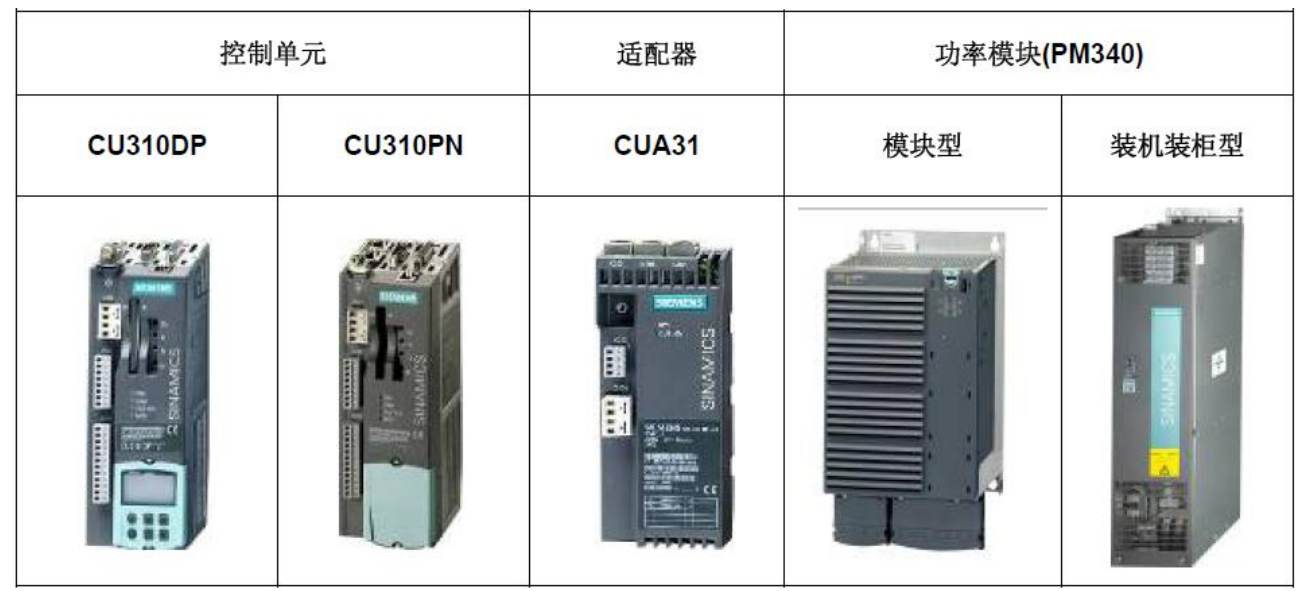

单轴应用的典型配置图如下图所示:

单轴驱动器的系统组成

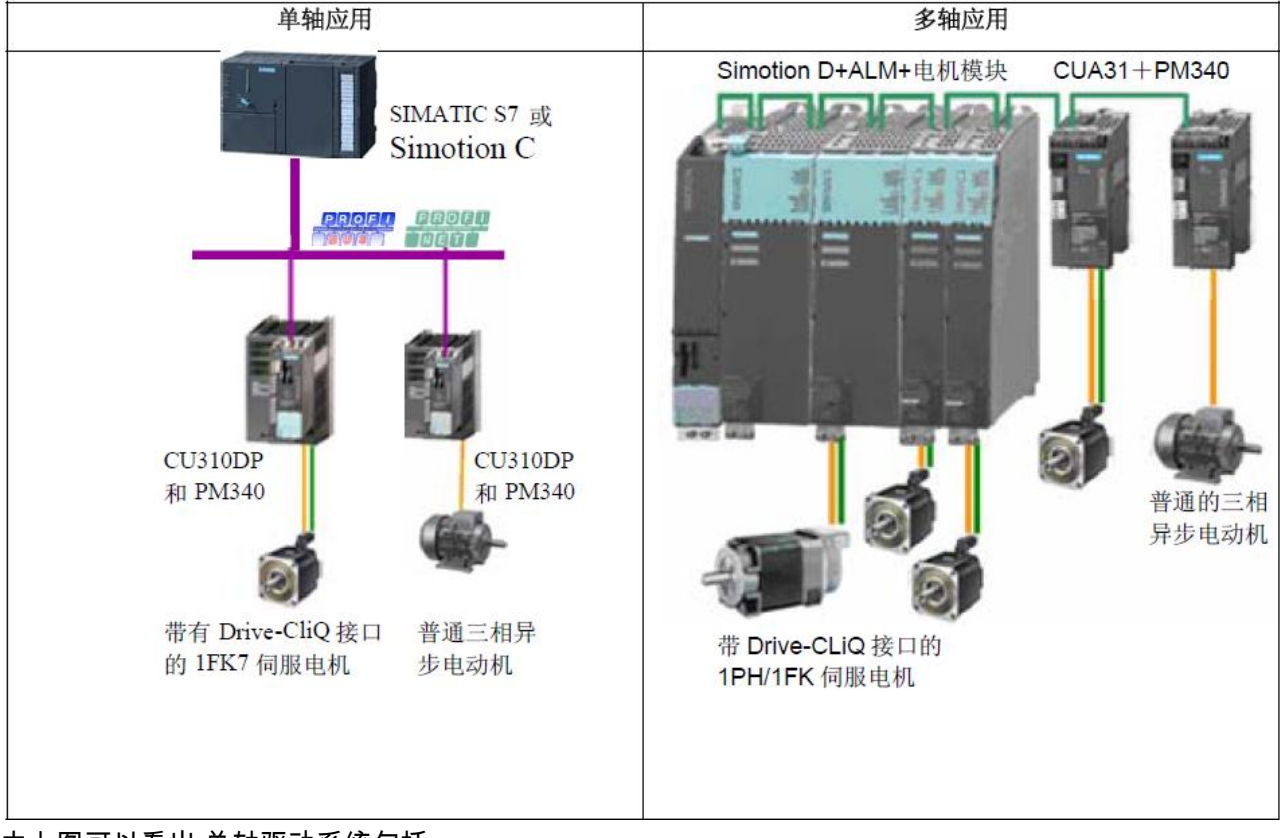

由上图可以看出,单轴驱动系统包括:

- **つ** 控制单元 CU310
- **功率单元 PM340**
- 电机

# ● 编码器

● 上位控制系统

同时在很多系统中, 多轴模块与单轴模块是混合使用的。

# 书本型 **S120** 硬件接线注意事项

根据功率的大小,S120 DC-AC 型分为书本型、紧凑书本型、装机装柜型、柜机三种 形式,书本型的接线相对比较简单,控制单元除了 24V 供电,靠 CF 内的 firmware 就可以正 常运行了,整流模块除了母排上的直流 24V 供电,还要连接 X120 端子上的使能信号 (3+, 4 - ) ,如图所示。 电机模块上的使能信号在不启用 Safety 功能时无需连接。

对于小功率的 SLM 整流模块,不需要控制,因此模块上也没有 DRIVE-CLIQ 接口,而对 于 大功率的 SLM, BLM, ALM 都需要通过 DRIVE-CLIQ 对其进行控制,才能启动。

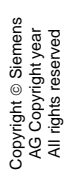

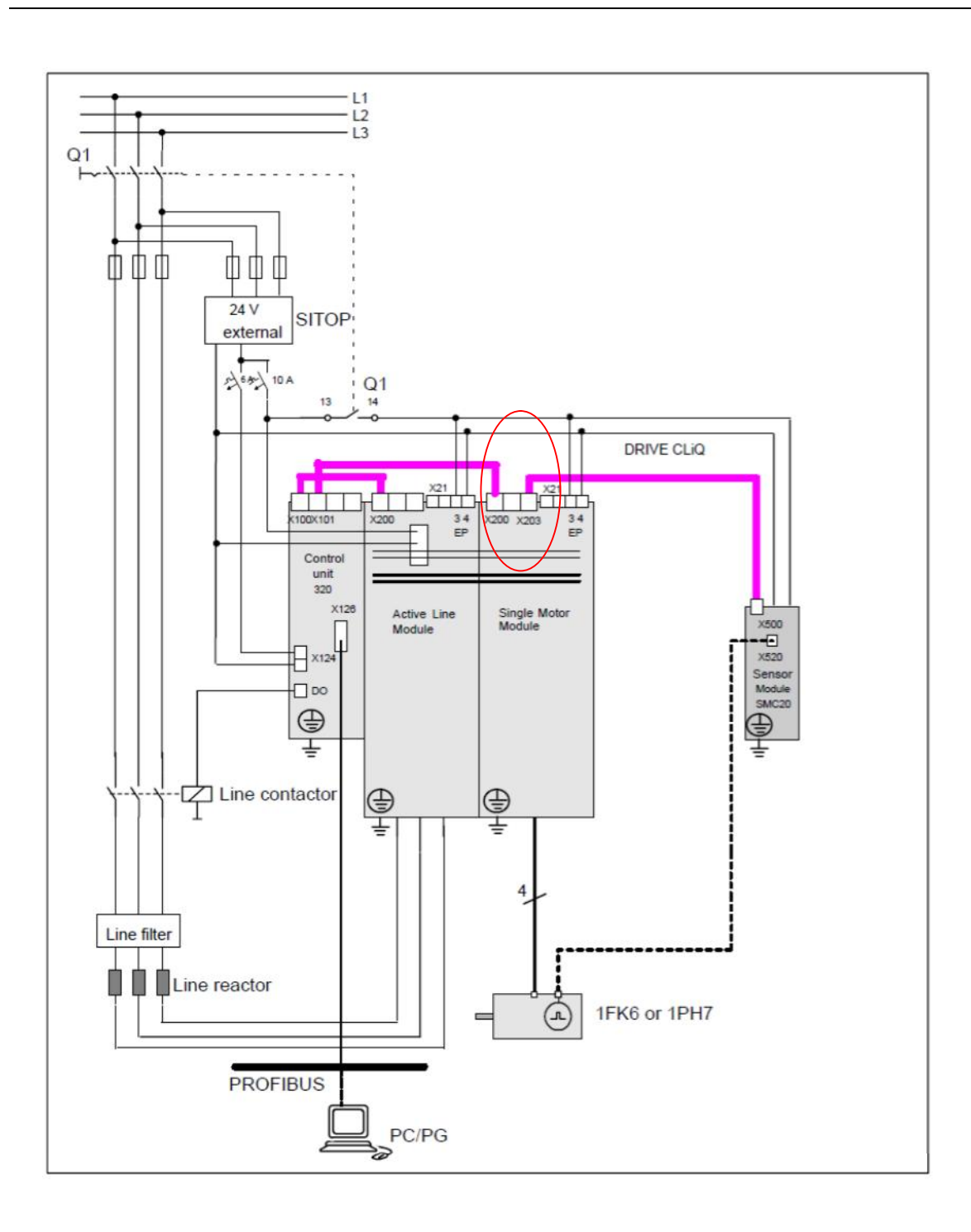

# <span id="page-9-0"></span>第二章 项目组态与调试

# <span id="page-9-1"></span>**2.1** 调试软件介绍

Sinamics S120 的调试软件为 Starter 或者是 Scout, 其中 Scout 软件中包含 Starter 软件, 二者不能同时安装。 Scout 软件需要授权, 而 Starter 软件不需要授权。 目前 Scout 软件的 最新版本号为 V4.1.5, Starter 软件的最新版本为 V4.1.5(时至 2010 年 5 月)。

在安装 Starter 与 Scout 之前, 需要安装 Stet 7 软件的最新版本, 例如 Starter V4.15 需 要 Step7 V5.4 SP4。 另外如果想使用 S120 的 DCC 功能时,还要安装 CFC 的最新软件及 授权。

#### <span id="page-10-0"></span>**2.2 S120** 硬件组态

笔记本与 S120 的连接有两种方式, DP 通讯卡或者是 RS232 的连接方式。常用的 DP 通 讯卡有 CP5512, CP5511, CP5613 等,RS232 则需要电脑配有 232 接口,采用标准的 RS232 电缆即可。

打开软件后,新建一个项目,开始对驱动参数进行配置,如下图所示:

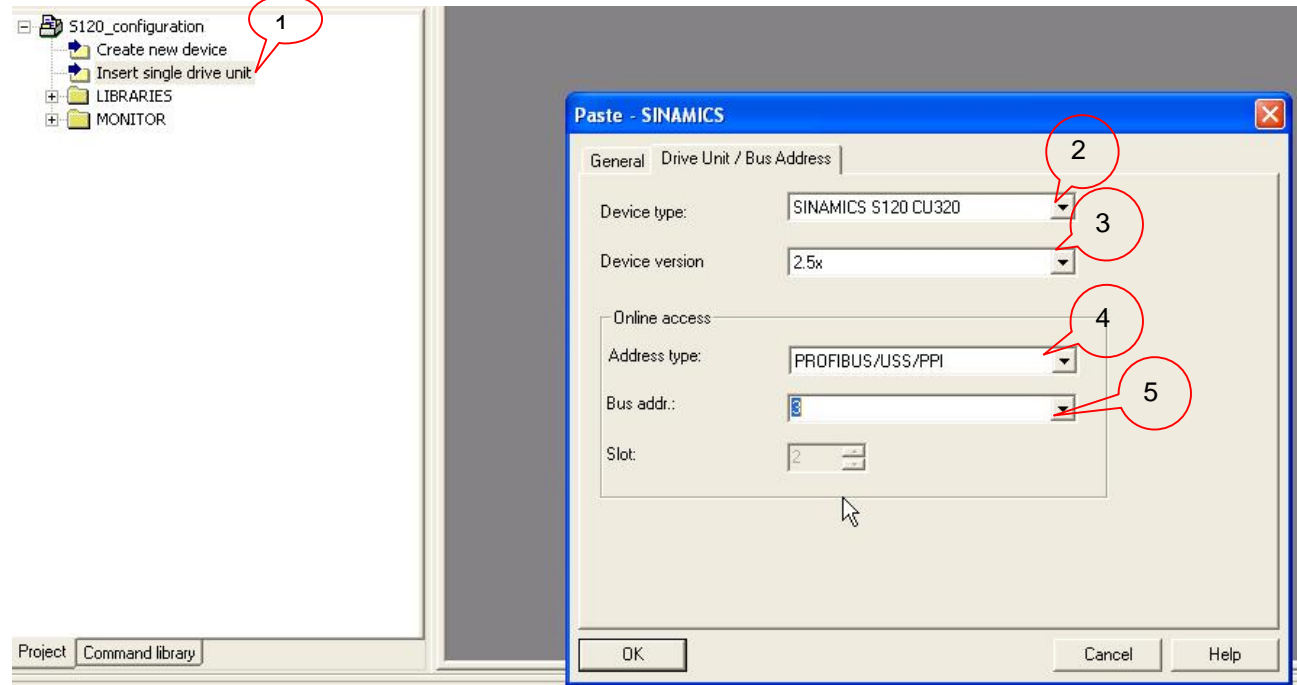

- 1. 插入驱动单元。
- 2. 选择驱动类型 CU320。
- 3. 选择装置的版本号,注意此版本号要与 CF 卡的版本相一致,CF 卡的版本如下图所示。
- 4. 选择 PC 与驱动的通讯方式,如果有以太网接口 CBE20 的情况下可以设置为 IP。
- 5. 设置驱动 DP 地址,此地址应该与 CU320 上的拨码开关相一致,如下图所示。

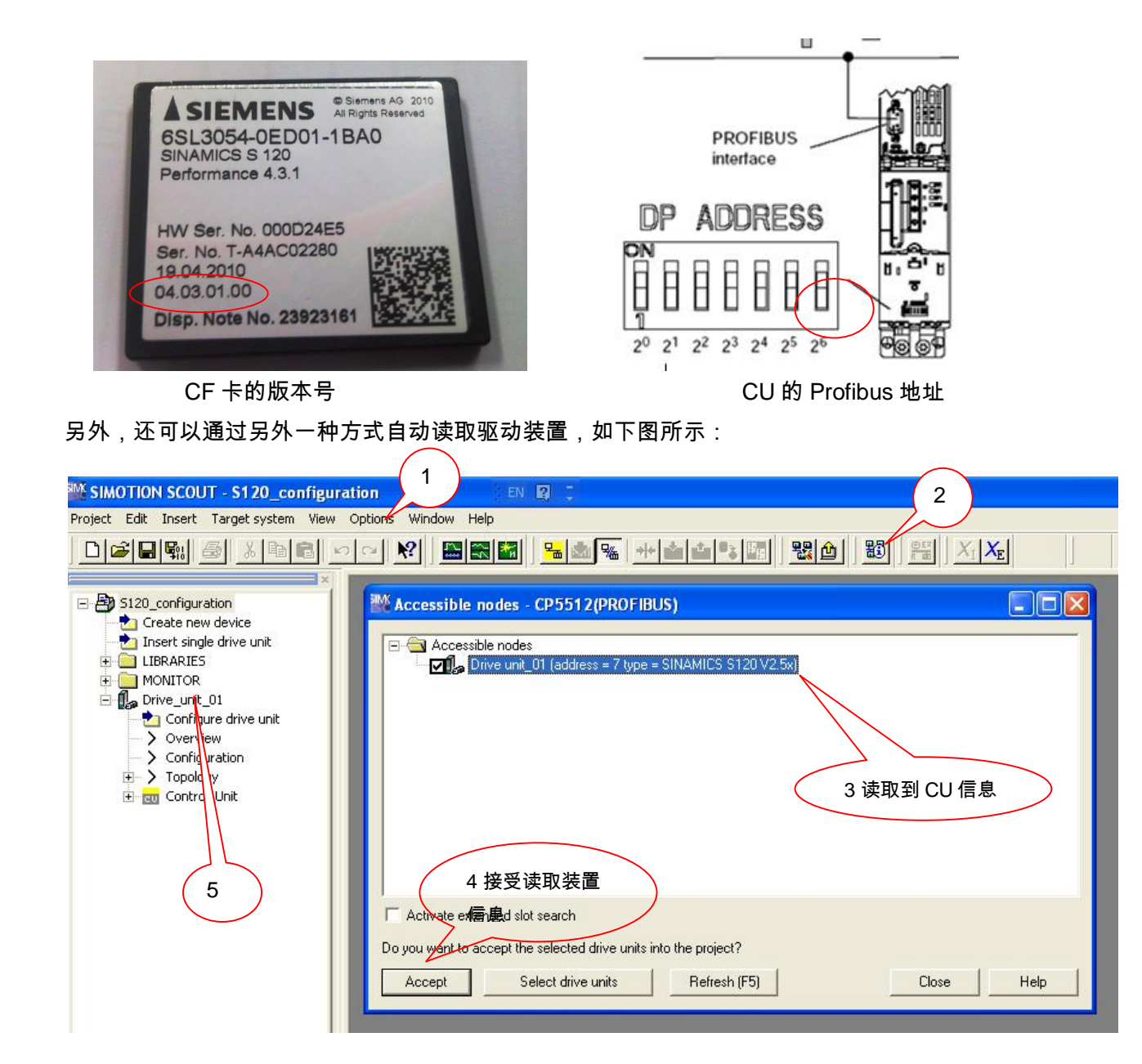

- 1. 在 Option 选项中将"Set PG/PC interface" 设定为相应的通讯方式,如"S7ONLINE(Step 7)->CP5512(PROFIBUS) "
- 2. 通过"Accessible nodes"来在线读取相连接设备
- 3. 如果 CF 卡的信息能被 CU320 识别,可以在方框栏中看到装置信息。
- 4. 勾选此装置,点击"Accept"接受。

Copyright ã Siemens AG Copyright year All rights reserved

Copyright ⊚ Siemens<br>AG Copyright year<br>All rights reserved

5. 接受后左边会显示读取到的装置。

在正确插入驱动装置后,应该在线项目,如下图所示:

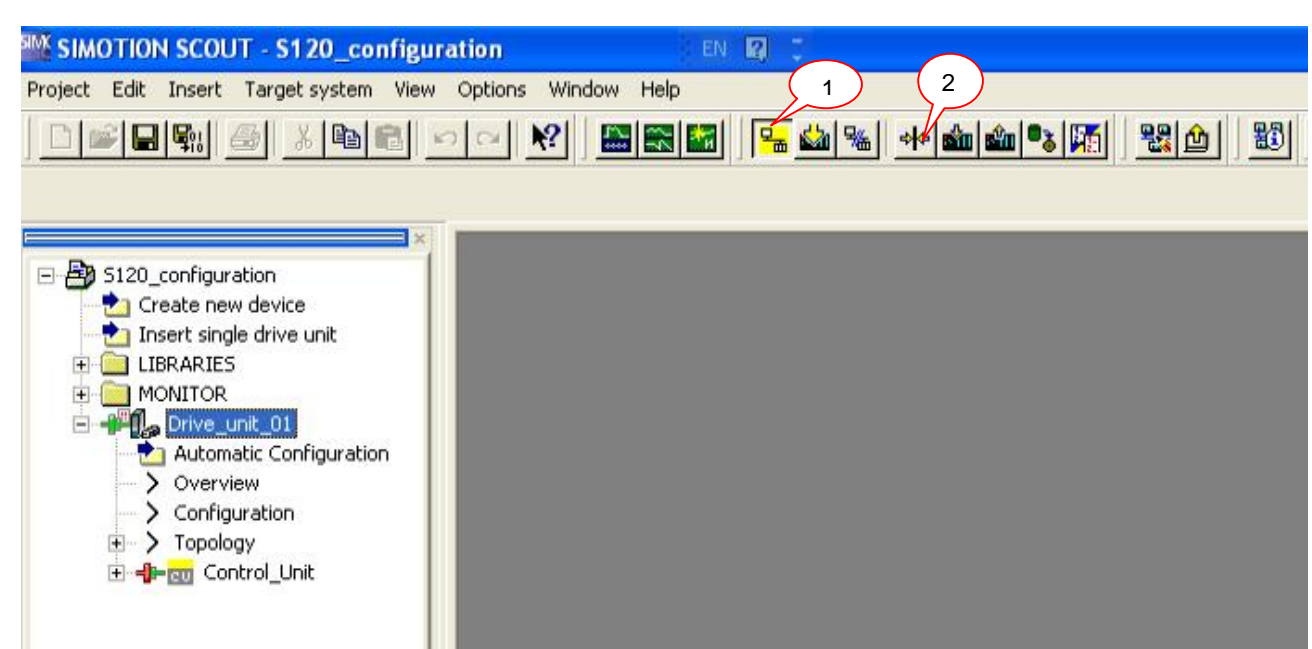

- 1. 选中 Drive\_unit\_01,点击在线,在线后装置前端的符号变成绿颜色。
- 2. 同样选中 Drive\_unit\_01,点击恢复工厂设定。

Copyright ã Siemens AG Copyright year All rights reserved

Copyright © Siemens<br>AG Copyright year<br>All rights reserved

- 3. 双击 " Automatic Configuration" ,系统会自动弹出自动组态界面。
- 4. 点击"Start automatic configuration"进行自动组态。

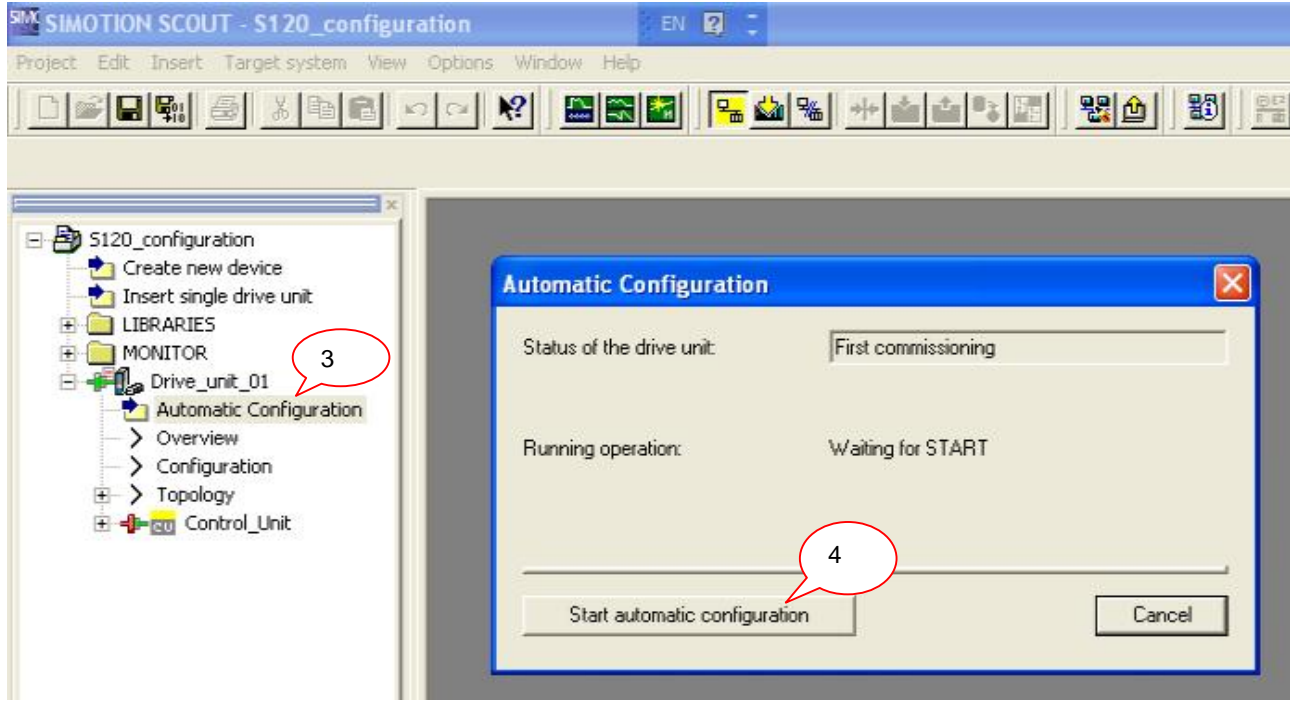

5. 根据自动组态的提示,选择 " Servo" 或者是 " Vector" 。如下图所示:

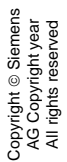

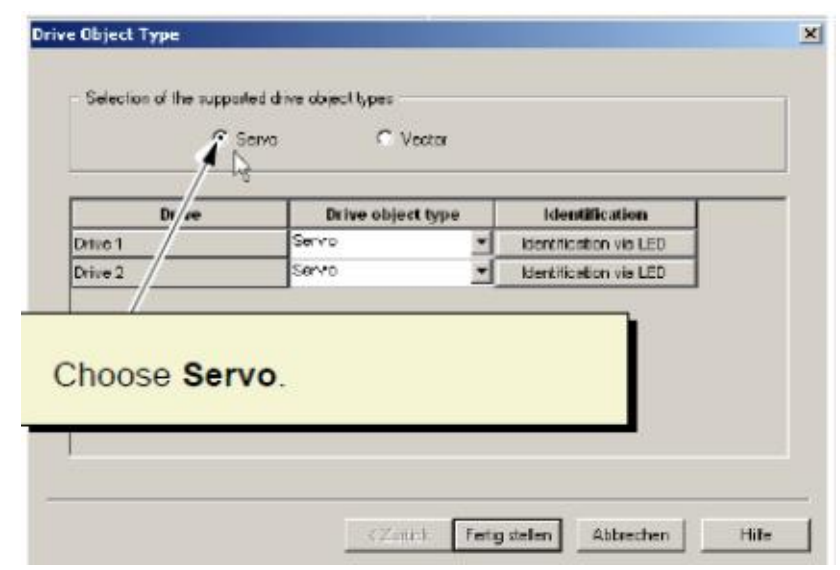

自动组态通常花费 1 分钟左右时间,如果在组态过程中要进行 FirmWare 升级,则需要更 长时间,并且在升级完毕之后系统要求重新上电。

集成 DRIVE-CLIQ 口的电机,可以通过自动组态的方式将电机与编码器的数据读出,如下 图所示:

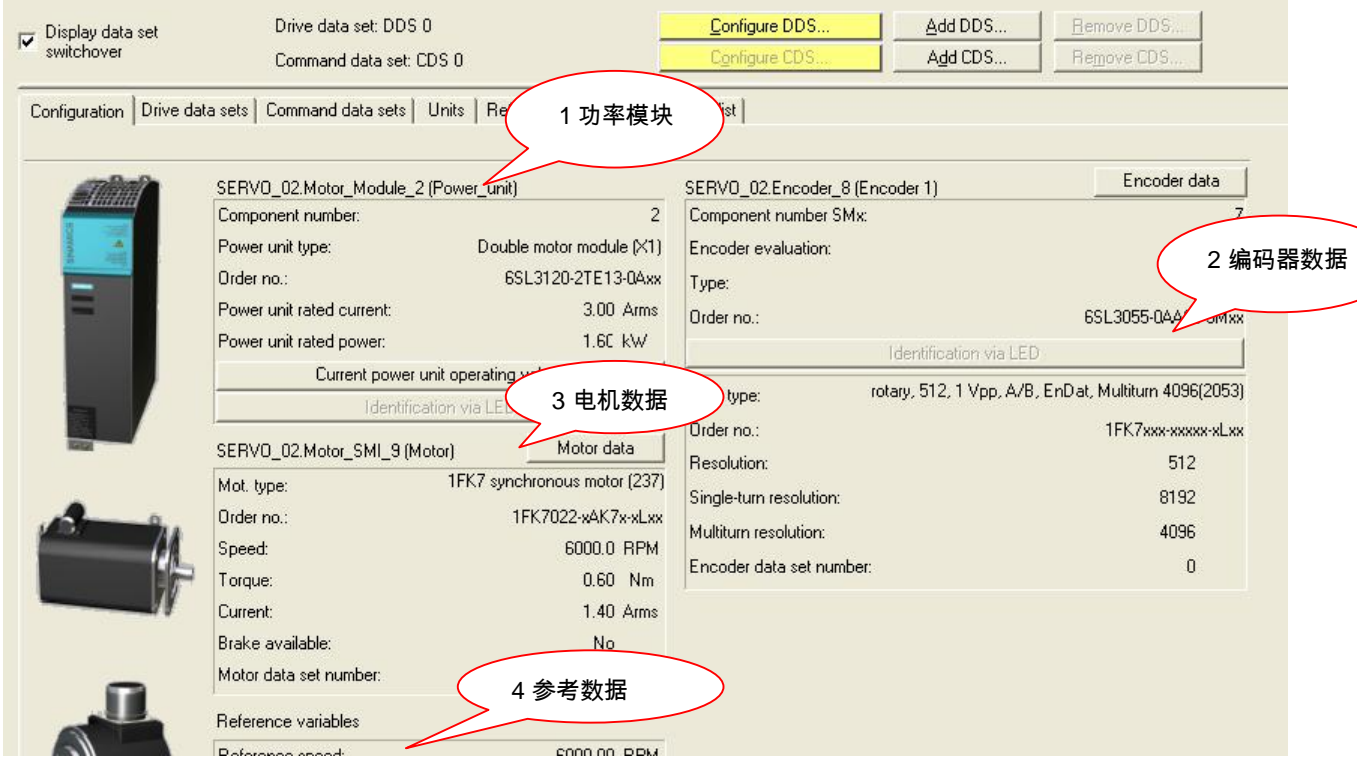

对于不集成 DRIVE-CLIQ 接口的电机,电机数据与编码器数据都为空,因此必须手动设定。 步骤如下:

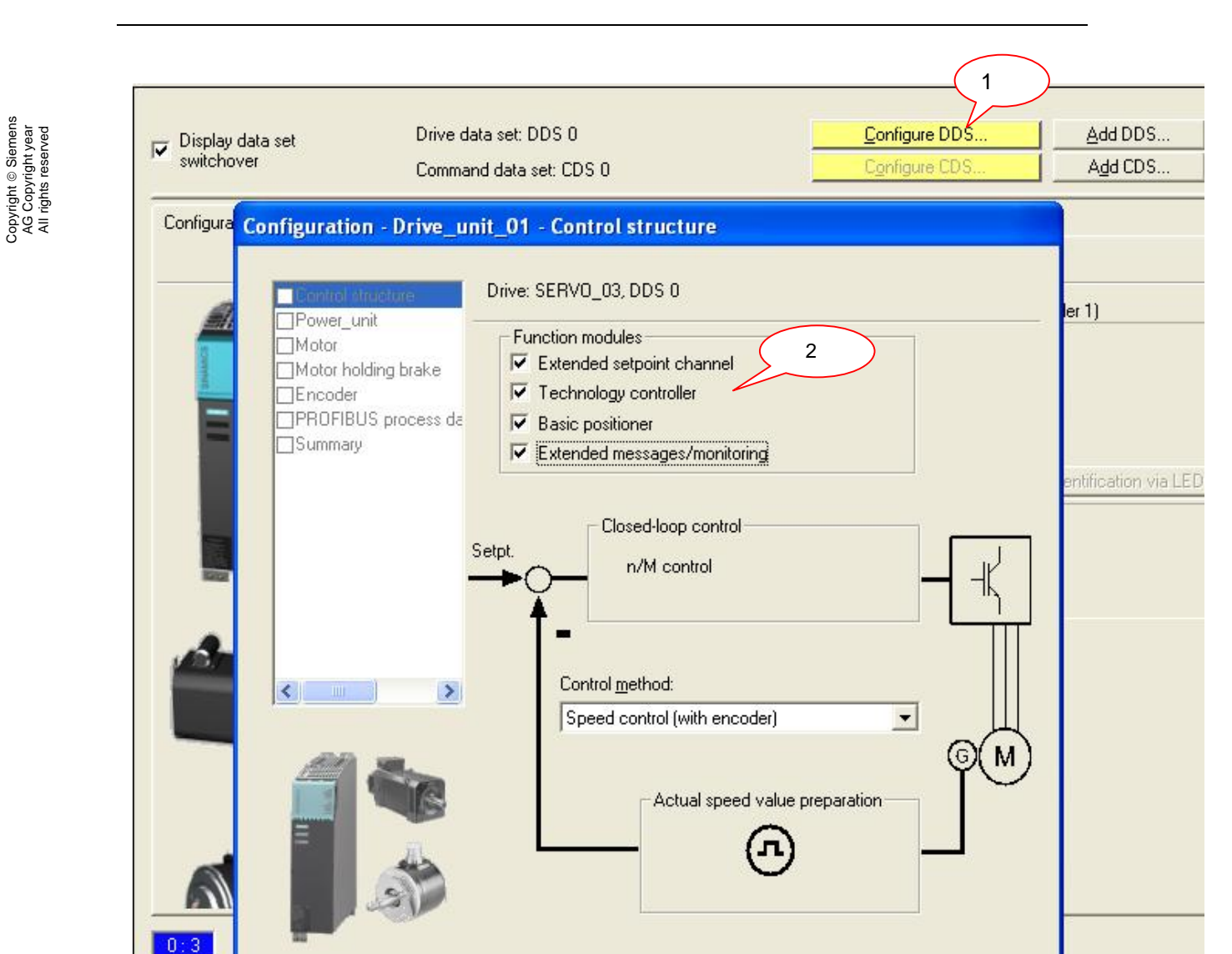

- 1. 开始离线组态 Servo\_03
- 2. 选择需要的功能模块

Copyright ã Siemens

- Extended setpoint channel: 扩展设定通道, 包括多段速度设定、 电动电位计、 斜 坡函数发生器、速度限制等。
- Technology controller: 技术控制器, 即 PID 控制器, 常用于压力、张力、温度等 物理量的控制。
- Basic positioner: 基本定位, 包括回零点、位置点动、软硬限位、64 个位置块、 MDI 等功能。
- Extended messages/monitoring: 扩展信息监控,包括电机转速、负载扭矩以及电 机温度等物理量监控。

# 注意,系统在默认的情况下四种扩展功能都不激活,在不使用的情况下激活会占系统资源。

3. 设定控制方式

在离线配置过程中,对于西门子电机或者编码器,可以从列表中选择相应的电机与编码器型 号,而第三方电机与编码器文团的通过正确填写电机与编码器数据,如下图所示:

需要注意的是,在对第三方电机数据的设置过程中,电机的主要基本数据必须正确填写,至 于电机辅助数据与等效回路数据,在知道的前提下尽量如实填写,不清楚的情况下可以通过 电机数据计算与静态测量的方式确定。

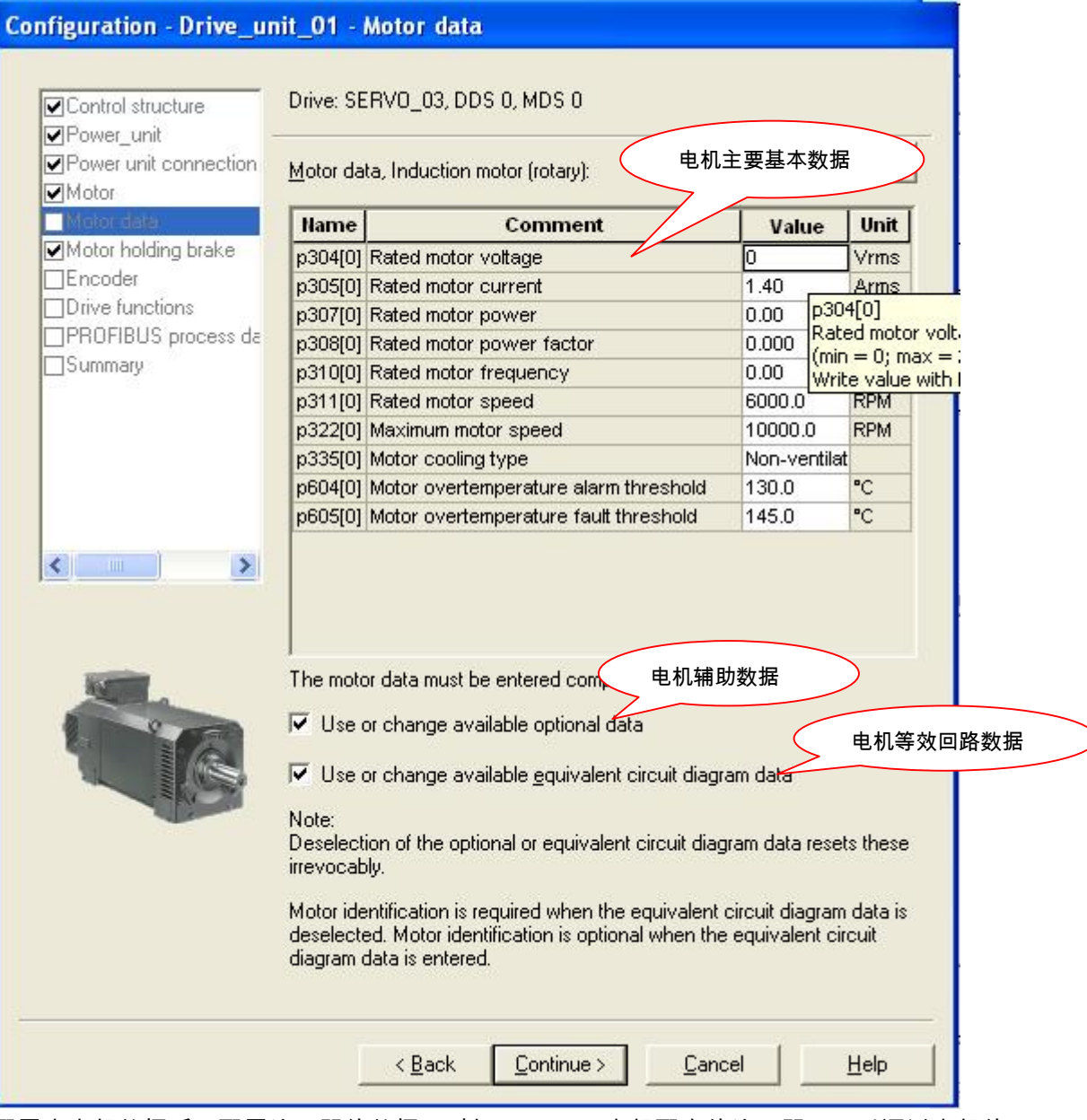

配置完电机数据后,配置编码器的数据,对与 Siemens 电机配套的编码器,可以通过电机的 订货号来确定其集成的编码器型号,如果采用外配编码器,则需要对编码器的各种数据进行 认真设定,如下图所示:

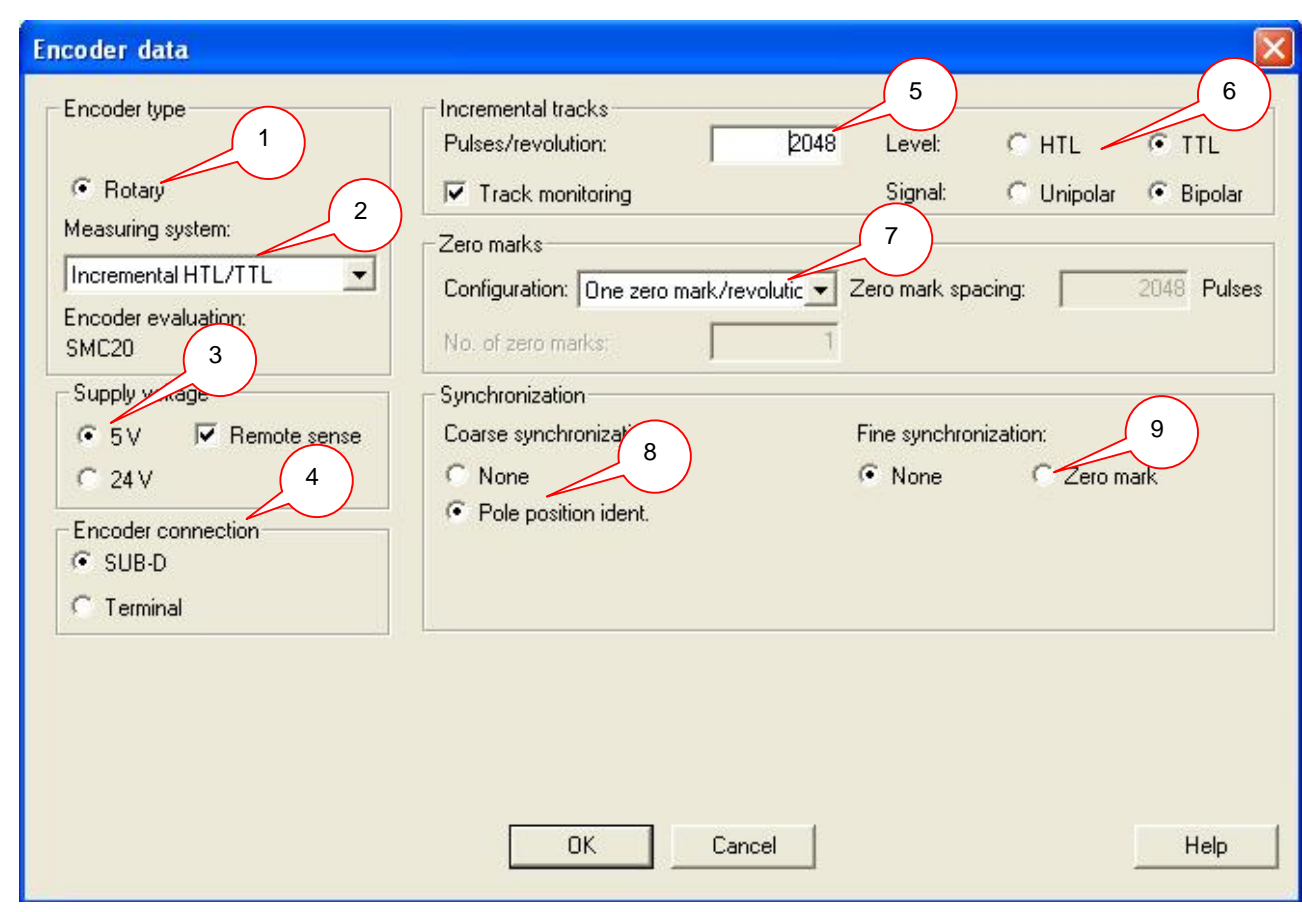

- 1. 选择旋转编码器或者是光栅尺
- 2. 选择编码器的类型

Copyright ã Siemens AG Copyright year All rights reserved

Copyright © Siemens<br>AG Copyright year<br>All rights reserved

- 3. 编码器供电电压
- 4. 编码器连接方式
- 5. 编码器脉冲数或者编码方式
- 6. 增量编码器类型
- 7. 零脉冲个数
- 8. 同步电机磁极位置识别
- 9. 精同步选择

离线配置完成后,编译保存。在线后发现 Drive\_unit\_01 前面的符号半红半绿,表示离线项 目与在线实际项目不符,需要将离线项目下装到装置中。如下图所示:

- 1. 在线
- 2. 驱动状态
- 3. 下装
- 4. 同时拷贝到 ROM 区

17

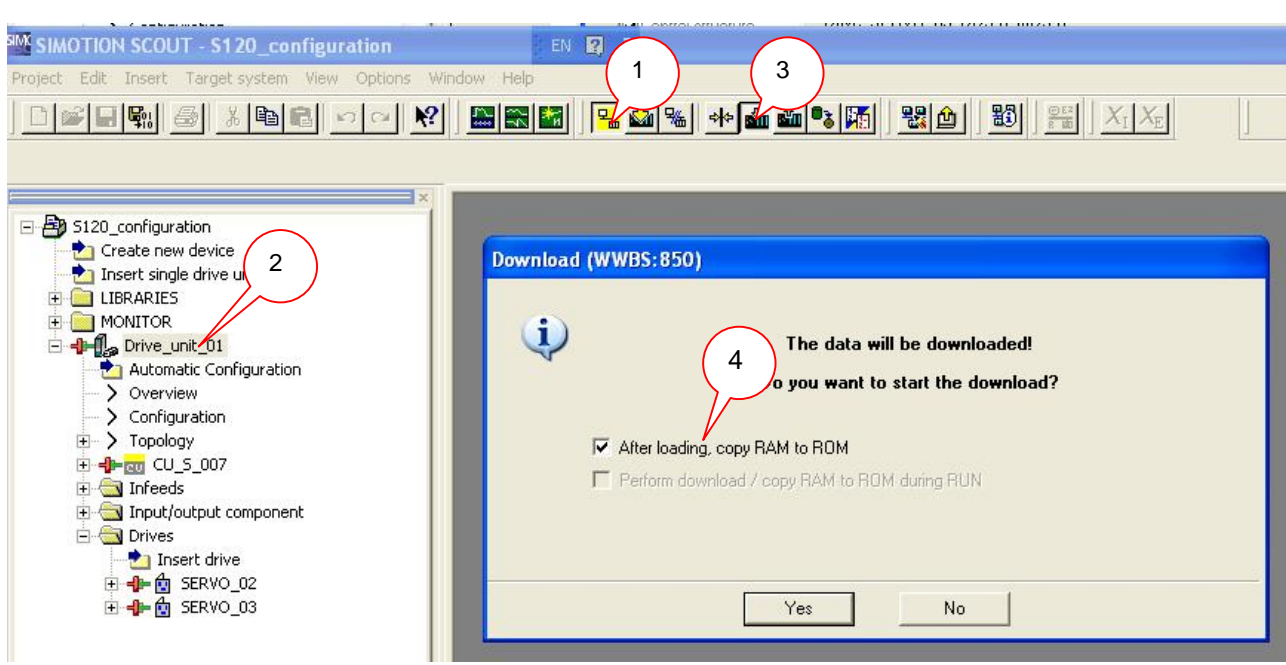

通过以上操作完成了对驱动的基本配置,可以通过驱动中的控制面板转动电机,以保证电机 与编码器实际转向与设计相一致。如下图所示:

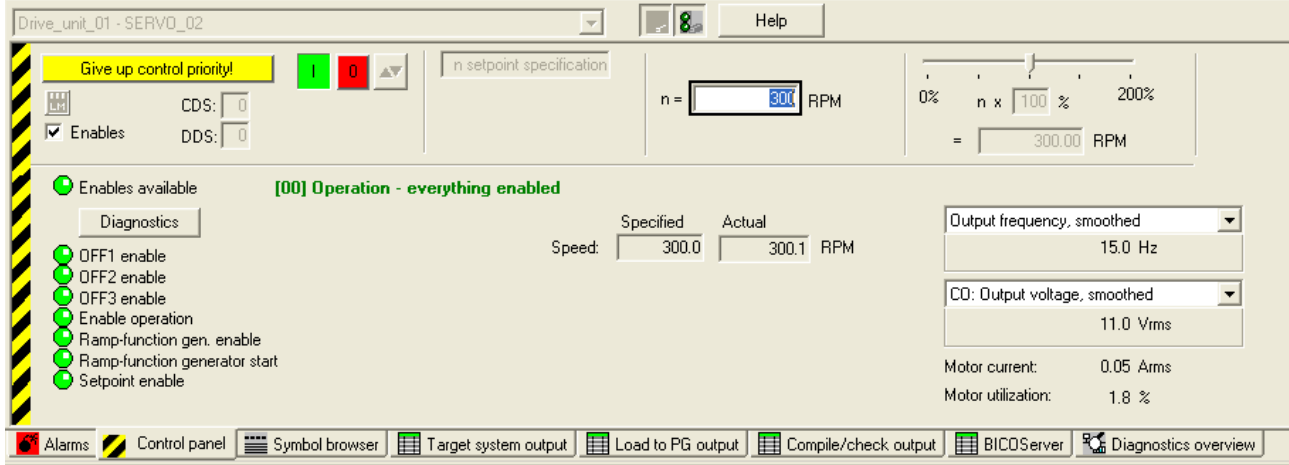

注意, 如果采用 ALM、BLM 或者是大功率的 SLM 模块,在使能驱动之前,要讲整流单元

infeed 激活, 如下图所示:

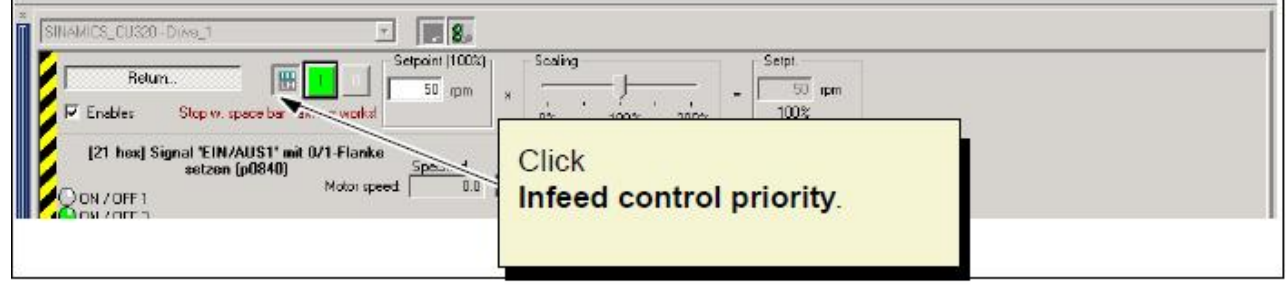

# <span id="page-18-0"></span>**2.3 Starter** 项目列表

如下图所示,在 Starter 中配置完成 S120 后,左端项目列表中包含很多选项:

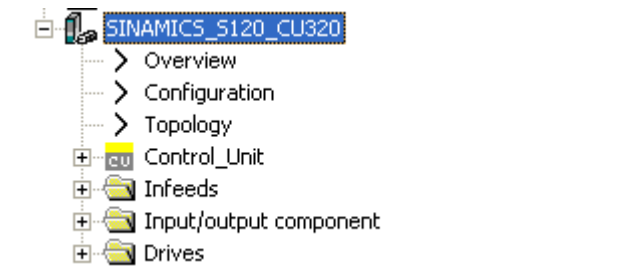

如控制单元 Control\_Unit、整流单元 infeeds、输入输出模块 input/output component 以及驱 动轴 Drives,除了以上对象,还包括预览 Overview 界面,组态 Configuration 界面,拓扑结 构 Topology 界面。

**Overview**:在 Overview 界面中,可以看到各单元、模块的信息,如下图所示:

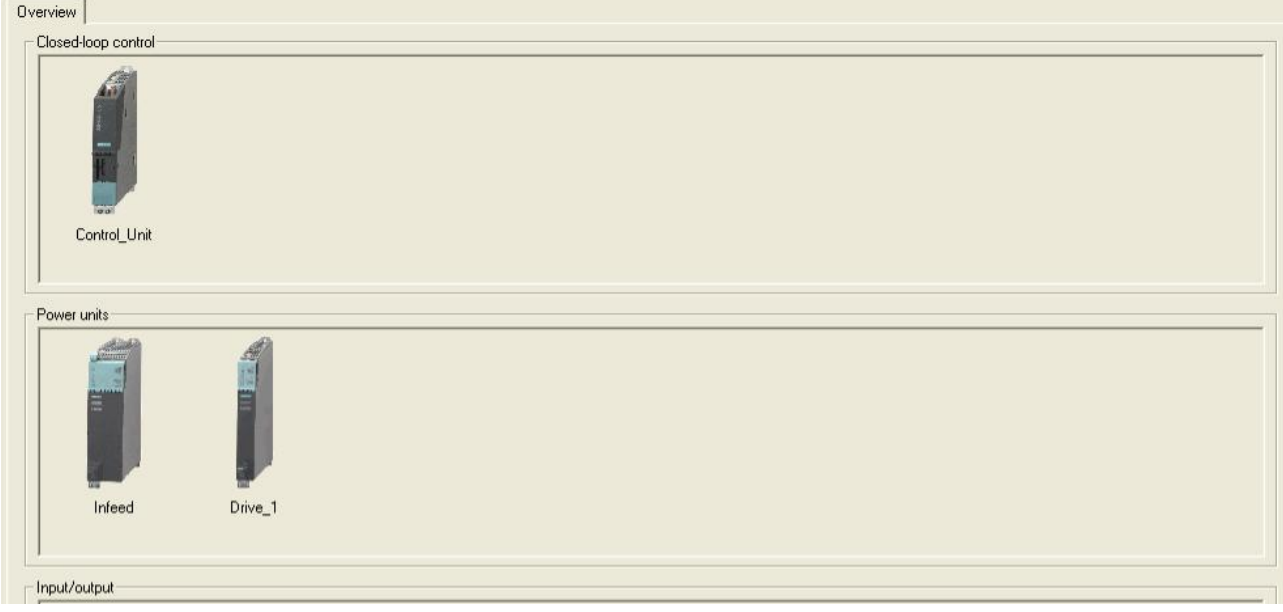

**Configuration:** 组态界面分为两个子页面:Profibus 报文设置页面以及 Firmware 管理页面。 在 Profibus 报文界面我们可以为各个单元模块设置通讯报文,选择相应报文后,在输入/输出 数据区里会显示通讯字长度。当然报文的选择还可以通过参数 P0922 进行修改。

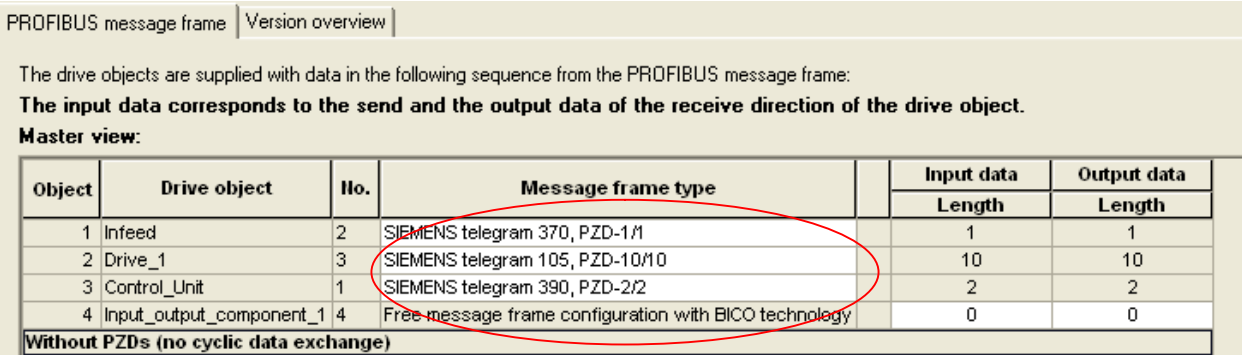

Copyright © Siemens<br>AG Copyright year<br>All rights reserved Copyright ã Siemens AG Copyright year All rights reserved

在 Firmware 管理页面我们可以看到所有硬件的 Firmware 版本号,需要注意的是必须在线情 况下才能显示装置的当前版本号。同时也可以对版本进行升级,升级结束后,系统会提示重

# 新上电。

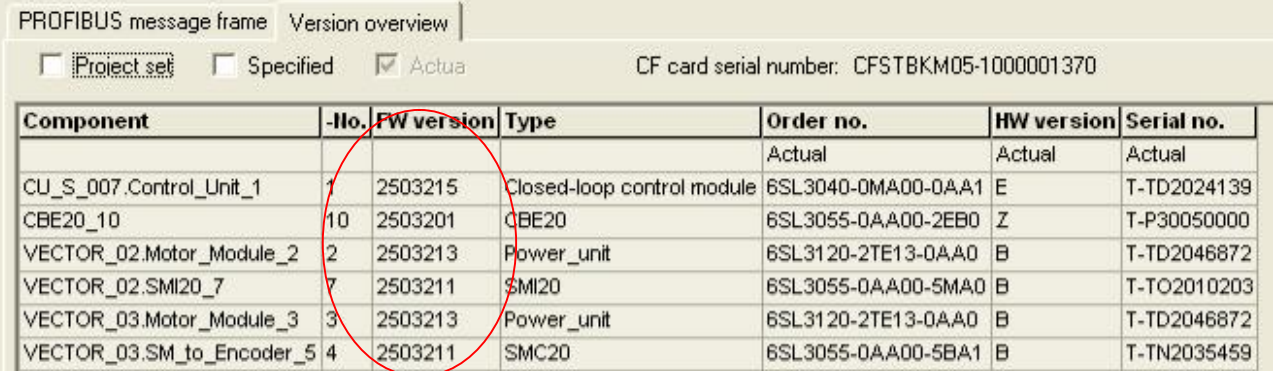

**Topology:** 通过拓扑页面我们可以对系统实际拓扑图与项目设定拓扑进行比较。如果两者不

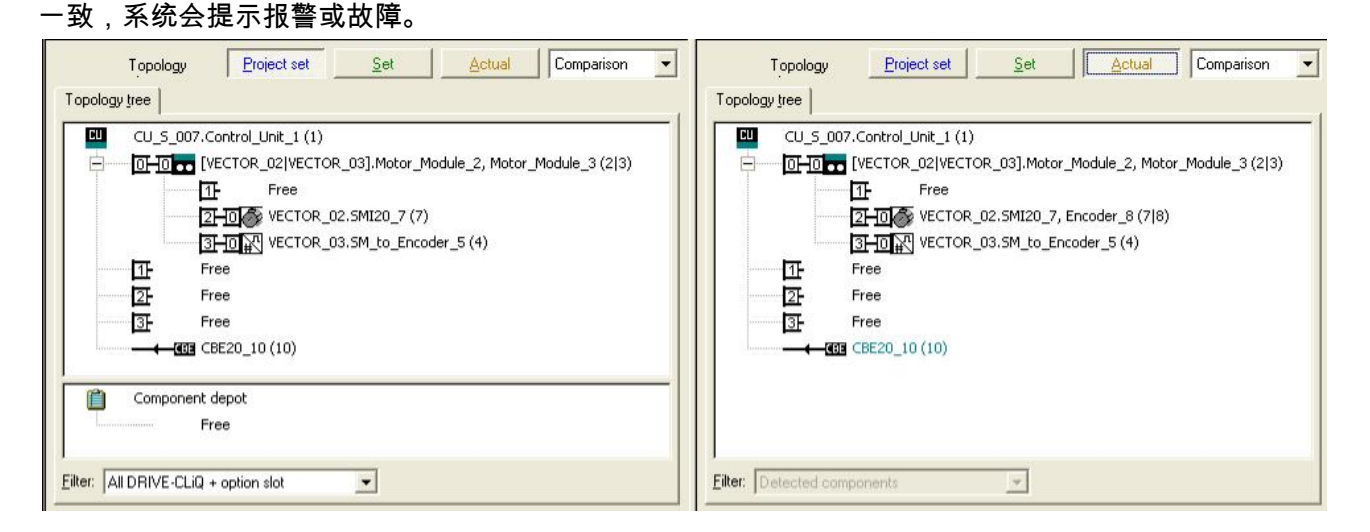

**Control unit :** 在控制单元模块中,包括控制单元的组态、控制字与状态字、数字量输入输

出、通讯报文、诊断等功能。另外,还可以在控制单元中插入 DCC 表,实现各种逻辑控制。

白-中<sub>回</sub> CU\_S\_007 स्टैब Insert DCC charts  $\sum$  Configuration  $>$  Control logic -**S-** Inputs/outputs  $\overline{\mathbb{H}}$  > Communication  $\overline{E}$   $\rightarrow$  Diagnostics

# I**nfeeds**、**input/output component** 同上

**Drives:** 对于带扩展性能卡的 CU320,最多可以带 4 个矢量轴或者 6 个伺服轴或者 8 个 V/F 轴。对于最新推出的 CU320-2,可以带 6 个伺服轴,6 个矢量轴,12 个 V/F 轴。每个轴都可 以单独控制与运行,每一个轴都包括如下选项:

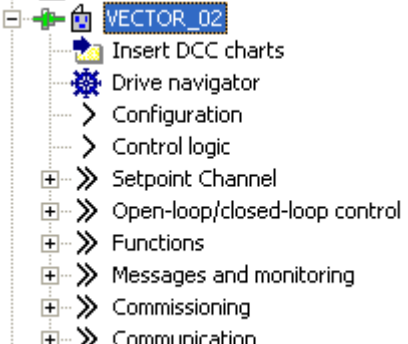

│ 中》Communication<br>│ 中》Diagnostics

在硬件组态完成后,需要对轴进一步进行调试及优化,当然如果对驱动的功能及参数比较熟

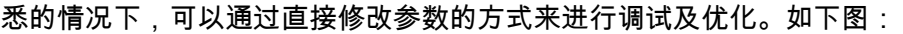

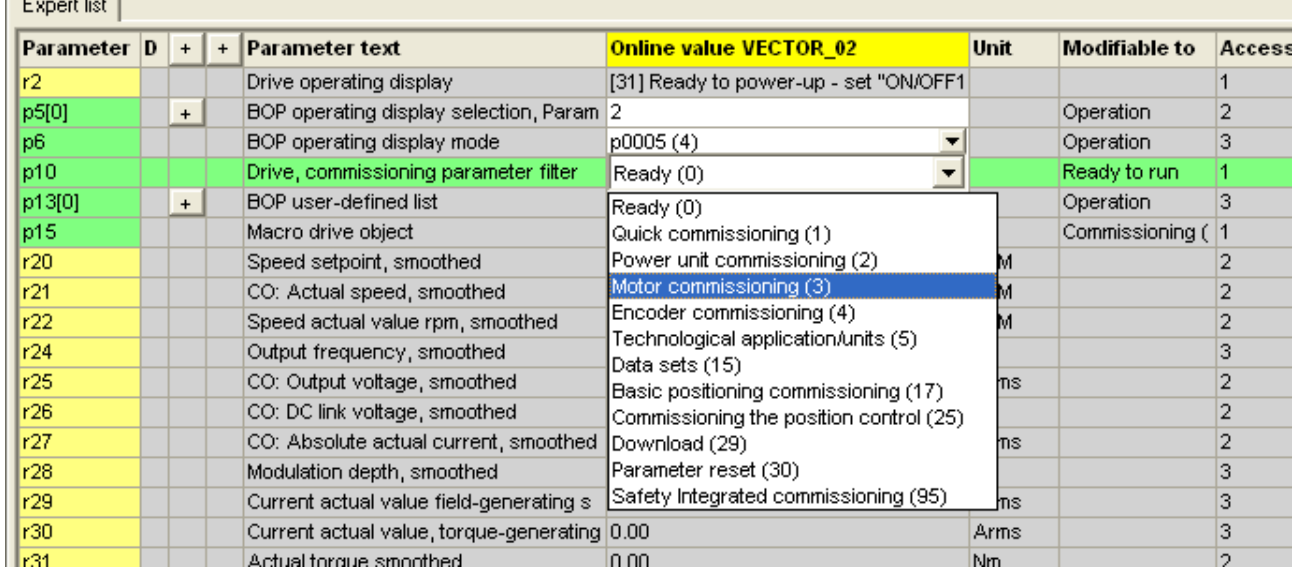

除了参数表,还可以根据导航 Drive Navigator 来对控制链路的各个环节进行设定以及监控。 如下图所示:

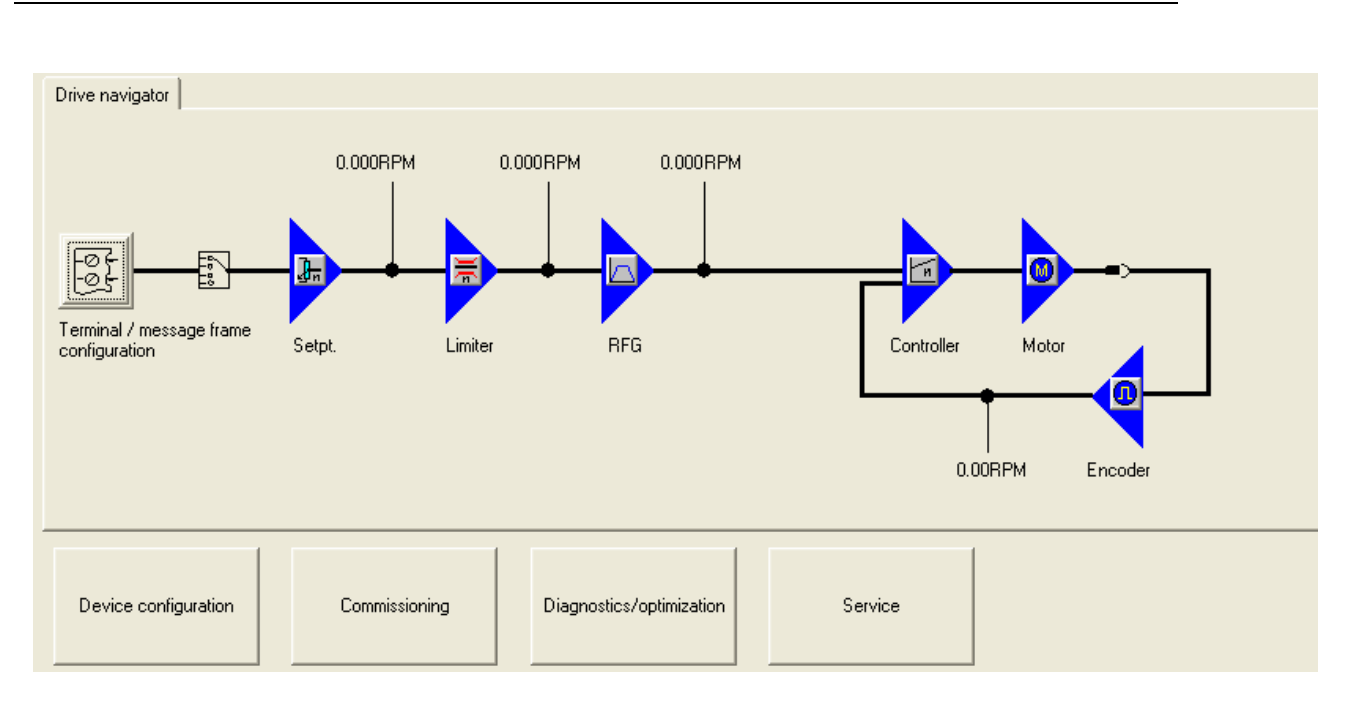

从上图可以看出,一个矢量或者伺服轴的控制,首先包括外围接口的设定,如端子命令 或者是通讯指令等,外围指令直接进入到速度设定点,经过各种限制条件后进入斜坡函数发 生器,然后经过速度闭环以及电流闭环调整。而编码器接在电机的轴端,可以将实际速度反 馈给速度环,以实现闭环速度控制。

除了调试导航页面,还可以直接选择下述页面对驱动进行调试及优化等工作 。

- Ü **Setpoint channel**
- Ü **Open-loop/Close-loop Control**
- Ü **Functions**
- Ü **Messages and monitoring**
- Ü **Commissioning**
- Ü **Communication**
- Ü **Diagnostics**

接下来对各个页面进行介绍。

**Setpoint Channel:** 对于矢量轴,Setpoint Channel 自动被选择,但对于伺服轴来说,必 须在轴组态的过程中,将扩展设定通道选择激活。如下图所示 :

# Configuration - SINAMICS S120 CU310 DP - Control structure

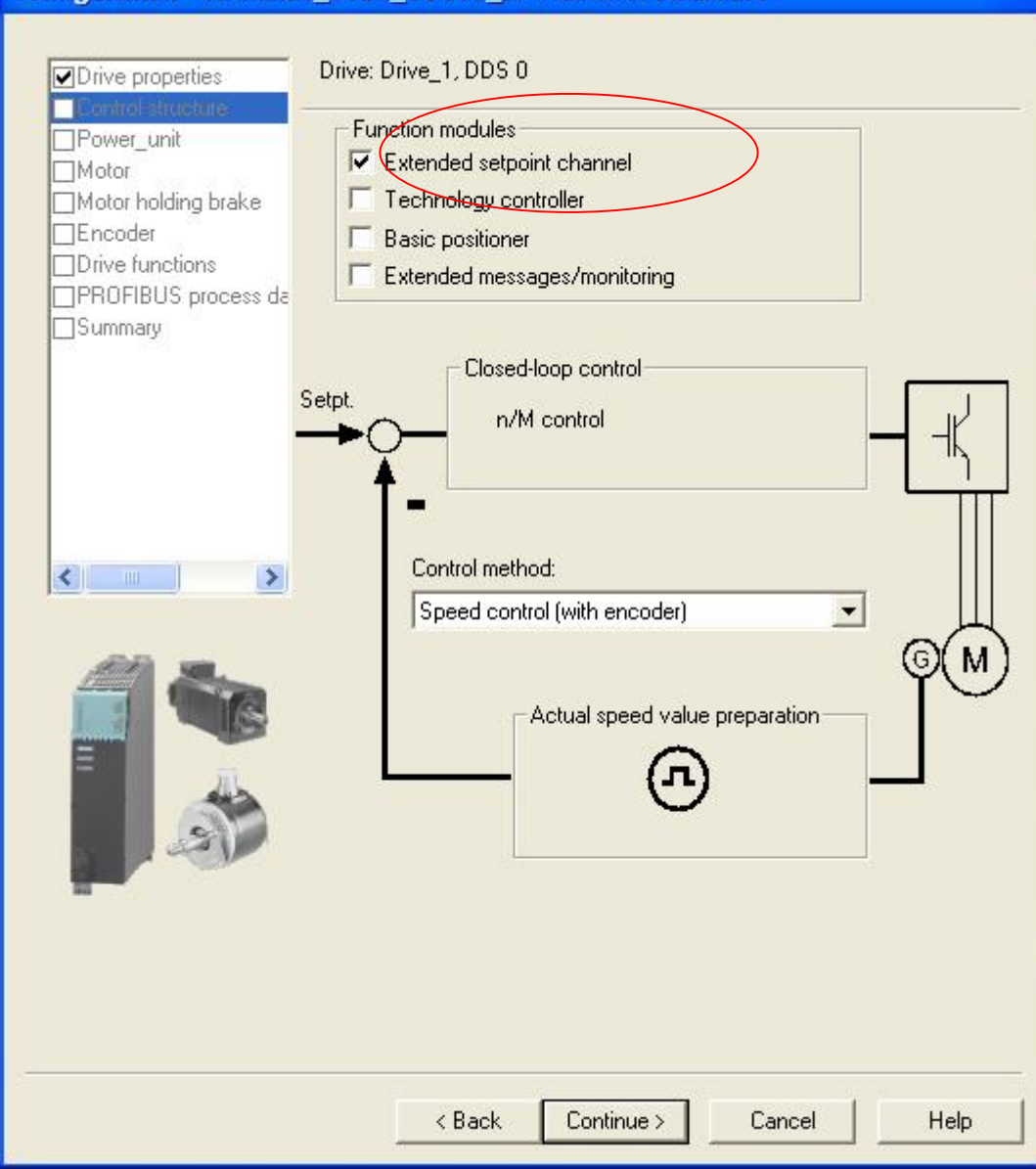

在 Setpoint Channel 选项中包含以下功能:

- 1. 电动电位计
- 2. 多段速设定点
- 3. 主速度设定通道
- 4. 速度限制
- 5. 斜坡函数发生器

可以看出,以上功能都是在矢量控制中常见的速度设定功能,但对于伺服控制场合则很 少应用。

**Open-loop/Close-loop Control :** 无论是何种控制方式,如 V/F, SLVC, VC(P1300),开闭 环控制都是控制回路重要的组成部分。在开/闭环控制选项中,主要包括以下功能:

- 1. 速度设定点叠加
- 2. 速度设定滤波器
- 3. 速度控制器
- 4. V/F 控制
- 5. 转矩设定
- 6. 转矩限制
- 7. 电流设定滤波器
- 8. 电流控制器
- 9. PWM 调制
- 10. 电机
- 11. 编码器
- 12. 电源同步

速度设定点叠加,主要是完成(扩展)速度设定通道与另外两路设定给定通道叠加,如下

图所示:

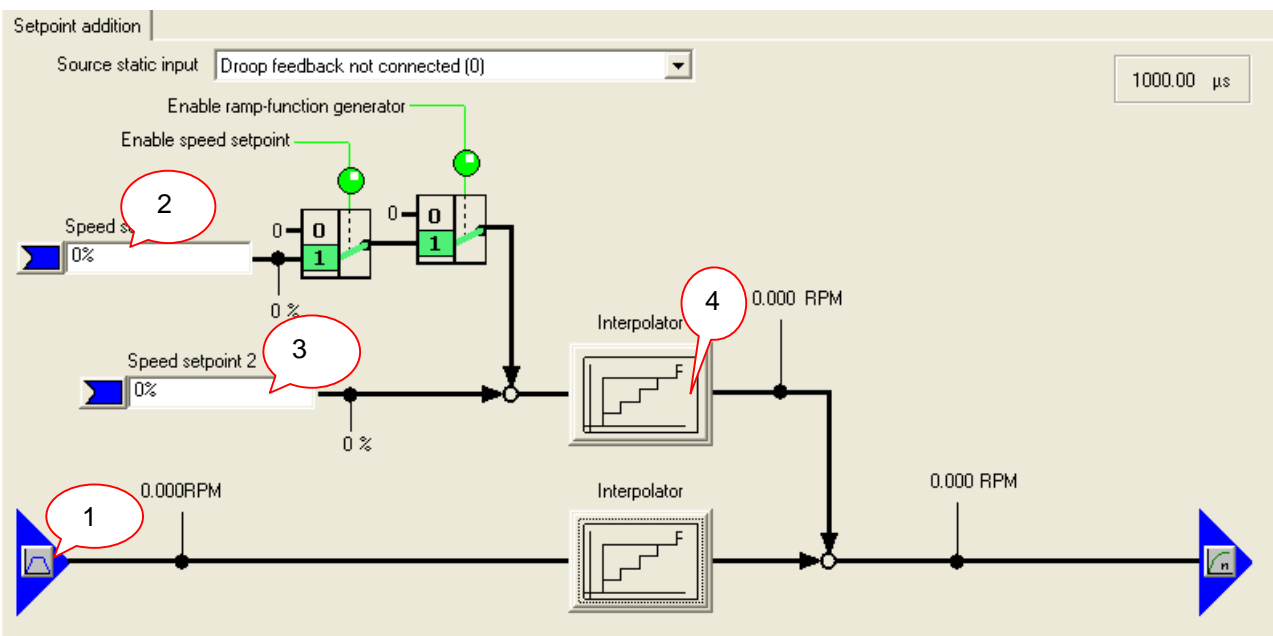

- 1. 来自 Setpoint Cannel(矢量)或者 Extended Setpoint Cannel (伺服)的速度设定。
- 2. 速度设定 1 ,可以来自其它通道的速度给定,受控制字 1 第 4、6 位控制。
- 3. 速度设定 2, 通常为基本定位功能的速度设定,不受控制字的控制,但受 OFF1 与 OFF3 的控制。
- 4. 插补,在插补以前的运算速度为毫秒级,而插补之后为速度环扫描周期,通常为 125us。

速度设定滤波器可以用来去除速度设定通道上的干扰信号或者防止速度设定波动过大, 矢 量轴仅有一个平滑滤波器,而伺服轴有两个串联的滤波器,滤波器的类型可以设定为低通滤 波、带阻滤波等类型。

速度控制器参数是影响整个系统动态特性与稳定性重要参数,包括速度环比例增益 P1460, 如图标示 1;积分时间 P1462,如图标示 2。对于矢量轴,可以通过参数 P1960 对电机负载 进行动态识别来确定速度控制器参数,详细请参考电机优化章节。对于伺服轴,可以通过自 动优化功能来确定速度环控制器参数。当然根据电机实际运行状况,也可以在速度控制器页 面里手动修改控制器参数,以实现优良的控制性能。

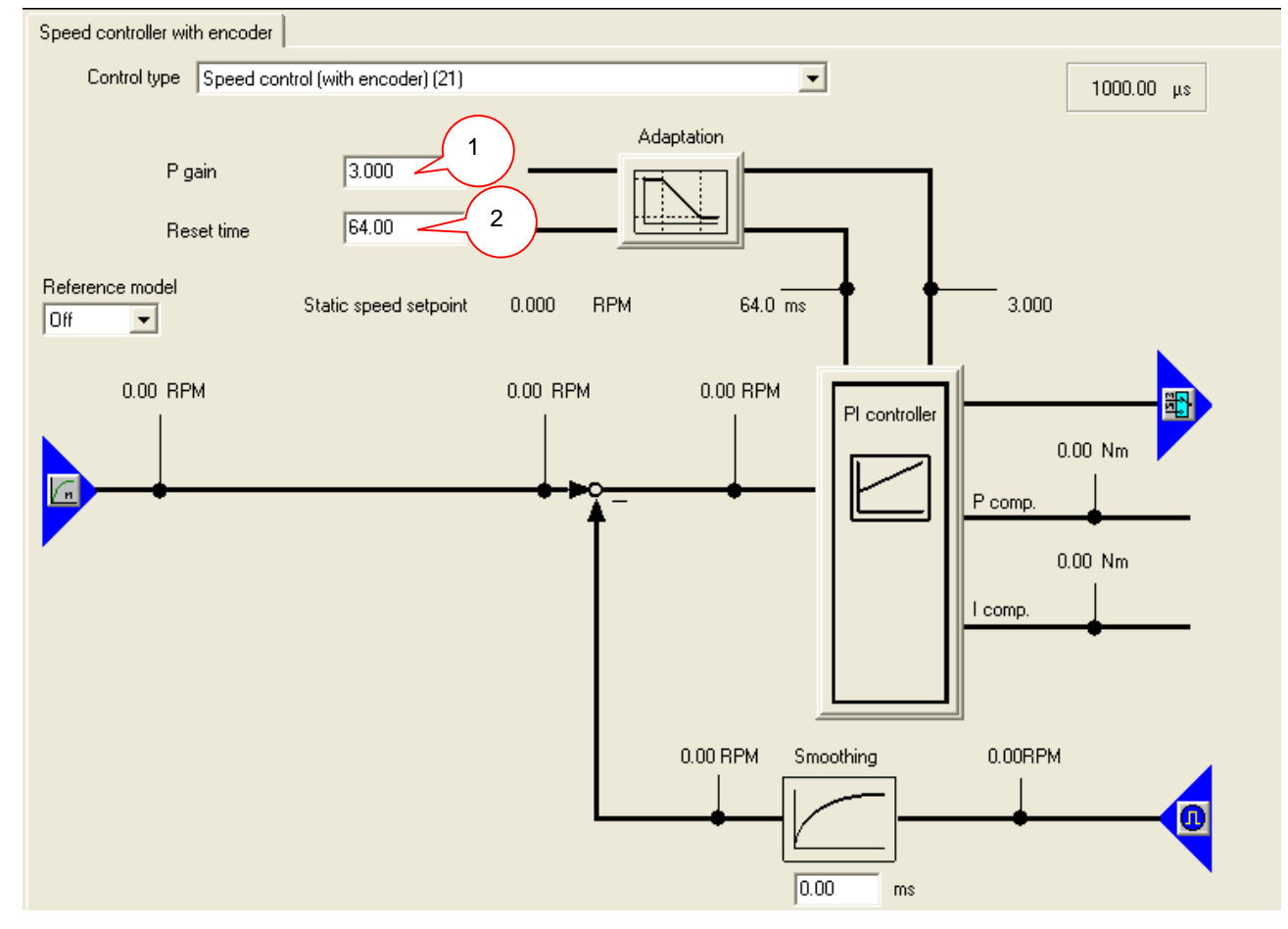

**V/F 控制**很少应用于 S120,但有时为了测试或者是控制特殊电机需要 V/F 控制方式,所谓 的 V/F 控制,就是根据电机的压频比特性来开环控制电机,在 P1300=0 的前提下,可以打 开 V/F 控制页面,如下图所示:在 V/F 的页面中,可以设置包括滑差补偿(1)、直流电压控制 器(2)、电流控制器(3)、压频比参数设定(4)等功能。

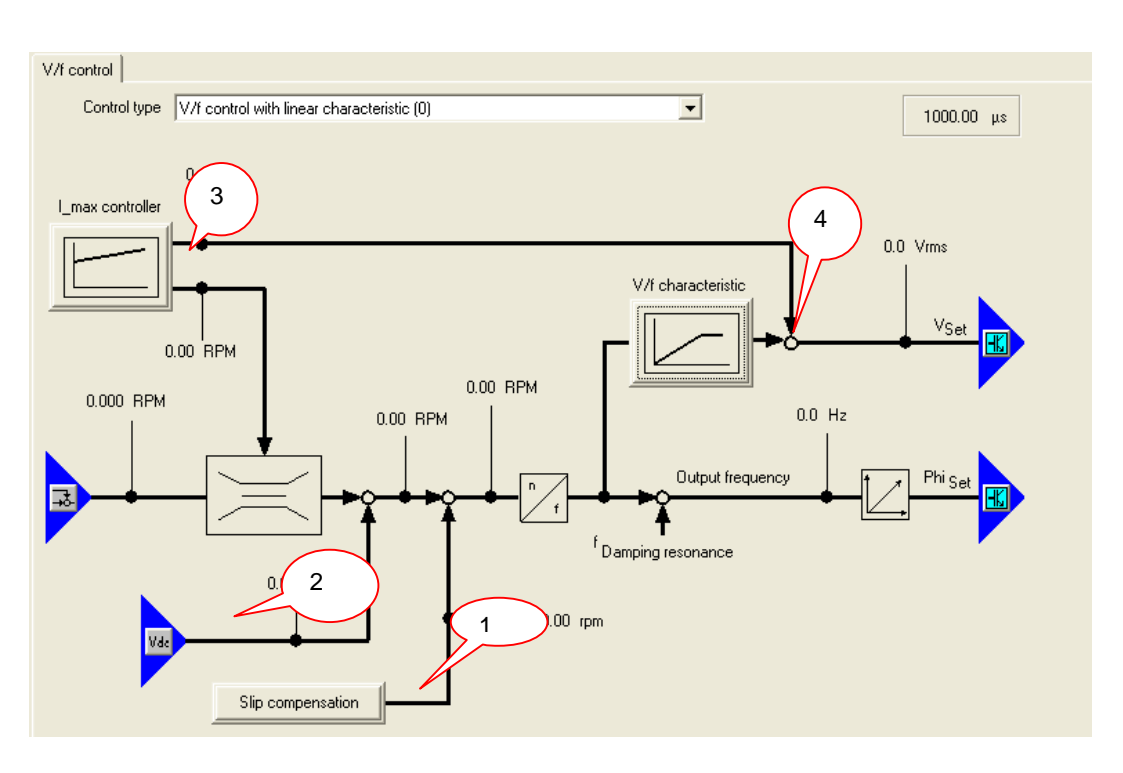

转矩设定页面用来设定附加转矩以及速度到转矩控制的切换功能。

转矩限制是比较常用功能之一,S120 的转矩控制由转矩、电流、功率三方面的限制共同产 生,实际的转矩限制值取三者中的最小值。当然转矩的上限可以在电机实际运行过程中实时 修改。

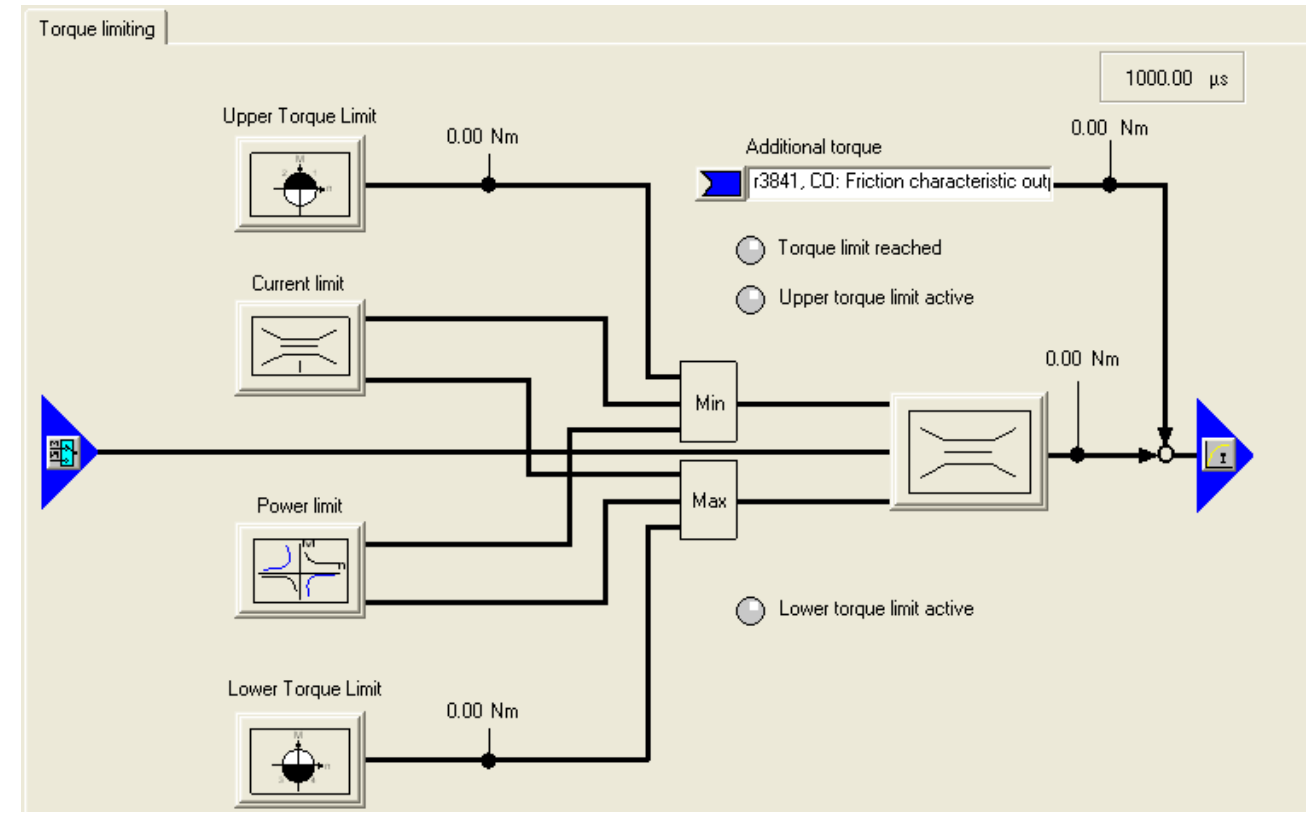

电流设定滤波器是在速度控制器之后,电流控制器之前的转矩电流设定通道上的串联滤波器, 对于矢量轴,有两个滤波器供选择,对于伺服轴,有四个串联滤波器供选择。在电机通过机 械传动装置带上负载后,由于传动装置的弹性及阻尼作用,会在电流环上给系统带来高频谐 振,对电机运行的稳定性有威胁,因此可以通过电流滤波器来消除系统的高频谐振。电流滤 波器也可以设置为低通滤波、带阻滤波等类型。如下图所示:

设置滤波器分为以下三个步骤:

- 1. 设置滤波器参数
- 2. 接受滤波参数
- 3. 激活滤波器

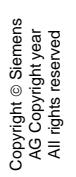

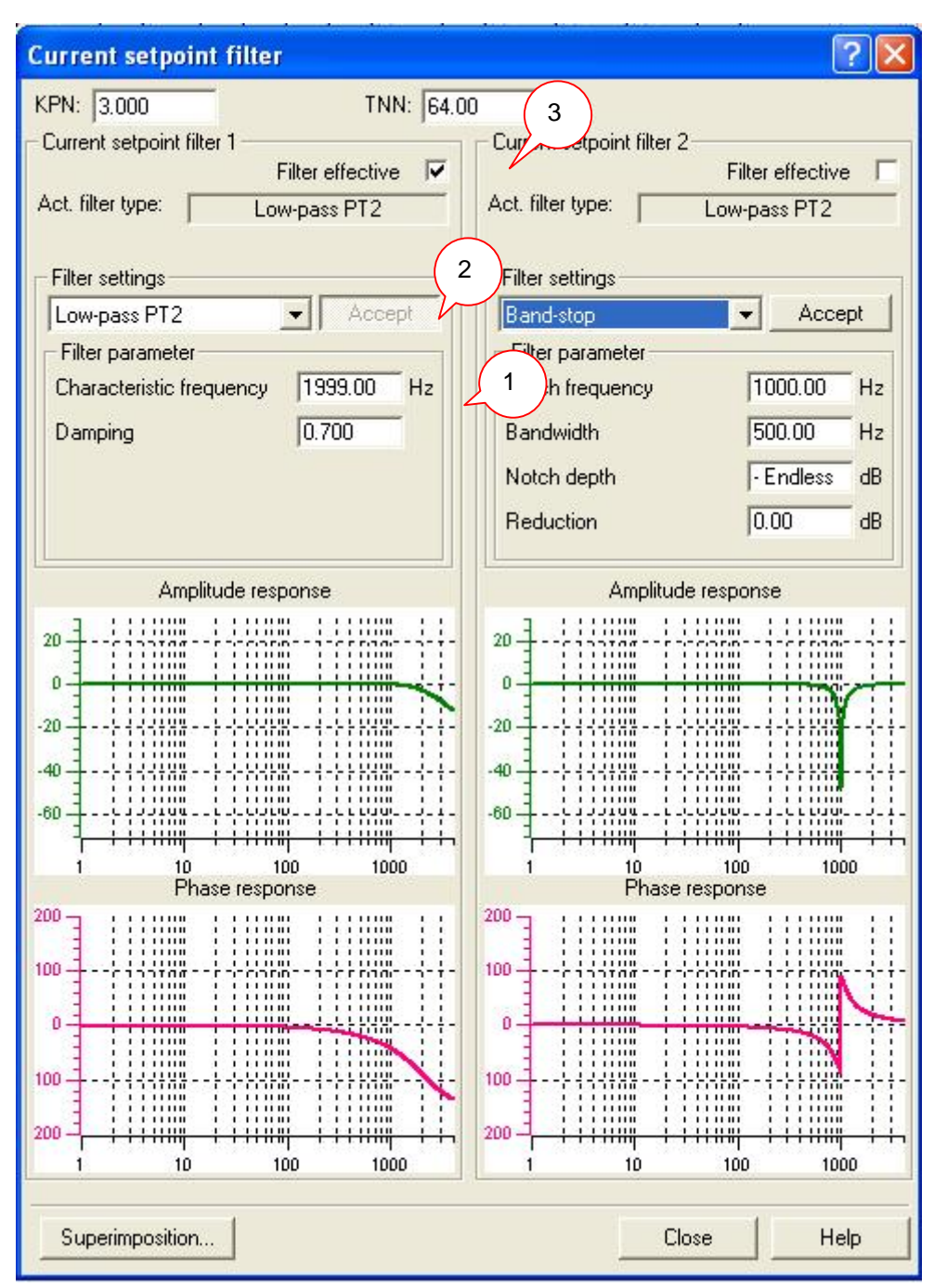

**电流控制器**是根据电机参数计算生成,因此要求在组态过程中正确输入电机参数,而在调试 过程中无须修改,不正确的电流环参数直接影响电机的稳定运行。

**电机**页面显示电机运行过程中的状态,包括转速、扭矩等物理量。

**编码器**页面可以观察编码器的组态数据,但只有在组态过程中才能修改,通过编码器实际值 监控可以判断电机运行是否平稳,编码器反馈是否有噪声,同时还可以在此页面设置编码器 信号的平滑滤波时间。

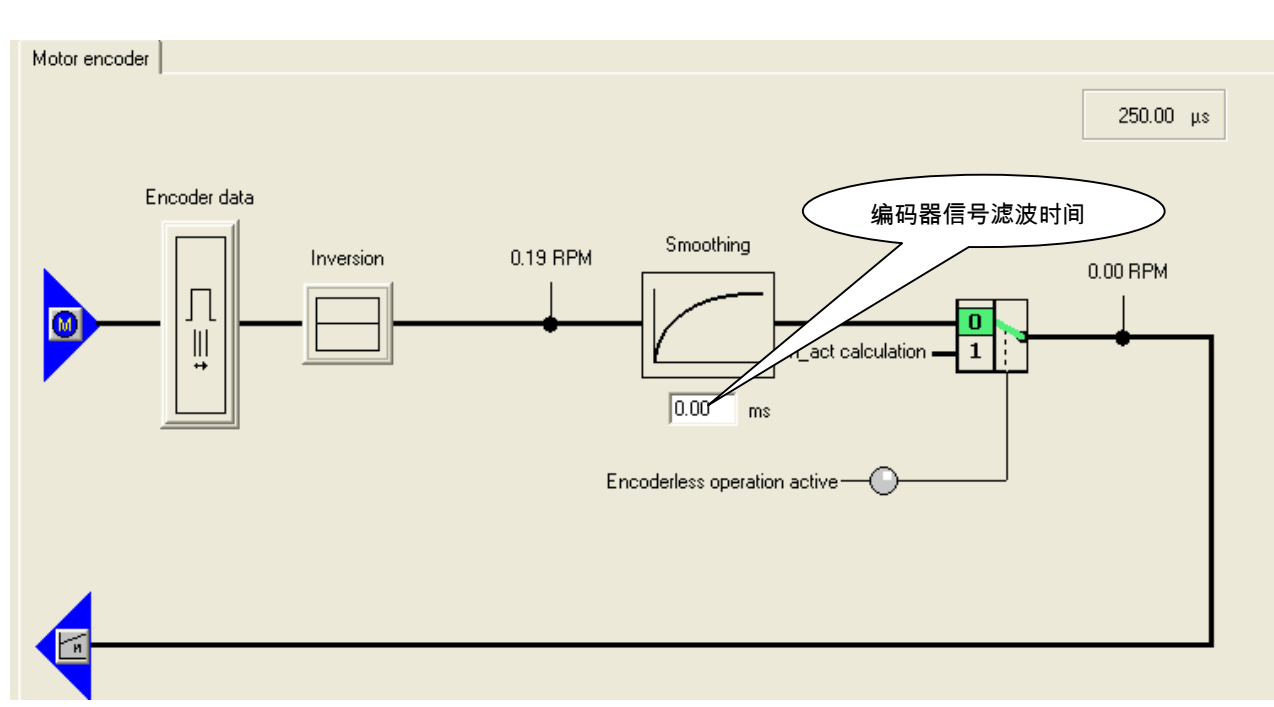

同步功能则是为了实现旁路控制功能,采用 VSM 电压测试模块实现驱动器与电网之间的同 步切换。

# **Functions:**

在 Functions 选项中,主要包含以下功能:

- 1. 主接触器控制
- 2. 抱闸控制
- 3. 安全功能
- 4. 捕捉再启动
- 5. 自动再启动
- 6. 摩擦补偿
- 7. 直流电压控制器

以上各种功能可以根据实际需求进行设置与激活。

# **Messages and monitoring**:

通过此页面可以设置驱动的速度监控与电机温度报警信息。

# **Commissioning:**

调试功能是完成驱动电机组态之后常用的测试功能,主要有以下几个选项

- 1. 控制面板 (Control panel)
- 2. 数据记录(Trace)
- 3. 函数发生器(Function generator)
- 4. 静态旋转识别功能(Stationary/turning measurement)

对于伺服轴来说,除了以上四个功能,调试功能还包括伯德图测量功能,以及自动优化功能。 首先我们介绍控制面板功能。

控制面板(Control Panel):双击 Control Panel,系统会自动弹出控制面板的画面,如下图所 示:

Copyright © Siemens<br>AG Copyright year<br>All rights reserved Copyright ã Siemens AG Copyright year All rights reserved

具体操作步骤如下:

- 1. 获取控制权限
- 2. 使能整流单元(小功率的 SLM 整流模块不需要控制)
- 3. 使能轴
- 4. 设定速度
- 5. 启动电机
- 6. 停止电机

通过控制面<u>板</u>,可以检<del><sup>2~</sup>飞</del>态数据是否正确,电机与编码器的方向是否正确,电机是否能平

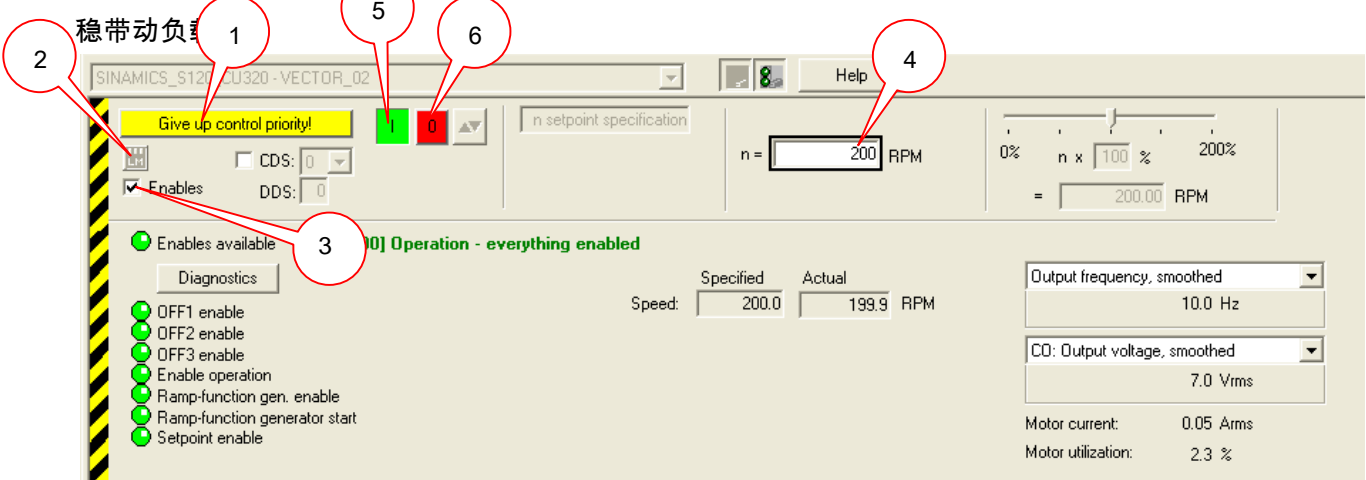

Trace 功能:利用 Trace 功能可以对驱动器以及电机的各种状态参数进行记录,方便故障诊 断以及性能判断。

使用 Trace 功能的步骤如下:

- 1. 双击 Trace 功能, 打开 Trace 页面
- 2. 选择要 Trace 的信号参数
- 3. 设置 Trace 纪录数据的采样时间
- 4. 设置 Trace 总时间长度(或者无限 Trace)
- 5. 选择 Trace 的触发条件
- 6. 开始 Trace

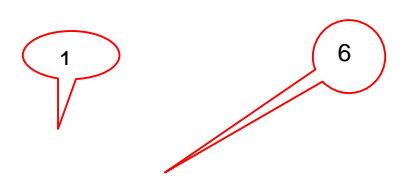

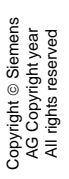

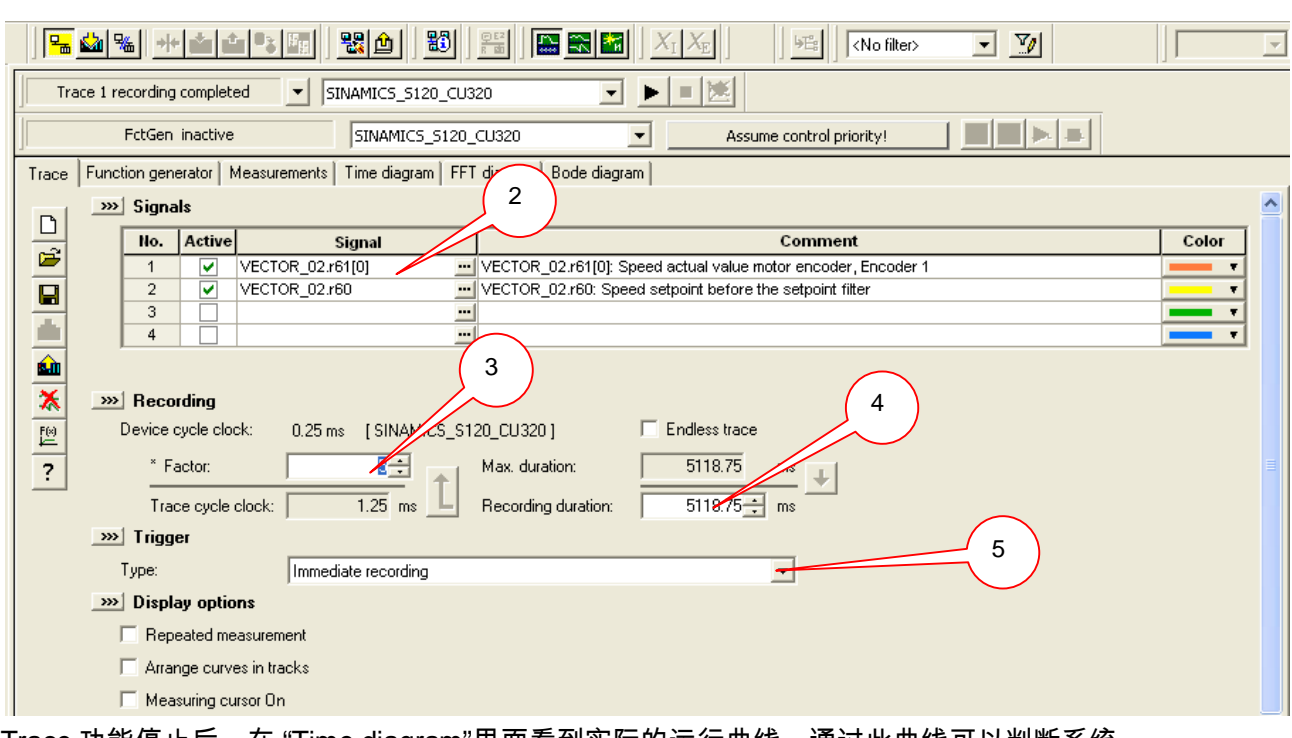

Trace 功能停止后,在 "Time diagram"里面看到实际的运行曲线。通过此曲线可以判断系统 的动态特性,如超调、稳定时间等等。也可以在触发条件里选择位触发或者是故障触发,这 样可以记录事件发生时各种状态的变化过程。

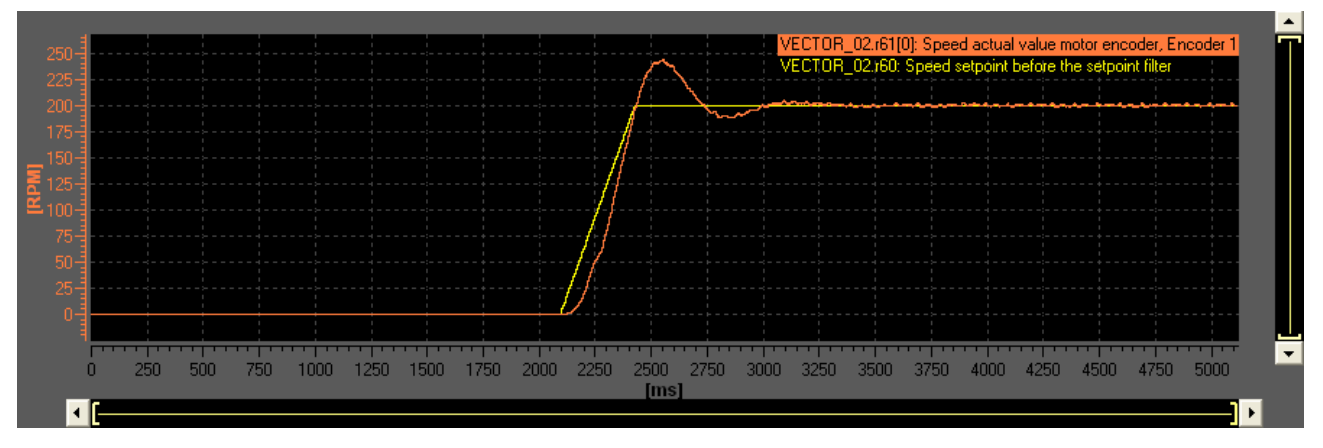

Measuring function: 应用于 Servo 轴,用来测量速度环或者电流环的伯德图,从而判断系统 的动态响应能力。在系统调试过程中才会用到此功能,利用 Measuring 功能之前要注意,在 测量过程中电机会微微旋转。

1 (4) (5) (6

具体使用的步骤如下:

- 1. 双击 **Measuring function** 页面,打开 Measuring 页面
- 2. 选择 Drive
- 3. 选择测量点回路,图中选择了速度环设定点,即测量速度闭环的频响特性
- 4. 获取控制权限
- 5. 使能轴

# 6. 开始测量

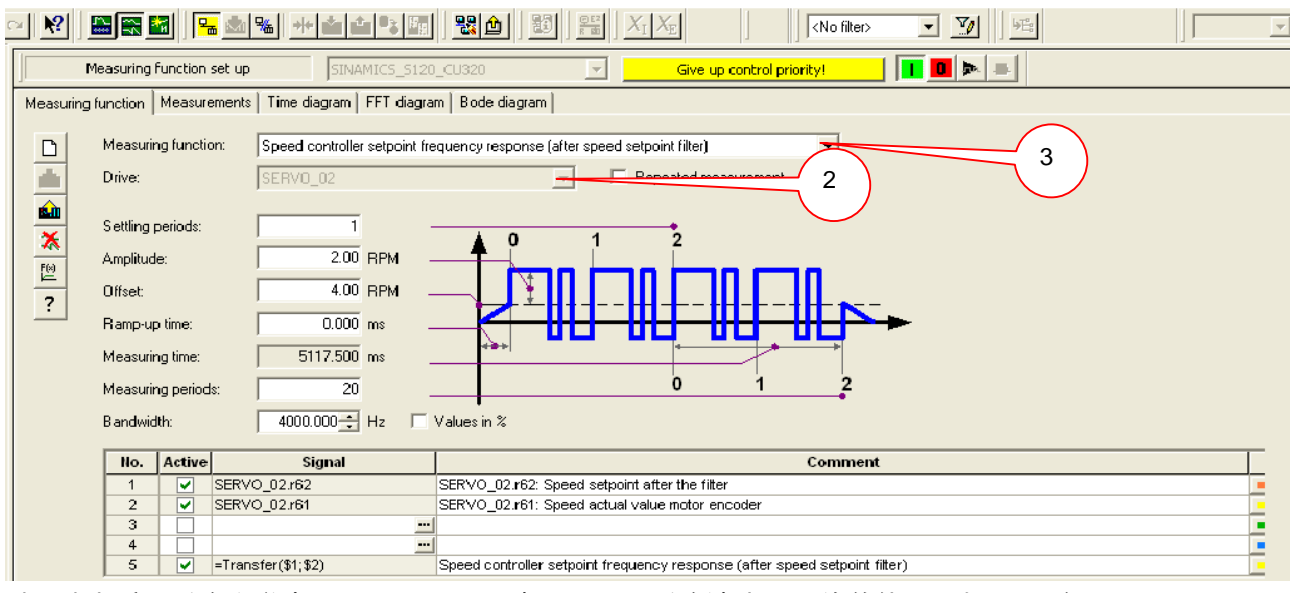

测量结束后,系统会弹出 "Bode diagram"窗口,显示系统速度闭环的伯德图,如下图所示。 通过伯德图可以判断速度环在整个频域范围内的特性,如带宽、高频谐振等等。

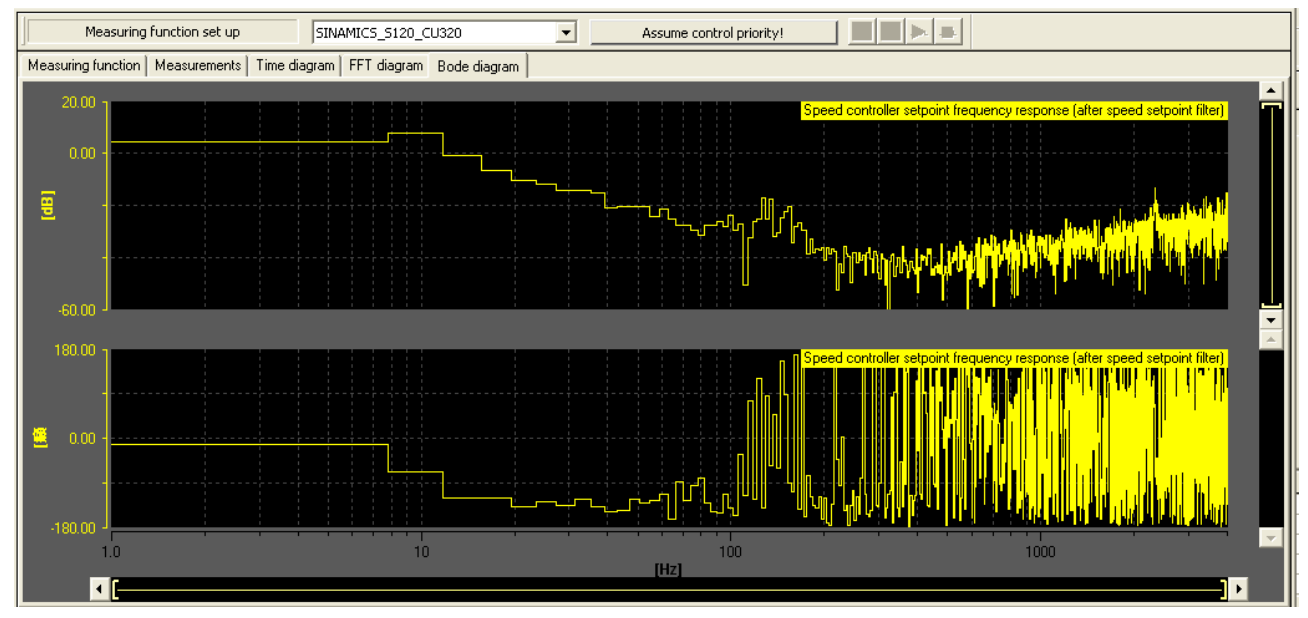

Automatic controller setting (自动优化功能): V2.5 以上版本的 S120 为用户提供了自动优 化功能,通过自动优化功能可以自动识别电流环,正负向负载测量,自动设置速度环参数等。 注意此功能仅局限于伺服轴,对于矢量轴的优化,可以参考电机优化章节。

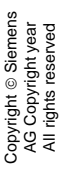

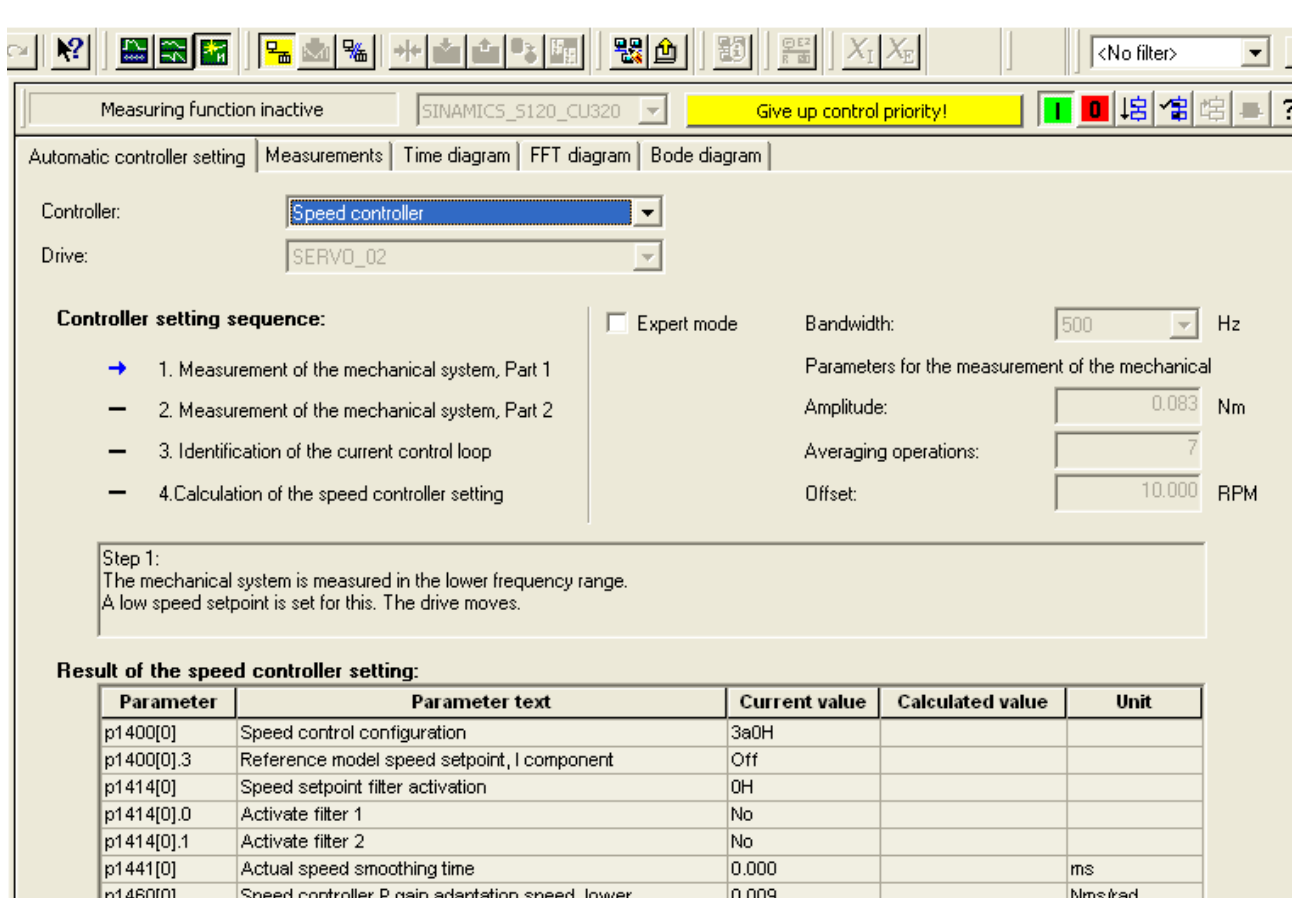

测量结束后,得到优化后的速度环及电流环参数与当前值对比,如下图所示,点击右下角的 "Accept"按钮接受计算结果。系统会自动提示在放弃控制权后要 "Copy RAM to ROM" 和 "Up to PG" 。

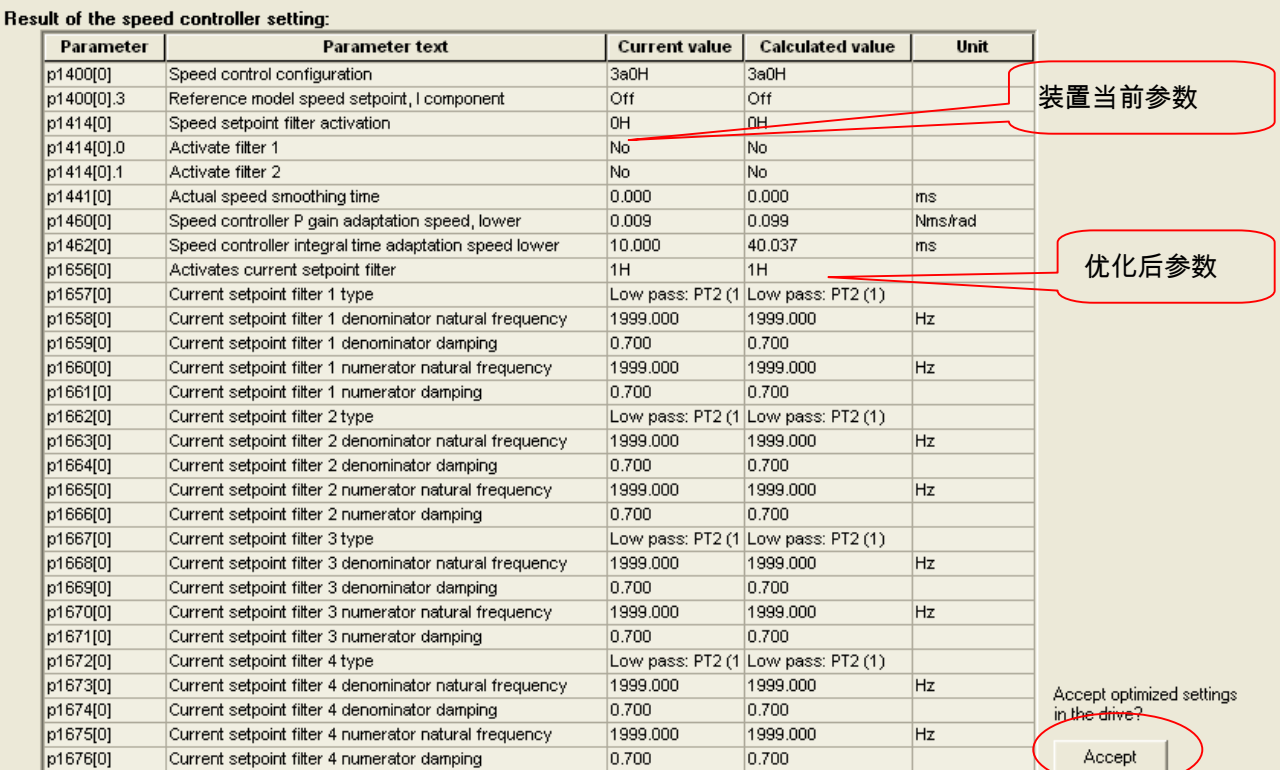

系统在自动优化后,可以满足一般伺服控制场合的动态要求,如果需要进一步优化系统,可 以手动修改速度控制器参数 P1460 与 P1462,通过伯德图来判断优化特性。

函数发生器:函数发生器功能通常仅应用于调试阶段,利用 Starter 内部产生的几种类型的信 号,并将此信号选择性加在控制回路的不同位置,来测量系统的动态响应特性。 函数发生器能够产生的信号类型有 :

Ü 方波信号

Copyright ã Siemens AG Copyright year All rights reserved

Copyright © Siemens<br>AG Copyright year<br>All rights reserved

- 三角波信号
- 正弦波信号
- 阶梯信号
- 5 伪随机二进制信号

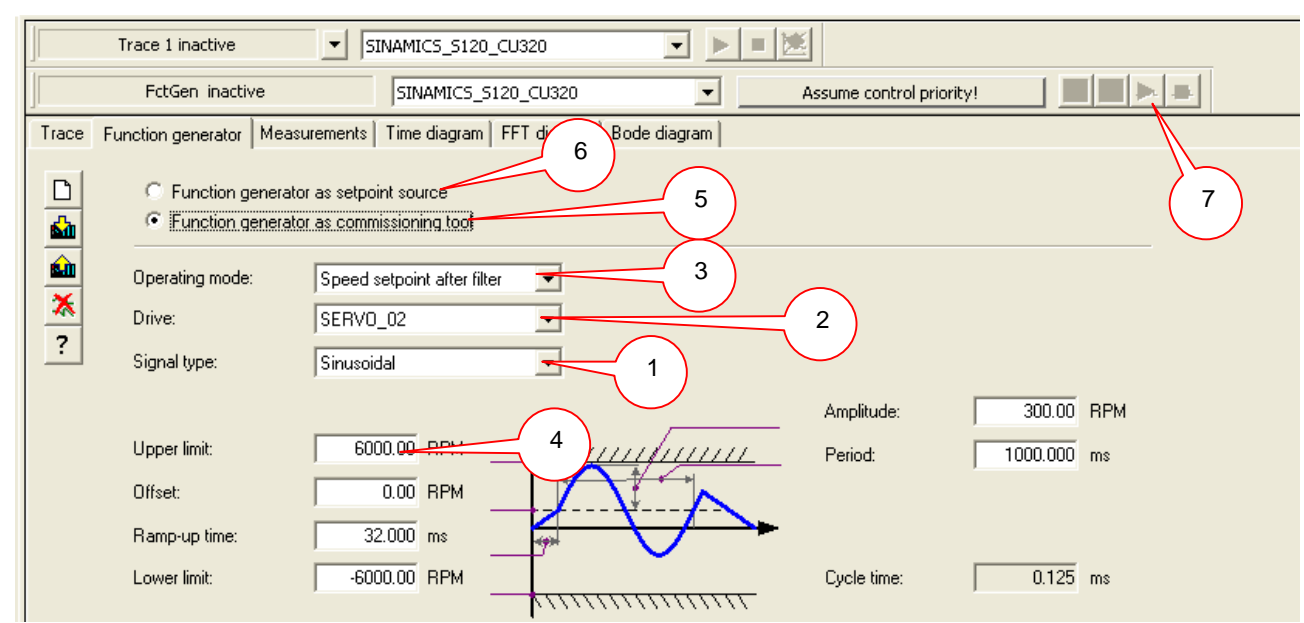

相关设置如下:

Copyright ã Siemens AG Copyright year All rights reserved

Copyright © Siemens<br>AG Copyright year<br>All rights reserved

- 1. 选择信号类型
- 2. 选择驱动装置
- 3. 选择将信号加在何位置
- 4. 设置信号参数
- 5. 函数发生器作为调试工具,需要获取控制权限
- 6. 函数发生器作为速度设定点,不需要获取控制权限
- 7. 开始函数发生器

静态**/**旋转测量: 其相关参数为 P0340(根据电机基本参数运算其它参数)、P1910(电机静态 识别)、P1960(用于矢量控制的动态优化)、P1990(用于同步电机的编码器位置设置)。 详细请参考电机优化一章。

**Communication**:通讯选项中主要对驱动的报文进行设置与监控,当通过 P0922 对报文设 定后,在 "Communication"的页面里会显示相应的报文链接。注意如果是自由报文,可以对 链接进行修改。否则不能修改。在 PLC 与驱动进行通讯过程中,我们可以通过此页面来判断 控制字与状态字是否正确接收与发送。

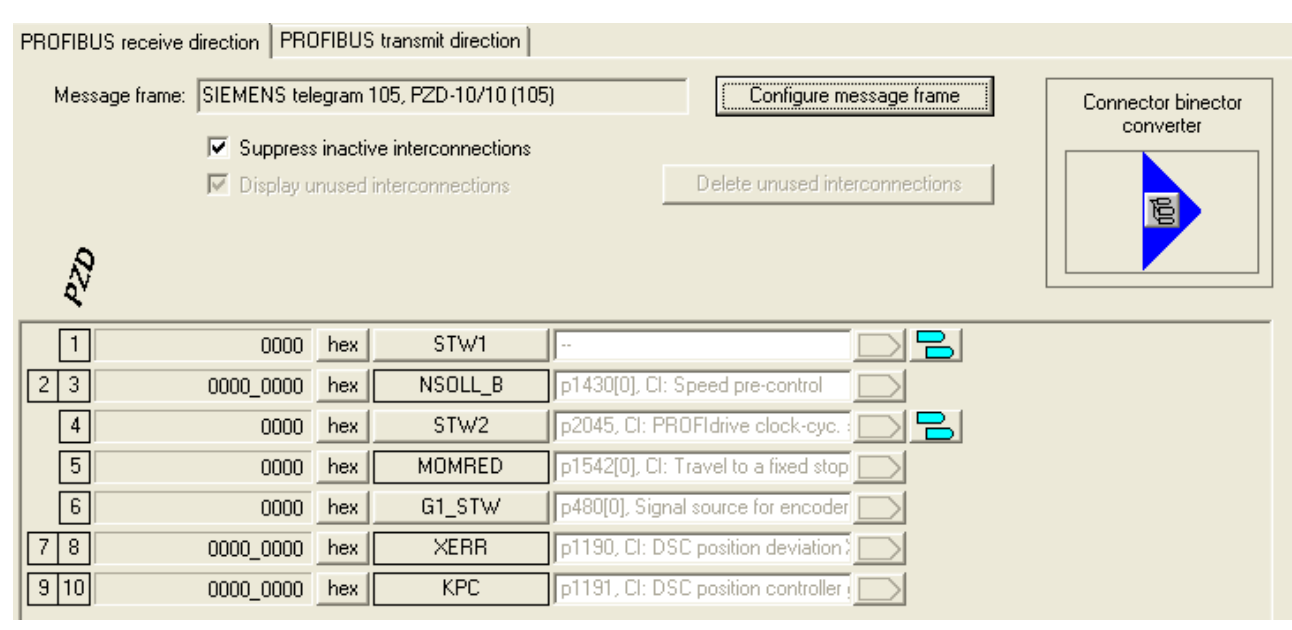

报文的设定是根据具体应用来决定,详细请参考通讯章节。

**Diagnostics**:在诊断页面里,我们可以看到驱动器的控制字与状态字,同时也可以对报警 记录进行查询。

以上介绍的是一个轴里面的各种功能设置。通过 Starter 软件,可以对轴进行组态、优化、监 控等工作。

# <span id="page-35-0"></span>第三章 电机优化

从 V2.4 版本起,Sinamics S120 开放了对电机的优化功能,可优化的电机包括普通感 应电机和同步伺服电机,无论是对 Siemens 电机还是对第三方电机都可达到最优的控制特性。

# <span id="page-35-1"></span>**3.1 S120** 驱动感应电机的优化

当 S120 驱动普通感应电机(SIEMENS 电机或第三方电机)使用矢量方式(VECTOR) 或无编码器矢量方式(SLVC)时。优化步骤如下:

# 正确配置电机

- a) 完成项目配置
- b) 依照电机铭牌输入电机额定数据
- c) 如果知道相关机械数据输入电机转动惯量 P341, 系统转动惯量与电机转动惯量比值 P342, 电机重量 P344
- d) 电机等效图数据不必输入
- e) 设定变频器工作模式 P1300, 负载类型 P205, 工艺应用 P500
# 感应电机的等效回路图:

Copyright ã Siemens AG Copyright year All rights reserved

Copyright © Siemens<br>AG Copyright year<br>All rights reserved

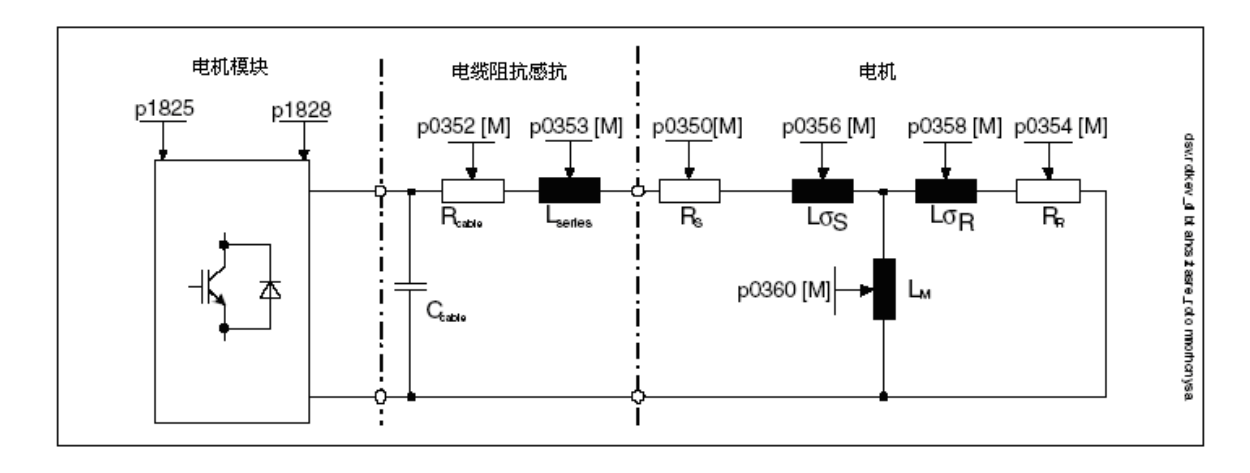

项目配置结束后进行电机优化

#### 电机优化条件:电机冷态,抱闸没有闭合、有效措施确保机械系统无危险

# 优化过程:

### Ü 电机数据计算 **P340**

P340 是基于电机铭牌数据的计算(定/转子阻抗感抗等)该过程不必使能变频器。计算完成 后 P340 自动恢复为 0。

#### Ü 电机数据静态辨识 **P1910**

P1910 用于电机数据静态辨识,该过程将计算:

- · 定子冷态阻抗 P350
- · 转子冷态阻抗 P354
- · 定子漏感 P356
- · 转子漏感 P358
- · 主电感 P360
- · 对于需要弱磁工作的电机、有编码器的矢量控制 VC 方式下可选择电机磁化曲线的 计算 P1910=3(计算磁化曲线的磁通和励磁电流 P362~P369),在弱磁区更精确 地计算电机励磁电流以提高转矩精度

执行 P1910 需要使能变频器。辨识过程中

- 变频器有输出电压,输出电流
- · 电机可能转动最大 90°
- 轴端无转矩

电机数据静态辨识步骤:

1. 设定 P1910

- Copyright © Siemens<br>AG Copyright year<br>All rights reserved Copyright ã Siemens AG Copyright year All rights reserved
- 2. 使能 ON/OFF1 并保持该位为"1"

电机辨识过程中电机可能会微微转动,辨识结束后 P1910 自动恢复为 0

#### Ü 电机数据动态辨识 **P1960**

首先需要注意的是在矢量控制与伺服控制中,此参数的功能定义是不相同的。

对于矢量控制,P1960 用于电机数据动态辨识,该过程需要使能变频器。辨识过程将完成

- · 编码器测试(如果是 VC 方式)
- · 计算磁化曲线的磁通和励磁电流(P362 ~ P369)
- · 速度环参数优化(P1460/P1470、P1462/P1472)
- · 加速度预控(P1496)
- · 计算系统转动惯量与电机转动惯量比例(P342)

对于矢量控制,P1960 有如下选项 :

- 0: 禁止
- 1: 无传感器矢量控制的旋转测量
- 2: 带传感器矢量控制的旋转测量
- 3: 无传感器矢量控制的速度环优化
- 4: 带传感器矢量控制的速度环优化

而对于伺服控制,P1960用于电机数据动态识别,辨识过程将完成

- · 转动惯量测量
- · 计算各种感抗
- · 电机转矩常数测量
- · 计算电机励磁电流与磁化感抗
- · 识别转换角与旋转方向

对于伺服控制,P1960 有如下选项:

- 0: 禁止
- 1: 电机数据识别并接受
- -1: 电机数据识别但不接受
- -2: 编码器实际值反向确认
- -3: 接受识别的参数

注意:在实际应用中,并不推荐使用 **P1960** 对伺服轴进行旋转测量,首先在伺服控制的旋转 测量中,电机会加速到最大转速 **P1082,** 容易引起飞车,其次其启动时间较短,容易引起故 障,即使在限制 **P1082** 以及 **P1958** 的前提下,旋转测量往往不易通过,因此不推荐用 **P1960** 对伺服轴进行测量。解决的方法是尽量将电机的各种参数准确设置。

动态辨识步骤:

- Copyright © Siemens<br>AG Copyright year<br>All rights reserved Copyright ã Siemens AG Copyright year All rights reserved
- 1. 电机空载,设定 P1960=1 / 2(VC / SLVC)
- 2. 使能 ON/OFF1 并保持该位为"1"
- 3. 变频器自动执行动态优化过程,电机旋转,优化结束后 P1960 自动恢复为 0
- 4. 电机带载优化,带载后系统转动惯量等发生变化,设定 P1960=3 / 4
- 5. 使能 ON/OFF1 并保持该位为"1"
- 6. 变频器自动执行动态优化过程,电机旋转,优化结束后 P1960 自动恢复为 0,完成全部 自动优化过程

#### 优化完成后必须执行 **copy RAM to ROM**

系统数据自动辨识后,请依照实际工艺要求使用 **STARTER** 中的 **Trace** 功能对速度环参数微 调(调试方法参照基本组态及调试章节)

注:

- · P1967(速度环动态响应因子)当要求系统动态响应快时该值需 >100%
- · P1960 优化结束后加速度预控 P1496 设为 100%,若速度给定变化比较大或齿轮传 动时建议取消加速度预控。

#### **3.2 S120** 驱动第三方伺服电机时的优化

- 1. 完成项目配置并依照电机铭牌正确输入电机额定数据及编码器类型 项目配置结束后进行电机优化
- 2. 执行电机数据计算 P340
- 3. 电机数据静态辨识 P1910
- 4. 依照实际工艺要求使用 STARTER 中的 Trace 功能调整速度环(调试方法参照基本 组态及调试)
- 5. 电机数据及控制数据动态优化 P1960

### 电机优化条件:电机冷态,抱闸没有闭合、有效措施确保机械系统无危险

优化过程:

#### Ü 电机数据计算 **P340**

P340 是基于电机铭牌数据的计算(定/转子阻抗感抗等)该过程不必使能变频器。计算结束 后 P340 自动恢复为 0。

#### Ü 电机数据静态辨识 **P1910**

P1910 用于电机数据静态辨识,该过程需要使能变频器。辨识过程中

- 1. 变频器有输出电压,输出电流,
- 2. 电机可能转动最大 210°

P1910=1 将计算:定子冷态阻抗 P350、转子冷态阻抗 P354、定子漏感 P356、转子漏感 P358、主电感 P360。

电机数据静态辨识步骤:

- i. 设 P1910=1
- ii. 使能 ON/OFF1

辨识结束后 P1910 自动恢复为 0

#### ● 速度环动态特性的优化

依照实际工艺要求使用 STARTER 中的 Trace 功能优化速度 P1460/P1470、P1662/P1472 (调试方法参照基本组态及调试章节)

#### Ü 电机数据动态辨识 **P1959 + P1960**

P1959 和 P1960 配合使用,用于电机数据动态辨识,该过程需要使能变频器。辨识过程将 完成

- · 计算磁化曲线
- · 计算系统转动惯量与电机转动惯量比例(P342)等

注意:在实际应用中,并不推荐使用 **P1960** 对伺服轴进行旋转测量,首先在伺服控制的旋转 测量中,电机会加速到最大转速 **P1082,** 容易引起飞车,其次其启动时间较短,容易引起故 障,即使在限制 **P1082** 以及 **P1958** 的前提下,旋转测量往往不易通过,因此不推荐用 **P1960** 对伺服轴进行测量。解决的方法是尽量将电机的各种参数准确设置。 动态辨识步骤:

- 1. 电机空载以精确计算电机动态数据(如电机的转动惯量等)
- 2. 电机带载优化,带载后系统总的转动惯量等发生变化需执行 p1959=4, P1960=1 以 完成动态优化
- 3. 如果项目配置时选择了扩展的给定通道(Extended Setpoint)斜坡函数发生器有效, 建议在做空载优化时通过设置 P1958=0 取消,同时不要使用旋转方向禁止功能 P1959.14=1、P1959.15=1
- 4. 若电机带载后需要测试系统转动惯量,则需根据负载及机械设备的实际情况设定斜 坡上升下降时间 P1958≠0,然后执行 P1960=1、P1958=4,优化过程中电流及速度 限幅有效。

Copyright © Siemens<br>AG Copyright year<br>All rights reserved Copyright ã Siemens AG Copyright year All rights reserved

- Copyright © Siemens<br>AG Copyright year<br>All rights reserved Copyright ã Siemens AG Copyright year All rights reserved
- 5. 选择优化项目
	- ◆ 设 P1960+P1959
	- ◆ 使能 ON/OFF1

电机辨识过程中电机会加速至最大转速,优化过程中只有最大电流 P640 和最大转速 P1082 有效,辨识结束后 P1960 自动恢复为 0

注:若机械系统没有条件执行电机空载优化,可直接进行带载优化,此时必须考虑机械条件 限制如:机械负载惯性、机械强度、运动速度、位移的限制等。前三种情况可适当调整 P1958、P640、P1082,通过使用斜坡上升/下降时间、速度限制、电流限制来减少机械承受 的压力做辅助保护,如机械位置有限制则最好不做动态优化或可通过 P1959.14 和 P1959.15 做限位。

# 优化完成后必须执行 **copy RAM to ROM**

# **S120** 驱动第三方伺服电机必要的电机数据

# 基本参数

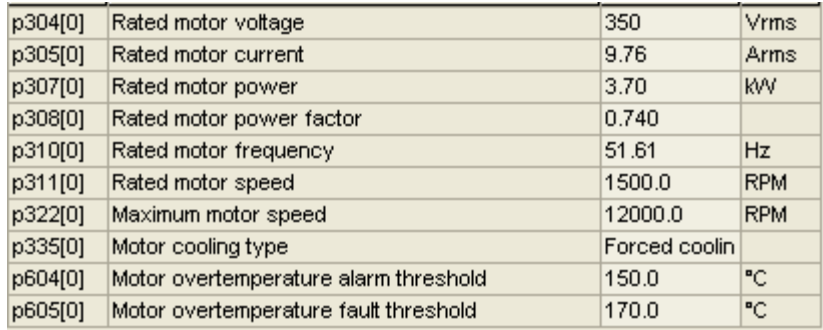

#### 辅助参数

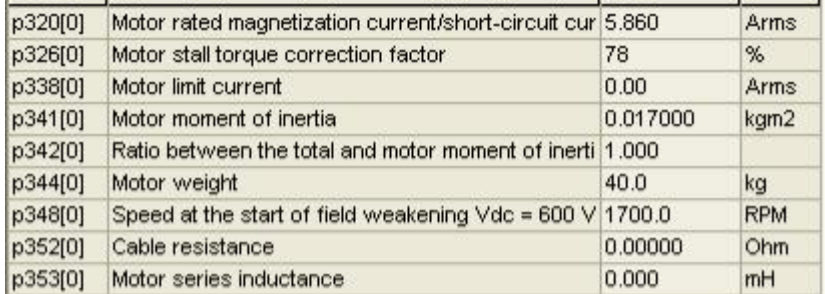

#### 等效回路参数:

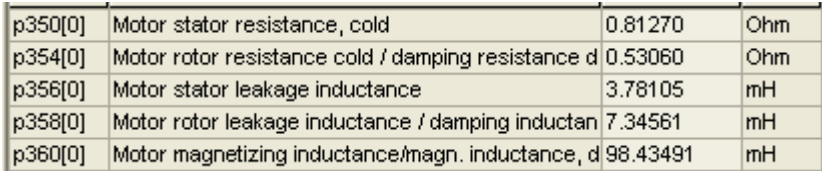

# 第四章 **S120** 的基本定位

# 前言

S120 有两种基本形式:DC/AC (用于多轴系统) AC/AC (用于单轴系统)目前这两种 形式的V2.4 及以上版本都已具备基本定位功能。当前V2.4 版本的 S120具有如下定位功能:

- •点动 (Jog): 用于手动方式移动轴,通过按钮使轴运行至目标点
- 回零 (Homing/Reference):用于定义轴的参考点或运行中回零
- 限位 (Limits):用于限制轴的速度、位置。包括软限位、硬限位
- 程序步 (Traversing Blocks): <sup>共</sup>64个程序步,可自动连续执行一个完整的程序也可单步执 行

● 设定值输入 (Direct Setpoint Input / MDI):目标位置及运行速度可由PLC或上位机控制,完 成一个复杂的运动

# 使用 **S120** 基本定位功能的前提条件:

调试软件:Starter V4.0 或更高版本 / SCOUT V4.0 或更高版本 硬件版本:SINAMICS FW: V2.4 HF2 或更高版本

#### 注:

安装 SCOUT V4.0 需要STEP 7 版本至少为 V5.3.3.1 以上

# **4.1** 激活基本定位功能

S120 的定位功能必须在变频器离线配置中激活,步骤如下:

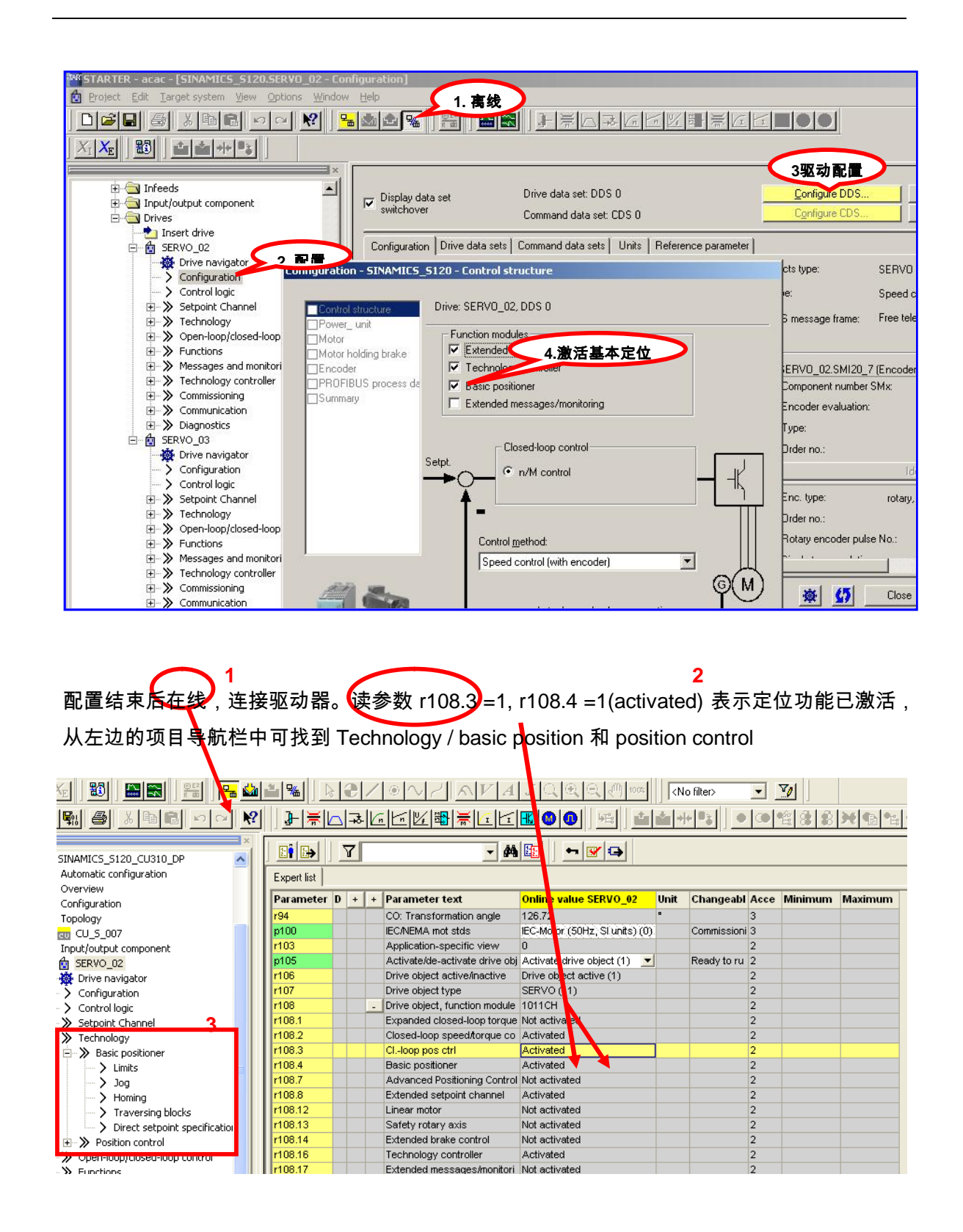

定位功能激活后可使用 STARTER 中的控制面板或专家参数表进行设置

Copyright ã Siemens AG Copyright year All rights reserved

Copyright ⊚ Siemens<br>AG Copyright year<br>All rights reserved

使用控制面板 使用专家参数表

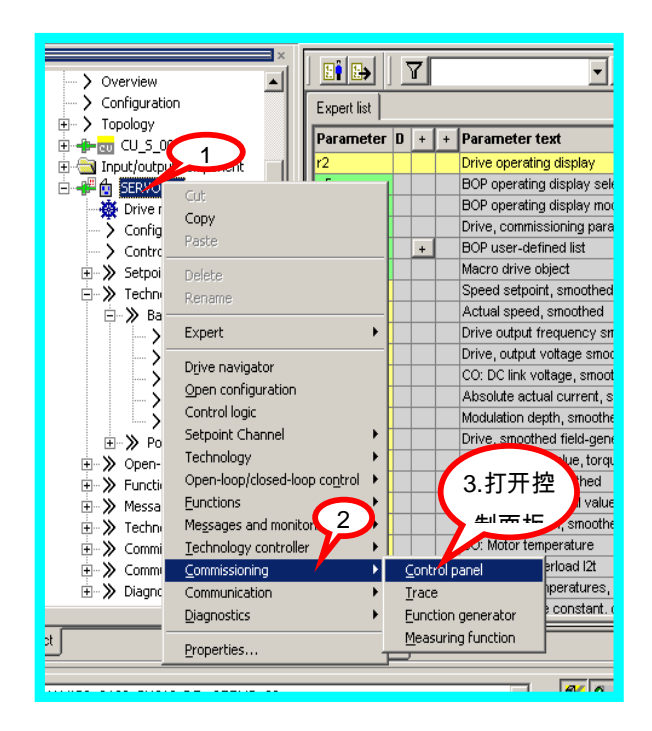

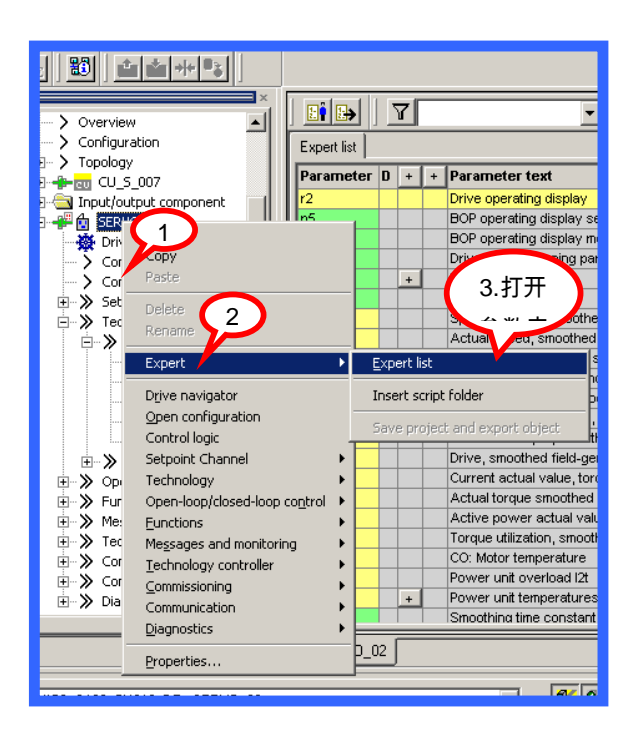

使用控制面板的操作步骤:

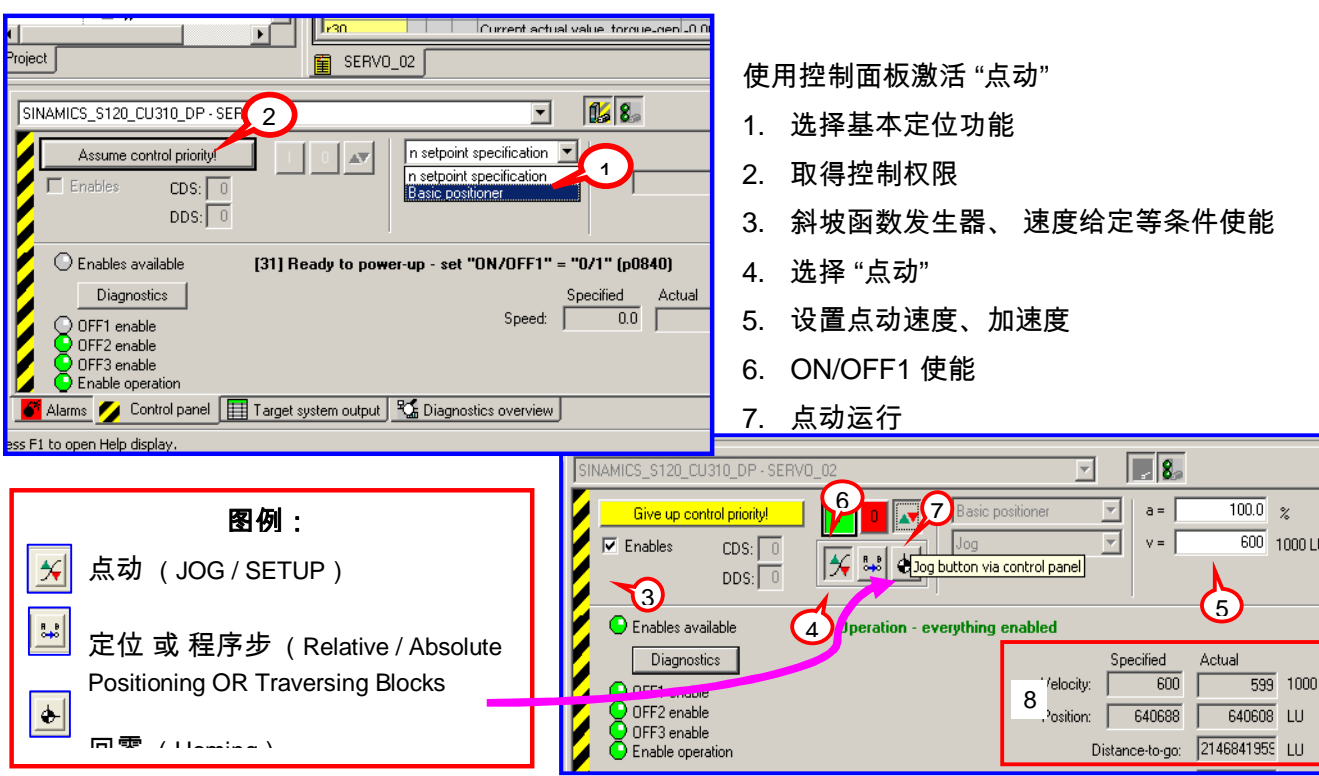

**4.2** 基本定位**\_**点动(**JOG**)

#### S120 中点动有两种方式:

- · 速度方式( travel endless):点动按钮按下,轴以设定的速度运行直至按钮释放。
- 位置方式( travel incremental):点动按钮按下并保持,轴以设定的速度运行至目标位 置后自动停止。

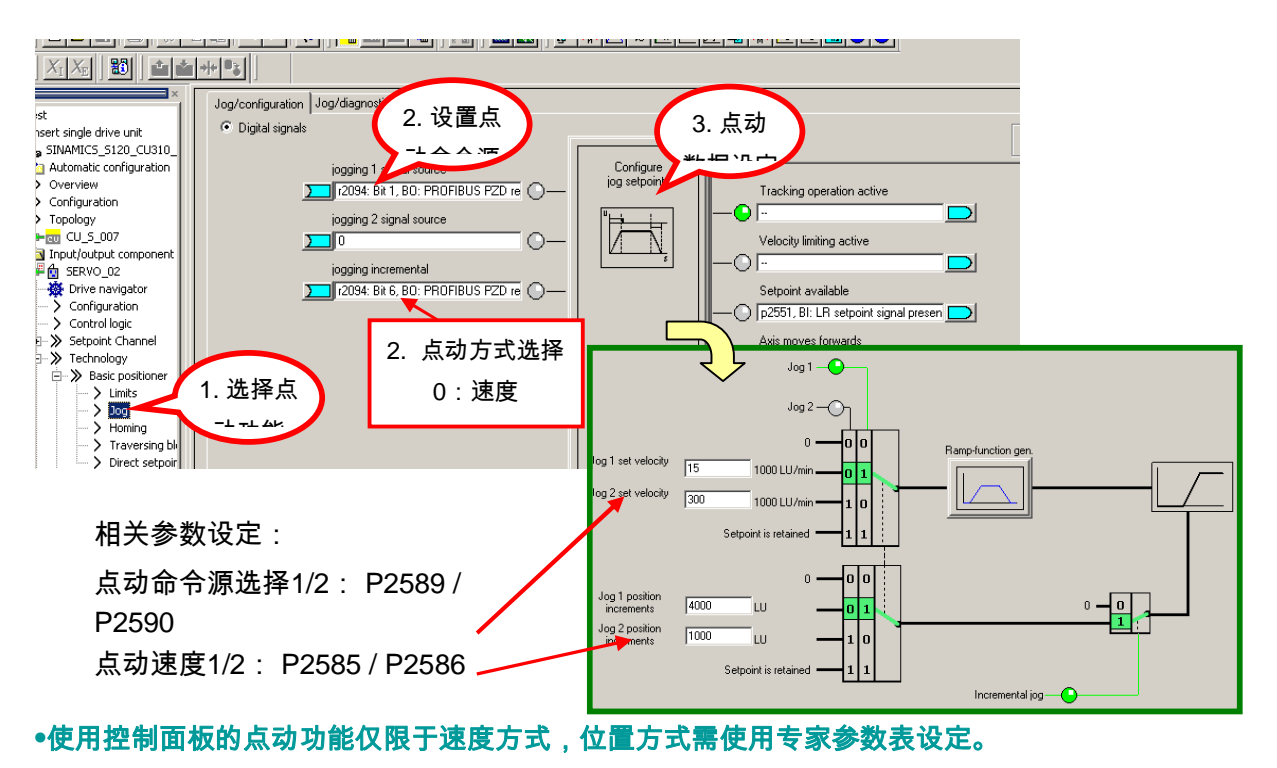

# **4.3** 基本定位**\_**回零(**Homing / Reference**)

#### 回零(**Homing / Reference**)

回参考点模式(回零模式)只有使用增量编码器(旋转编码器 Reserver、正/余弦编码器 Sin/Cos 或 脉冲编码器)时需要,因每次上电时增量编码器与轴的机械位置之间没有任何关 系。因此轴都必须被移至预先定义好的零点位置。即执行 Homing 功能。 当使用绝对编码器 ( Absolute ) 时每次上电不需重新回零 S120 中回零有三种方式:

- · 直接设定参考点 (Reference): 对任意编码器均可
- · 主动回零 (Reference point approach): 主要指增量编码器
- · 被动回零 (Flying Reference):对任意编码器均可

#### 设置参考点 **(Set\_Reference)**

通过用户程序可设置任意位置为坐标原点。通常情况下只有当系统即无接近开关又无编码器 的零脉冲时,或者当需要轴被设置为一个不同的位置时才使用该方式

Copyright © Siemens<br>AG Copyright year<br>All rights reserved Copyright ã Siemens AG Copyright year All rights reserved

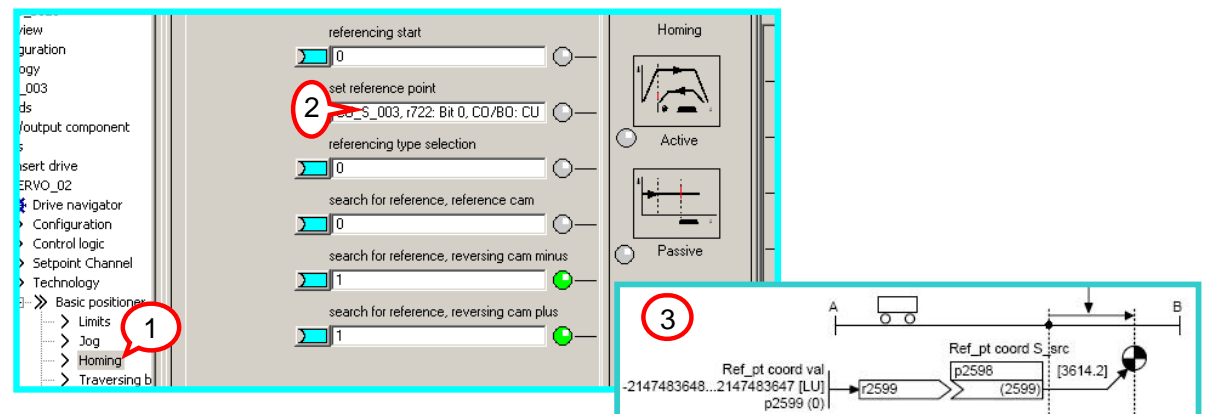

操作步骤(已设定开关量输入点 DI1 为ON/OFF1命令源 P840)

- 1. 已激活定位功能
- 2. 连接一数字量输入点 (DI 2 )至参数 P2596作为设置参考点信号位,该位上升沿有效
- 3. 设定参考点位置值 P2599(如 0)
- 4. 闭合DI 1运行使能
- 5. 闭合DI 2 激活设置参考点命令,该轴当前位置 r 2521 置为P2599 中设定的值。如 r2521=0

# 主动回零(**Active Homing**)

主动回零方式只适用于增量编码器,绝对值编码器只需在初始化阶段进行一次编码器校准, 以后不必做回零

主动回零有三种方式:

仅用编码器零标志位( Encoder Zero Mark ) 回零

仅用外部零标志( External Zero Mark ) 回零

使用接近开关 + 编码器零标志位( Homing output cam + Zero Mark ) 回零

# **4.3.1** 绝对值编码器的主动回零

如果我们使用绝对值编码器并且作主动回零时会看到如下页面:

我们只需在 "Home Position coordinate" 设置零点坐标值,然后点击按钮 "Perform absolute value calibration" 作编码器校准即可

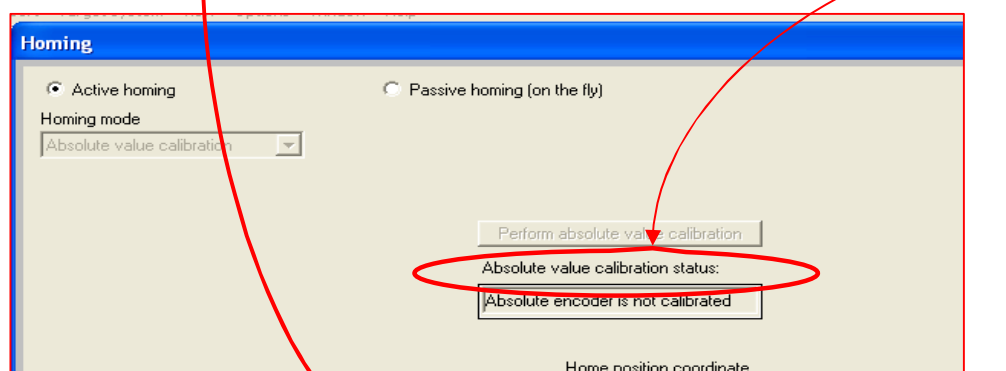

46

对于绝对值编码器来说,仅仅次方法可以保证编码器实际位置保存,重新上电后会记录当前 位置,而对于直接设置参考点或被动回零也可以改变当前位置,但都不能掉电保存。

#### **4.3.2** 增量编码器的主动回零

依下图所示进行配置

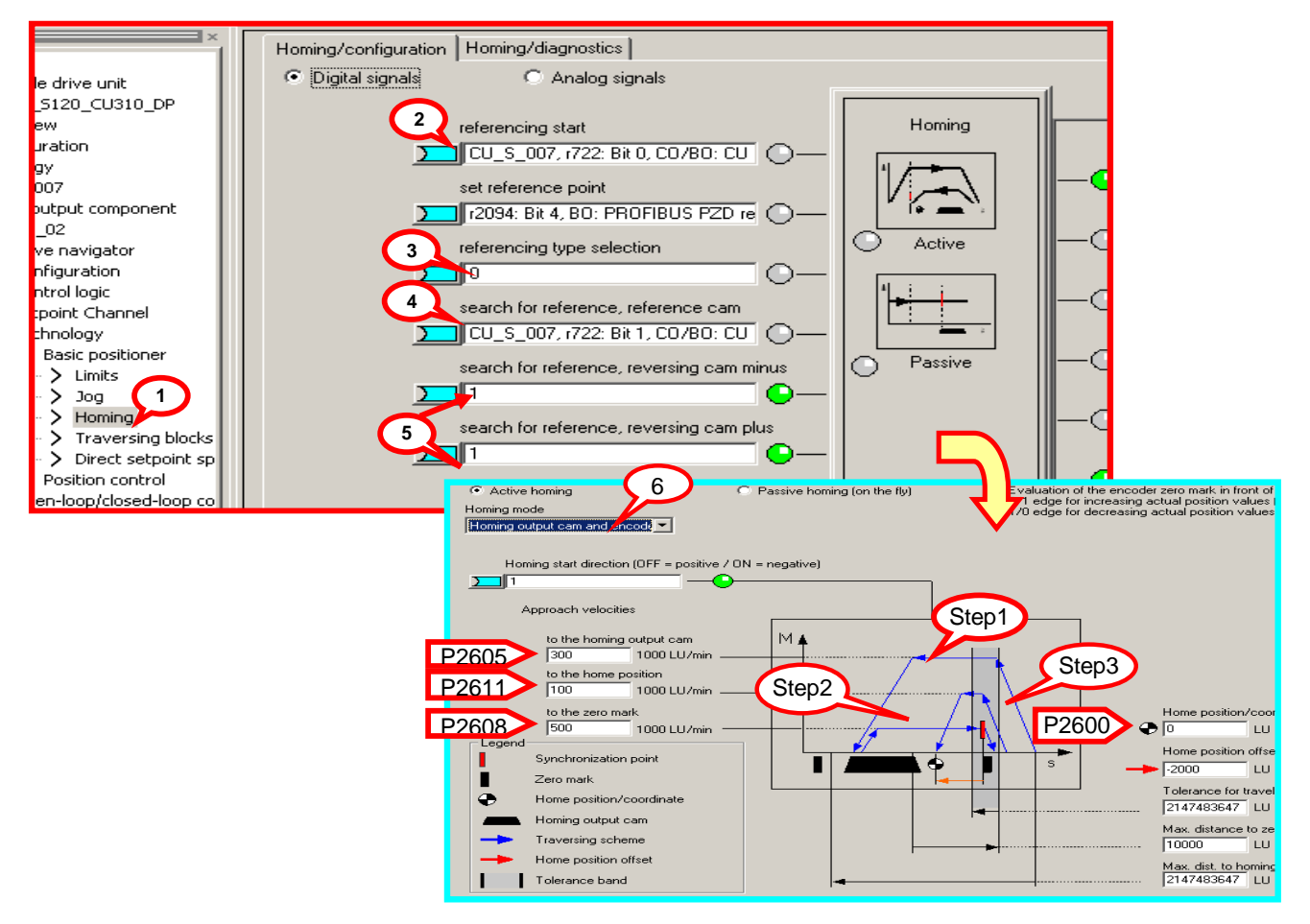

相关参数设定

Copyright ã Siemens AG Copyright year All rights reserved

Copyright © Siemens<br>AG Copyright year<br>All rights reserved

- 1. 打开 " Homing " (回零) 页面
	- 2. 定义开关量输入点 DI 3 为开始寻参命令(参数 P2595=722.2)
	- 3. 回零方式选择主动回零 P2597=0
	- 4. 定义开关量输入点 DI 4 为接近开关 P2612= 722.1(粗脉冲)
	- 5. 指定轴运行极限点,如果回零过程中极限点到达(P2613/P2614=0)则轴反转。若 两点全为零则轴停止。
	- 6. 指定回零方式:接近开关 + 编码器零脉冲

动作讨程·

DI1 (ON/OFF1) 闭合, 变频器运行, DI 3 闭合, 开始寻参过程

- 上图中(Step1)轴按照 P2604 定义的搜索方向,以最大加速度 P2572 加速至搜 索速度 P2605,到达接近开关后 DI 4 闭合,以最大减速度 P2573 减速停止,进入下 一步:搜索编码器的零脉冲
- 上图中(Step2)轴反转加速至速度 P2608,离开接近开关后遇到的编码器的第一 个零脉冲后轴停止。进入下一步:回参考点

• 轴加速以速度 P2611 运行偏置距离 P2600 后停止在参考点(上图中 Step3) 全部动做结束后轴回到零位。完成主动回零过程

#### 被动回零(**Passive Homing**)

Passive Homing 又称为 Homing on the fly (被动回零)

被动回零用于轴工作与底定位状态时动态修改当前位置值为零(如:在点动时、执行程序 步时,执行 MDI 时),执行被动回零后并不影响轴当前的运行状态,轴并不是真正的走到零 点而只是其当前位置值被置为 0,重新开始计算位置

前提条件:P2597=1

绝对值编码器的被动回零:

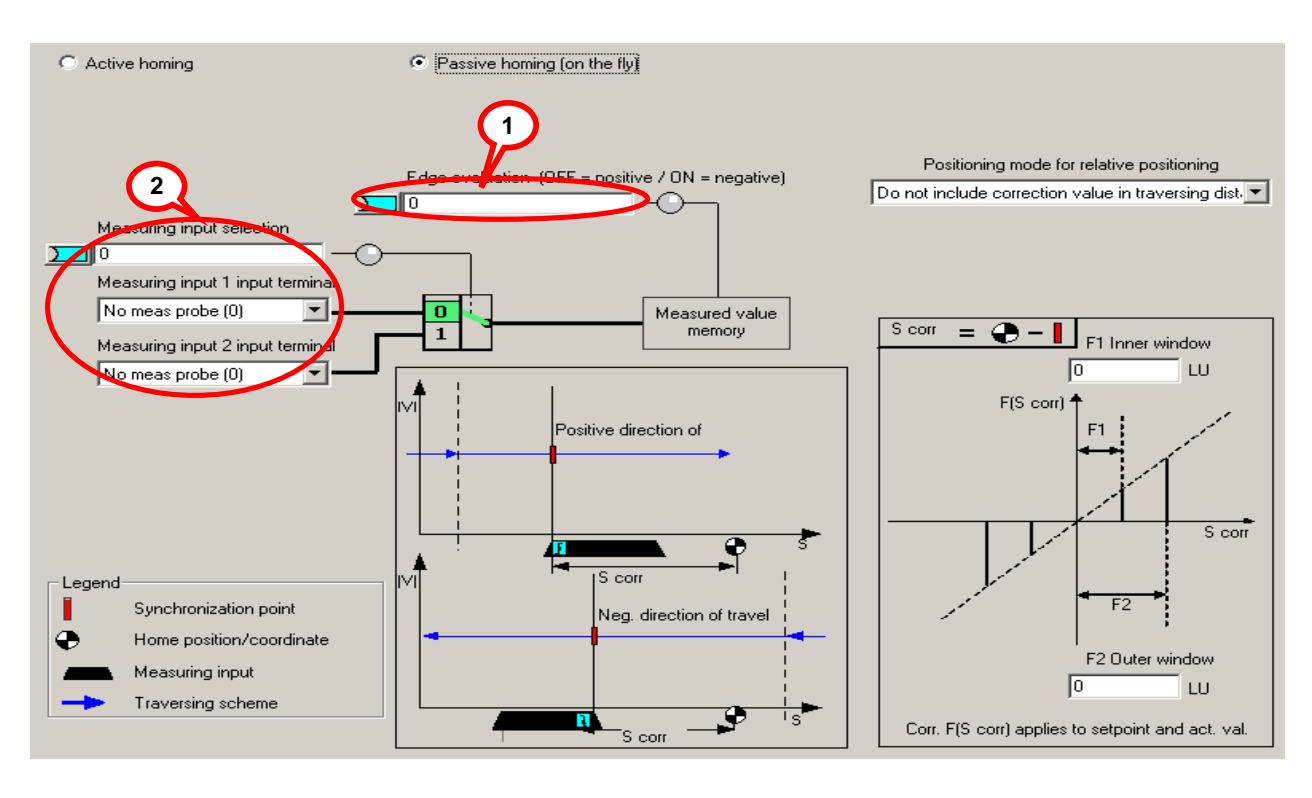

参数设定

- 打开 " Homing " (回零) 页面
- 定义开始寻参命令 P2595 源(如开关量输入点 DI2)
- 回零方式选择被动回零 P2597=1
- 指定接近开关 Bero 为上升沿有效(如上图中步骤 1)
- 定义开关量输入点 DI 10 (只能为快速 I / O ) 为接近开关 P2612= 722.10 ( 如上图中 步骤 2)

动作过程:

- · 闭合 DI1(ON/OFF1),变频器运行,选择任意一种命令(如点动,程序步、 MDI 等)轴按照所选择的方式运行
- · 闭合 DI 2,开始被动回零
- · 闭合快速开关 DI 10(下图中红色线为该开关状态),可见到位置实际值恢复为 0 而后继续运行(如图中绿色线所示)

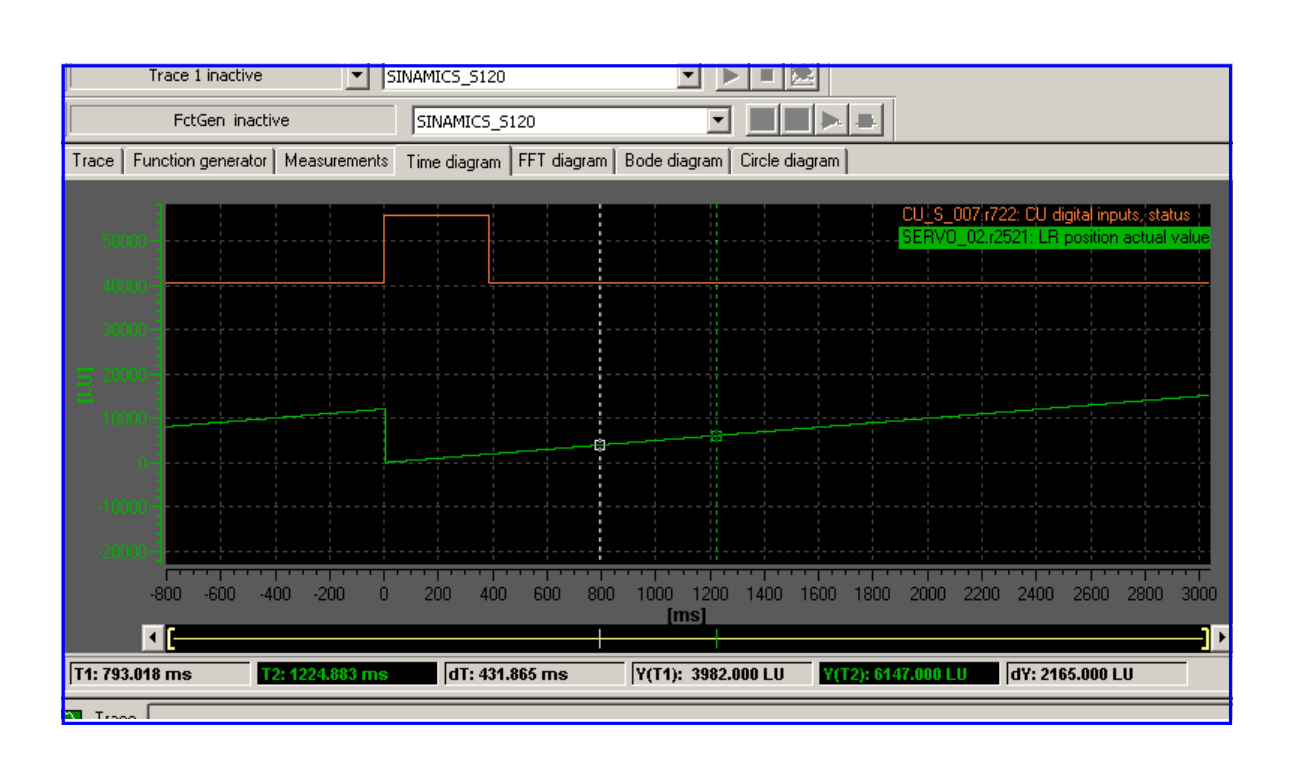

# **4.4** 基本定位**\_**限位(**Limit**)

S120 中包含两种限位功能:软限位、硬限位。以限制轴运行范围。同时还有对轴运行速度, 加减速的限制。

如下图所示激活限位方式

- 项目导航栏中选择限位功能块
- 激活软限位 P2579 =1,正/反向位置范围通过 P2578, P2579 设定
- 激活硬限位 P2568 =1,硬限位位置开关源 P2569, P2570
- 最大速度:P2571、最大加速度:P2572、最大减速度:P2573

注:限位开关信号为 " 低 " 有效

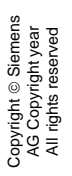

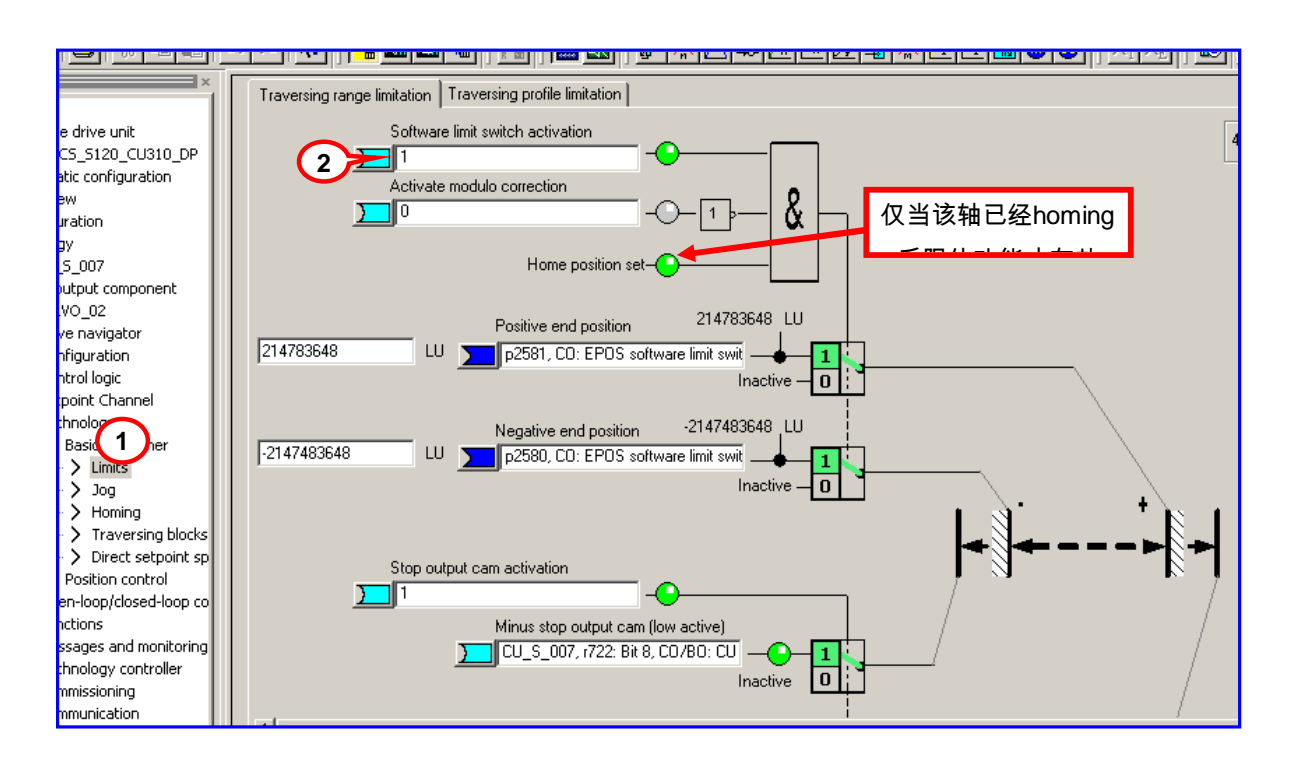

# **4.5** 基本定位**\_**程序步(**Traversing Blocks**)

通过使用 Traversing Blocks "程序步"模式可以自动执行一个完整的定位程序,也可实现单 步控制;各程序步之间可通过数字量输入信号切换。但只有当前程序步执行完后下一程序步 才有效。

在 S120 中提供了最多 64 个程序步供使用

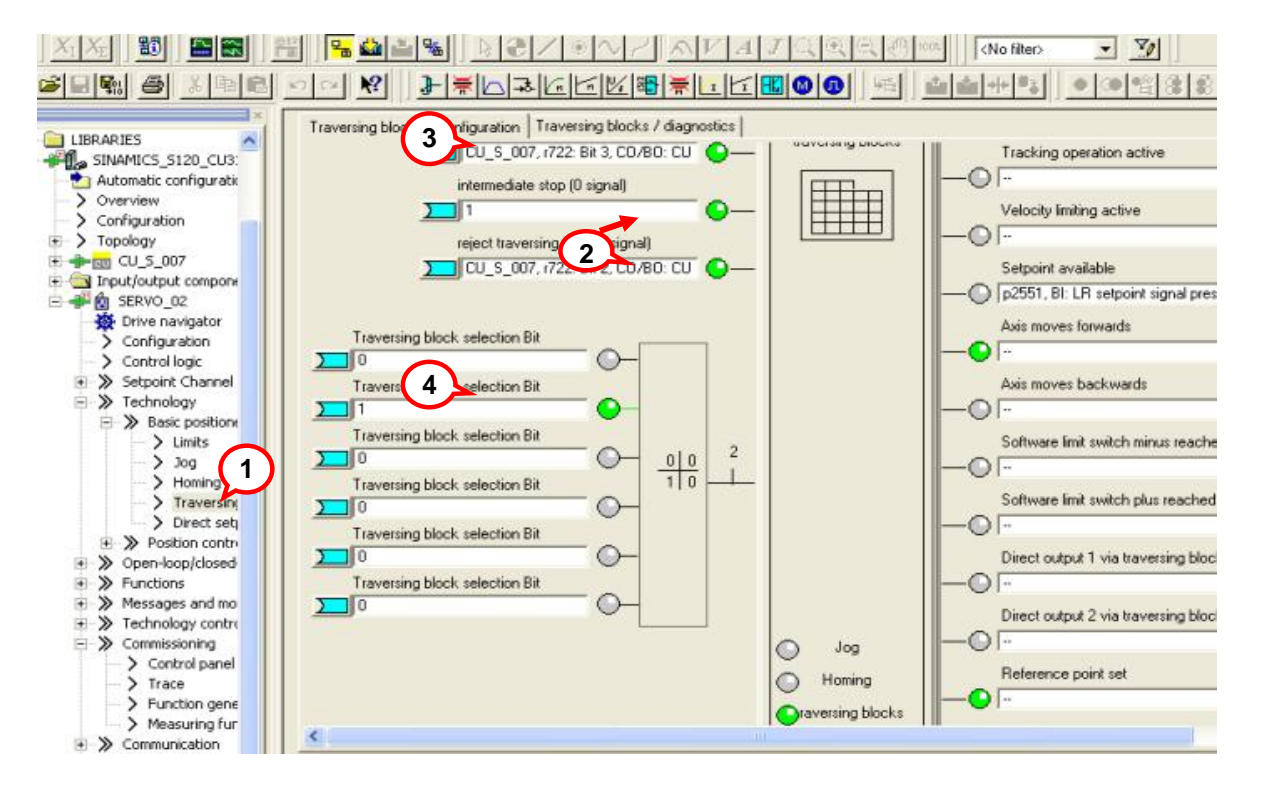

程序步执行步骤:

- 1. 项目导航栏中选择 Traversing Blocks 模式,设定开关量输入点 DI3 用于激活程序步功 能
- 2. 不拒绝任务 P2641=1、没有停止命令 P2640=1 运行过程中可通过断开联接与 P2640 的外部开关发出停止命令,则轴将以减速度 P2620 减速停车。 若断开联接与 P2641 的外部开关发出拒绝任务命令,则轴将以最大减速度 P2573 减速 停车。
- 3. 按工艺需要设定各个程序步参数,程序步代号决定程序的执行顺序。代号为 -1 表示该 步不执行 (初始代号全部为 -1),
- 4. 通过 6 个数字量输入点的不同组合选择需要的程序步
- 5. 闭合 DI1(ON/OFF1)运行,闭合 DI3 激活 Traversing 方式 ( P2631=1 有效 )轴按设 定步骤运行。

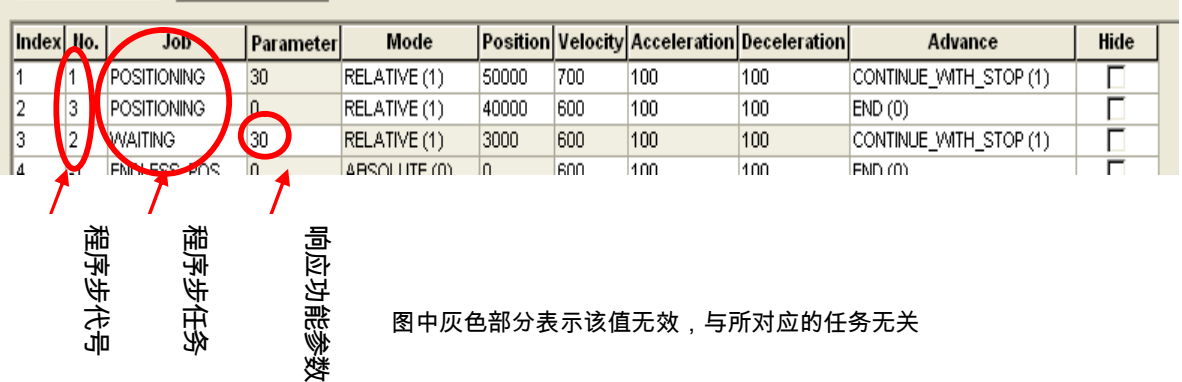

# **4.6** 手动数据输入(**MDI**)

**Direct Setpoint Input / MDI** (直接设定点输入方式/手动数据输入方式)**, MDI** 的缩写来自 于 NC 技术" Manual Data Input "

使用 MDI 功能我们可以很轻松地通过外部控制系统来实现复杂的定位程序,通过由上位机控 制的连续变化的位置、速度来满足我们的工艺需要。

MDI 有两种不同模式:

- · 位置 ( position) 模式 P2653=0、
- · 手动定位或称 速度模式( setting up ) P2653=1 这两种模式可在线切换

速度模式是指轴按照设定的速度及加/减速运行,不考虑轴的实际位置。 位置模式是指轴按照设定的位置、速度、加/减速运行;

位置模式又可分为绝对位置 (P2648=1)和 相对位值( P2648=0)两种方式。 但需 要注意 P2654 连接器的值必须为 0,如果是通过通讯来激活 MDI 功能,报文 110 最后一个 控制字 MDIMODE 就是链接到 P2654 上。如果 MDIMODE>0, 则 P2648、P2651、P2652 失去效力。

6.1 MDI 模式配置如下图所示:

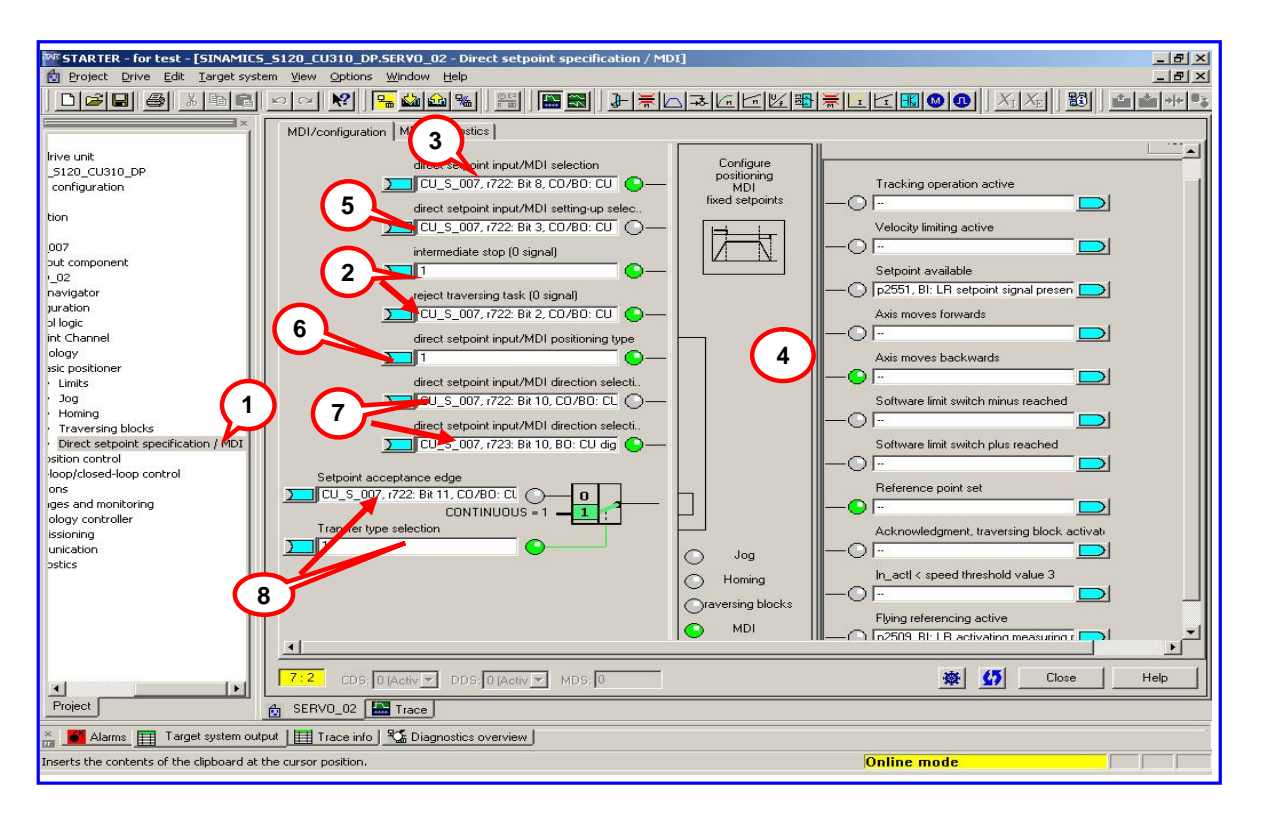

激活 MDI 方式及参数配置:

- 1. 项目导航栏中选择直接数据输入/ MDI 模式
- 2. 如上面程序步中所述:不拒绝任务 P2641=1、没有停止命令 P2640=1 运行过程中可通过断开联接与 P2640 的外部开关发出停止命令,则轴将以减速度 P2620 减速停车。 若断开联接与P2641的外部开关发出拒绝任务命令,则轴将以最大减速度P2573减速停 车
- 3. 设定开关量输入点DI4用于激活MDI功能(P2647为"1"有效)
- 4. 相关数据设置位置、速度、加 / 减速度 P2642 ~ P2645)

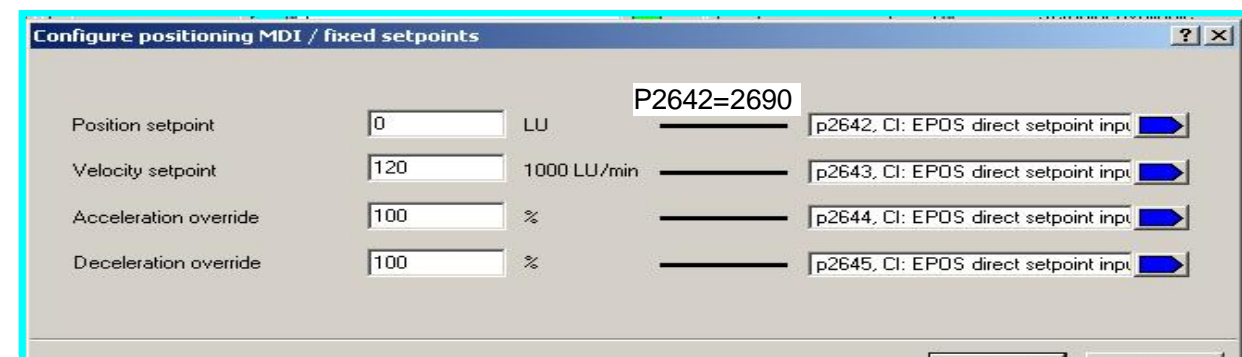

Copyright © Siemens<br>AG Copyright year<br>All rights reserved Copyright ã Siemens AG Copyright year All rights reserved

P2643=2691 P2644=2692 P2645=2693

5. 位置模式选择 P2653

P2653=1:速度方式;P2653=0:位置方式

6. 定位方式选择 P2648 ,P2654

如果P2654=\*\*0\*

P2648=1:绝对位置方式;P2648=0:相对定位方式

如果P2654=\*\*1\*

绝对定位

7. 方向设定源 P2651、P2652

8. 数据传输形式 (P2649) 及数据设定值确认命令源( P2650)

9. 速度比例因子(override) 参数P2646, 通常情况下为100%

S120 中 MDI 的数据传输可采用两种形式:

连续传输 P2649=1

单步传输、上升沿确认 P2649=0

- · 所谓单步传输是指 MDI 数据的传输依赖于参数 P2650 中选择的开关量信号。该命令 为 "沿" 有效,每次执行完一个机器步后,需要再次施加上升沿,新的速度、位置等 才能有效。
- 与单步传输不同,一旦激活连续数据传输,MDI 数据(位置、速度、加 / 减速度)可 连续修改且立即有效而无需开关使能。这样我们就可通过上位机实时调整目标位置及 轴的运行速度、加 / 减速度而不会停机。

#### 注:连续数据传输仅适用于绝对定位方式,因为相对定位无法进行连续数据传输。

6.3 调试参数: 运行命令源 (ON/ OFF1)为 P840 = DI1 不拒绝数据传输: P2641=1 无停止命令: P2640=1 MDI 位置模式: P2653=0/1 选择传输模式: P2649=0/1 数据设定值确认命令源 P2650 = DI3 ( P2649=1 时无效)

激活 MDI 模式的命令源 P2647 = DI2 选择绝对定位方式: P2648=1 设置目标参数:P2690、P2691、P2692、P2693 依次合开关 DI1, DI2,轴按设定值运行。

# 第五章 通讯

本手册将介绍五种有关 SINAMICS S120 的通讯方式:

- · 通过 PG/PC 串口
- · S120 与 TP170 直接联接
- · S120、TP170 与 S7200 的联接
- · Profibus DP 方式
- · S120 的"从对从"方式(Slave to Slave)

### **5.1 S120** 与 **PG/PC** 的串口

从 STARTER 的版本 V4.0 开始,STARTER 可以通过 **PG/PC** 的串口与 SINAMICS CU310/CU320 通讯进行正常的参数设置及监控,使用这种方式只需一根标准 **232** 电缆即可。

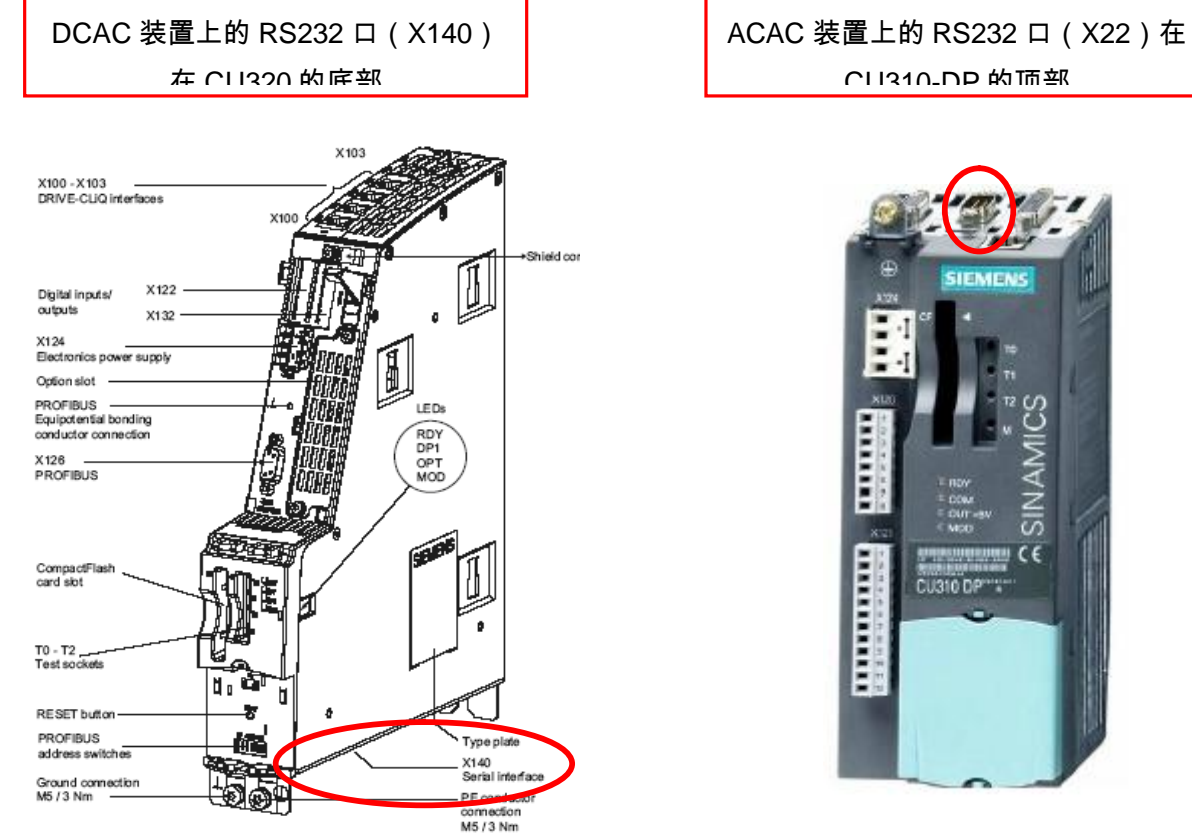

# 1、设置步骤:

# 按下图所示设置 **PG/PC**

如果 **PG/PC** 设置时**"Interface"**项找不到 **SerialCable\_PPI**,则必需关掉 **STARTER** 安装 **SerialCable\_PPI** 的驱动,然后再打开 **PG/PC** 设置。

下载 SerialCable\_PPI 驱动:

**<http://support.automation.siemens.com/WW/view/en/23963280>**

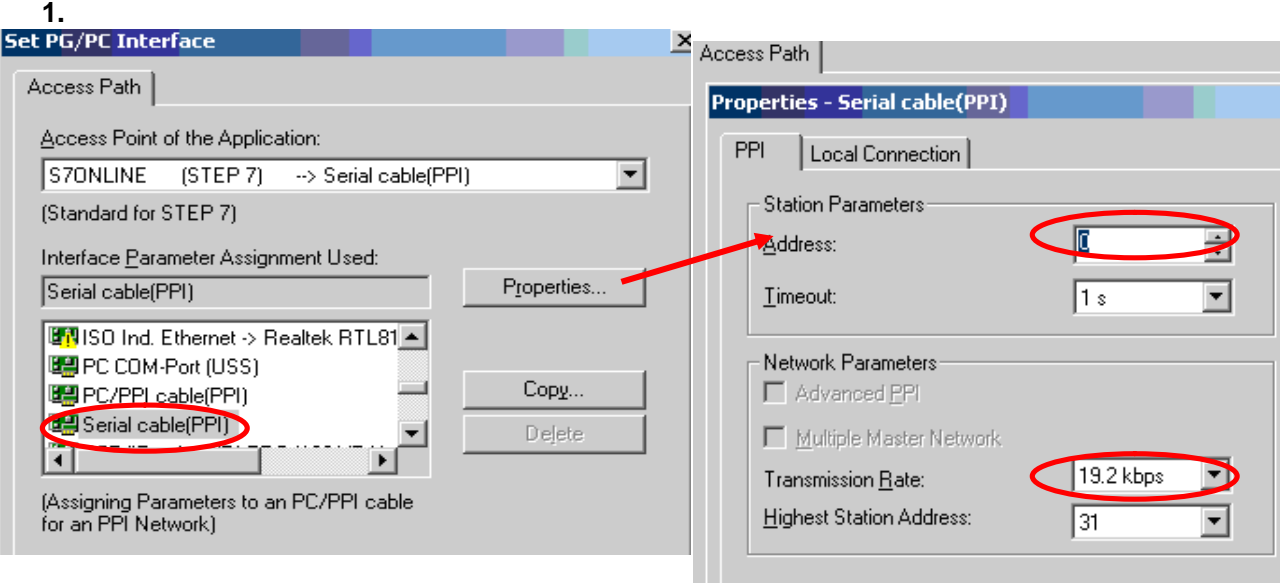

# **2. S120** 地址的设定:

变频器地址通过 DP 地址开关设定为 3,并在项目配置时设定 Bus address = 3

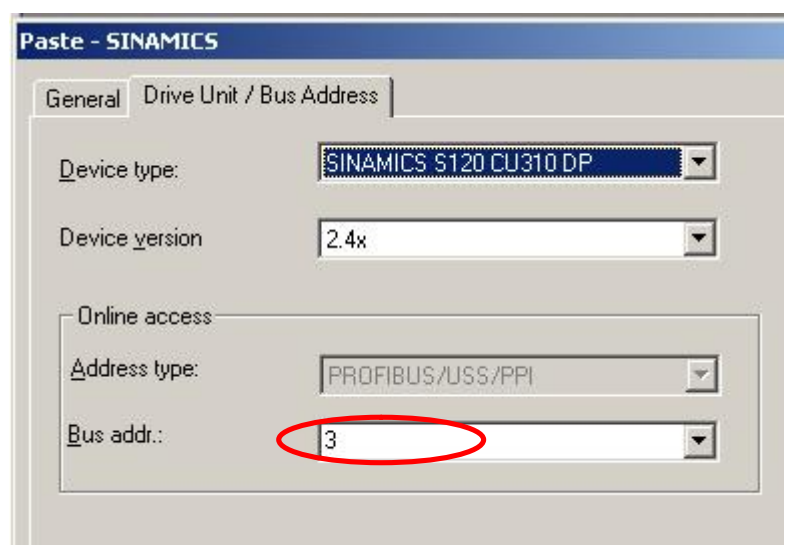

这样设好后,连接 232 电缆,变频器送电,打开 STARTER 即可在线调试。

# **5.2 S120** 与 **TP170**

Copyright ã Siemens AG Copyright year All rights reserved

Copyright © Siemens<br>AG Copyright year<br>All rights reserved

HMI 可以与 SINAMICS S120 直接连接,以修改目标位置、运行速度、加/减速度等参数,也 可用于模拟开关量信号控制起停等操作而无需 PLC 等其他控制器。

本部分介绍使用 TB170B 编辑画面做简单定位。因此需要我们使用 S120 V2.4 及以上版本。

#### **1.** 硬件准备与网络连接

- 一台插有 CP5511 或 CP5512 的计算机(装有 SIMATIC S7 V5.3.3.1 以上、SCOUT V4.0、ProTool/Protool CS V6.0+SP2、ProTool/Pro RT V6.0+SP2)
- 一台 SINAMICS S120(本实验中使用 AC/AC 装置,包含:控制模块 CU310\_DP, 功率模块 PM340、一台带 DRIVE-CLIQ 及增量编码器的电机、用于 TP170B 的直流 24V 电源)、一个 HMI (如 TP170B )

通过 ProfiBus 电缆连于 TP170B 的 1FB1(DP)口,S120 的 DP 口及 PC 的 CP5512 (在这种配置中 HMI 为二类主站)

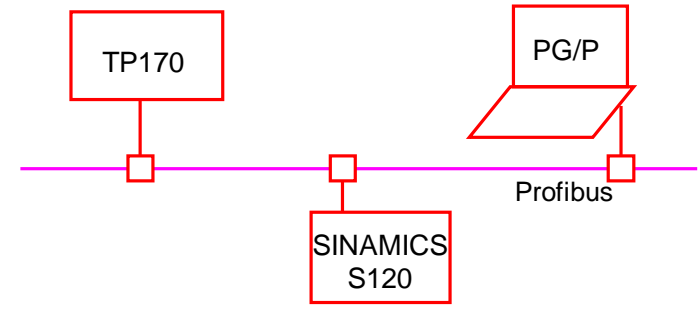

**2.** 网络地址的设定:

57

- 2.1 SINAMICS S120 DP 地址设定有两种方式:
	- · 当使用 DP 地址开关设置时,按照二进制编码组合方式来设定:地址开关拨到上 步为 ON,向下为 OFF,开关的排序从左至右 0、1、2……, 则对应的 DP 地址 相应为 20、21、22……例如: 开关 0 和 1, 2 都置 ON, 则对应 DP 地址为  $20+21+22 = 1+2+4 = 7$

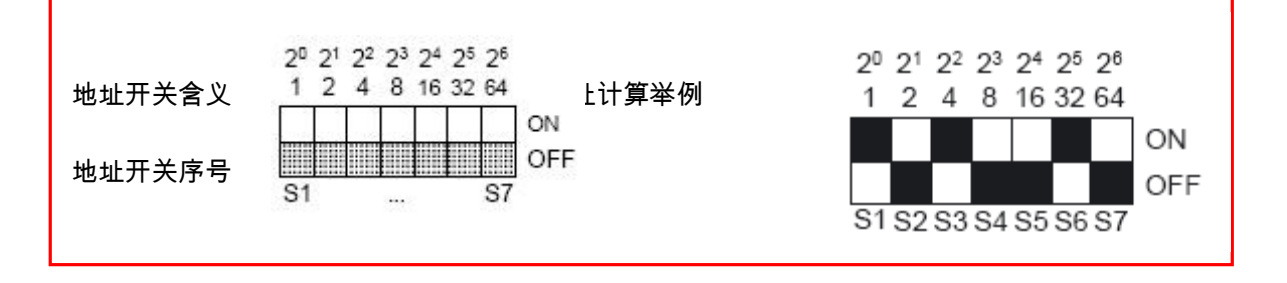

- · 当 DP 地址开关全部置于 ON 或 OFF 时,其地址由参数 P918 的值决定
- · 设定好后的地址即为以后在硬件网络配置中使用的地址。
- · 不论使用那种方式设定 DP 地址,每次修改后需断电 再上电新的地址才有效

2.2 TP170B 的地址在硬件网络配置种设定,通过下装完成

#### **3 ProTool** 项目配置

这里我们只介绍 ProTool 直接连接 S120,所以我们可采用简单的配置而不必将项目集成 到 Step7 中, 为此只需取消掉" ProTool Intergration in Step7 前面的 "√"即可

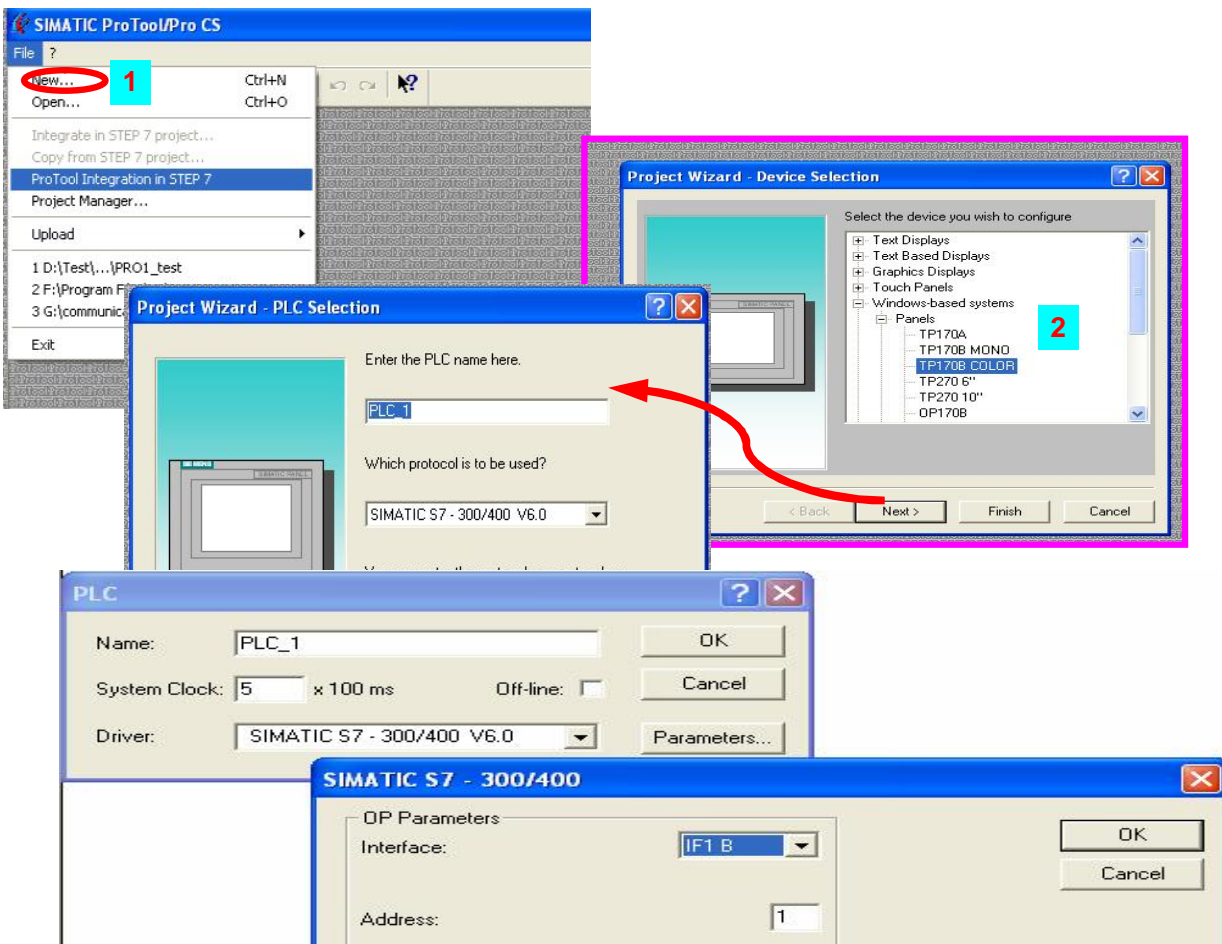

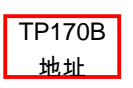

配置中必须注意:

- "Driver" 必须选为 SIMATIC S7 300/400 V6.0
- Interface 为 1F1B
- Only Master on the Bus
- 驱动器的参数配置 时Communication Peer中地址(Address ) 为变频器DP地址
- 不必关心槽号 (Slot) 和机架号 (Rack) 设为 0 即可
- 网络的配置 ( Network Parameters )中 Profile 设为 DP
- PG/PC的配置按照正常 Profibus DP 的配置,与屏使用相同波特率、二者地址不要相 互冲突

# **4** 建立标签

建立标签首先要了解项目中各装置的装置号,为此需离线打开项目配置如下图所示查看装置 号

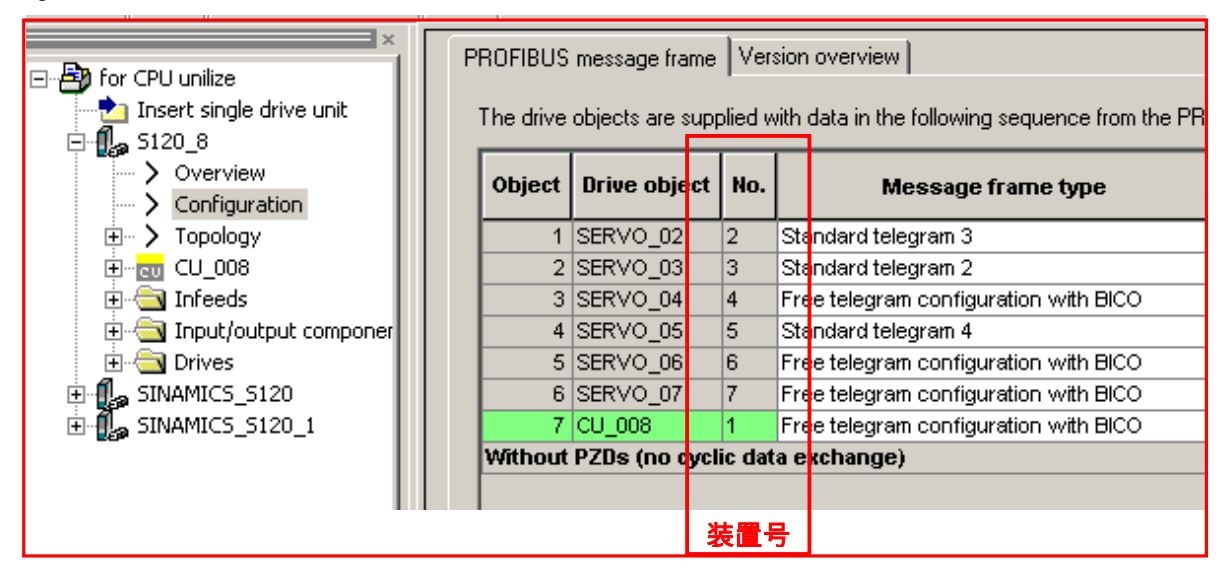

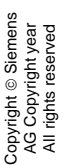

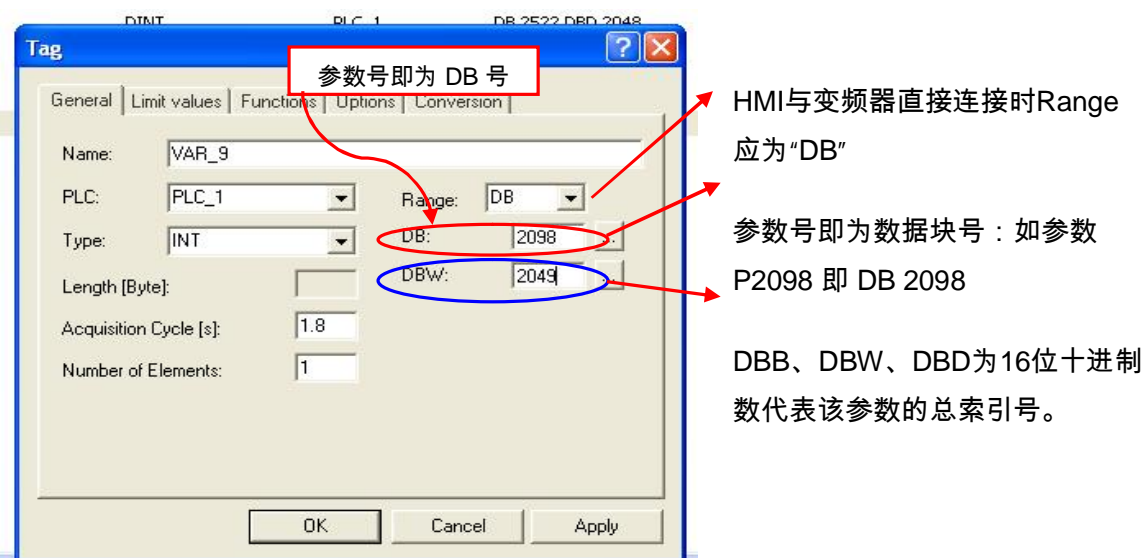

索引号定义如下:

位 **15 - 10**:装置号(见SCOUT 或 STARTER中 S120的配置)

位 **9 – 0**: 参数索引号

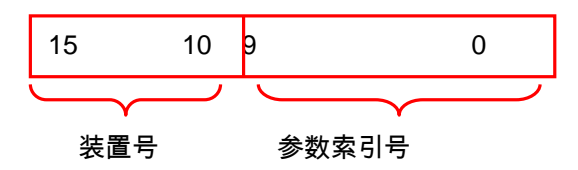

即:DBW = 1024\*装置号 + 参数索引号

设定举例:

本例中若需要通过 HMI 修改参数 P2098.1

CU的装置号为 1 、 Servo\_04 装置号为 4

Ø 对 **CU** 的 **P2098.1**

DB = 2098  $DBW = 1024*1 + 1 = 1025$ 

Ø 对 **Servo** 的 **P2098**设置如下

 $DB = 2098$  $DBW = 1024*4 + 1 = 4097$ 

#### **5.3 S120**、**TP170B** 与 **S7200** 的联接

本章主要介绍如何借助于 PROFIBUS Profile 来实现 S7-200、HMI、与 SINAMICS S120 之间的数据交换,借助 S7-200、TP170B 来控制 S120 的运转、读写参数、进行简单 的逻辑及算术运算等。

这种通讯方式并不是 **S7 200** 直接与变频器通讯,两者之间通过要 **HMI** 来建立联系。因此, **S7 200**

的各变量也要在 **ProTool** 或 **WinCC** 中以变量(**Tag**)的形式定义。

网络配置如下:

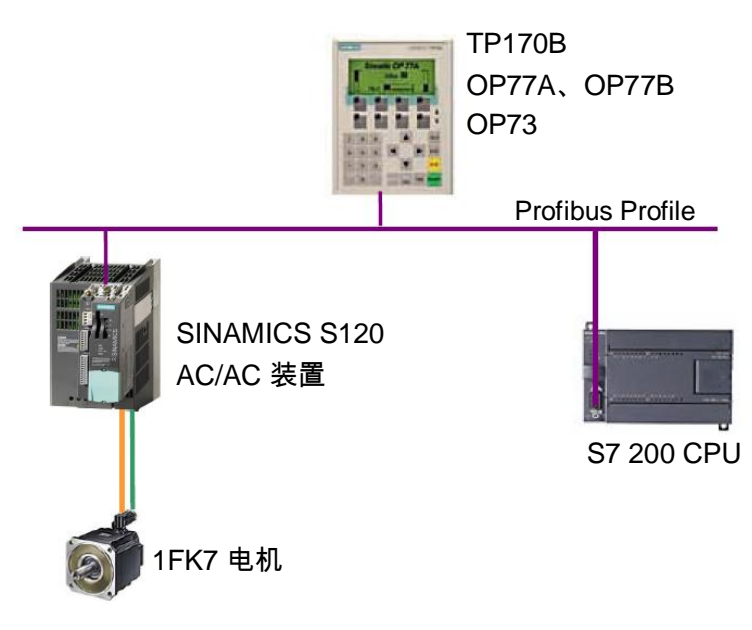

DP 电缆 从 SINAMICS S120 的 DP 口连接至 TP170B 的 1FB1(DP)口, 至 S7 200 的 Port 0 口;与 PG/PC 的 CP5512 连接。

3.1 硬件准备及网络连接:

· 一台插有 CP5511 或 CP5512 的计算机(装有 SIMATIC S7 V5.3.3.1 以上、SCOUT V4.0、MircoWin V4.0 、ProTool/Protool CS V6.0+SP2、ProTool/Pro RT V6.0+SP2 或 WinCC Flexible )

一台 SINAMICS S120 AC/AC 装置(包含:控制模块 CU310\_DP,功率模块 PM340、 一台带 DRIVE-CLIQ 及增量编码器的电机)

- · 一个可以做二类主站的 HMI (TP170B )、 用于 TP170B 的 SITOP 电源
- · S7200 CPU(这种配置方式对 S7 200 CPU 的要求并不高,任意一台带有 Port 0 口 的 CPU 即可。本例使用 CPU222)
- 3.2 网络地址的设定

SINAMICS S120 DP 地址的设定请参照上节

SINAMICS S120 与 HMI 的配置参照上一节,所不同的是此时通讯的波特率受 S7 200

PPI 口的限制最大只能为 187.5Kbits。

此时 S7 200 只相当于在原项目上加上一个 controller,为此:

- · "Driver "须为 SIMATIC S7 200 V6.0
- · Interface 为 1F1B
- · Only Master on the Bus
- · S7 200 的参数配置 时 Communication Peer 中地址(Address ) 为使用 PPI 电 缆设定的地址
- · 槽号(Slot) 和机架号(Rack)我们不必关心
- · 网络的配置 ( Network Parameters )中 Profile 设为 DP、波特率为 187.5

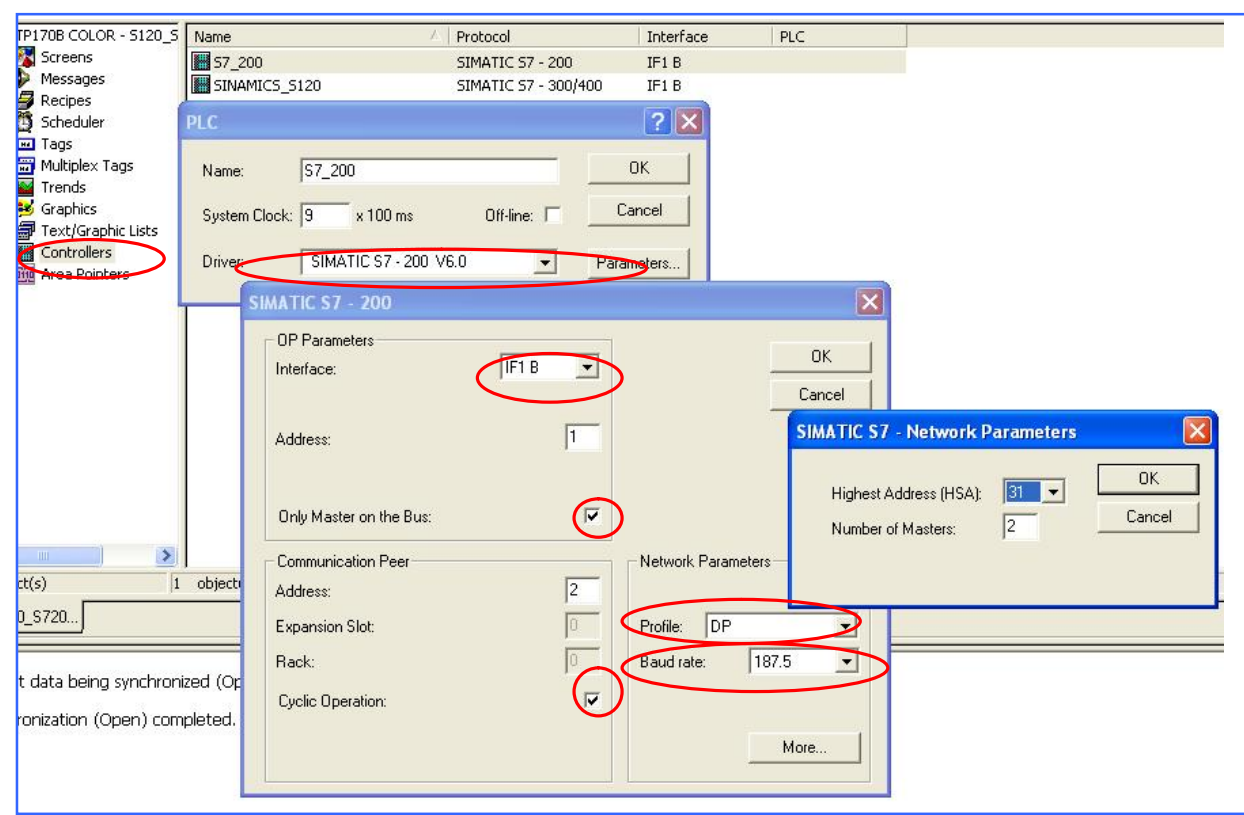

MircoWin 中 CPU 通讯口的设置:

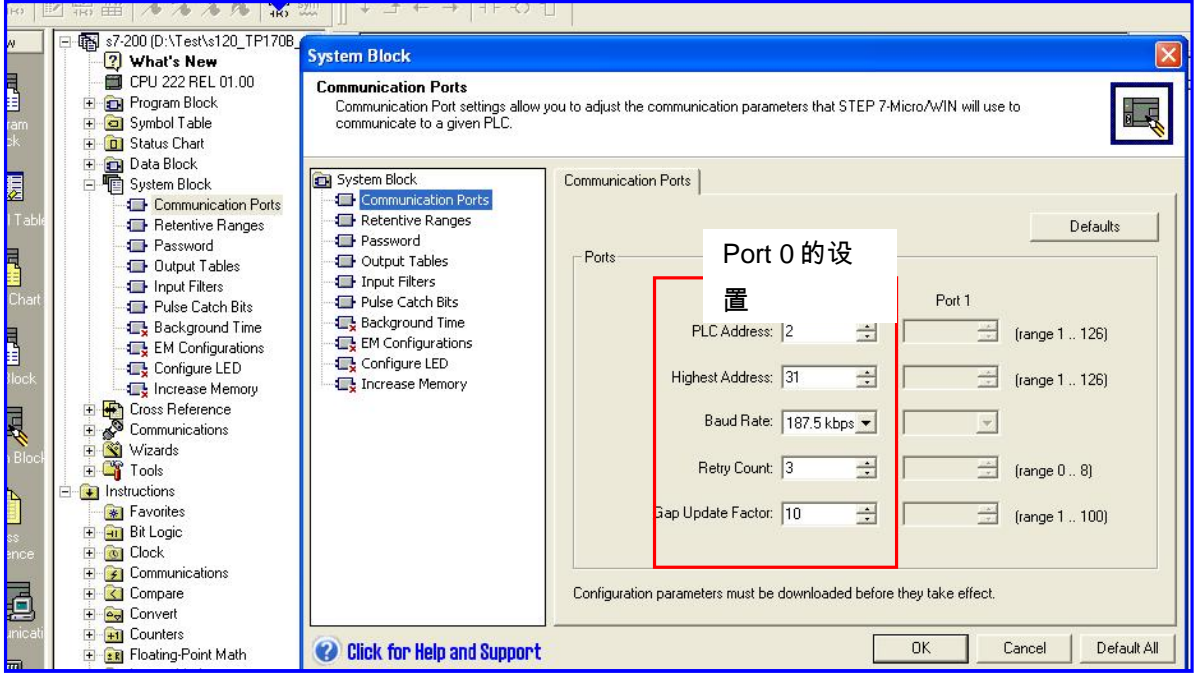

配置好后建立连接:本例中 Address1 为 TP170B、Address2 为 CPU222、Addres7 为

S120

Copyright ã Siemens AG Copyright year All rights reserved

Copyright © Siemens<br>AG Copyright year<br>All rights reserved

63

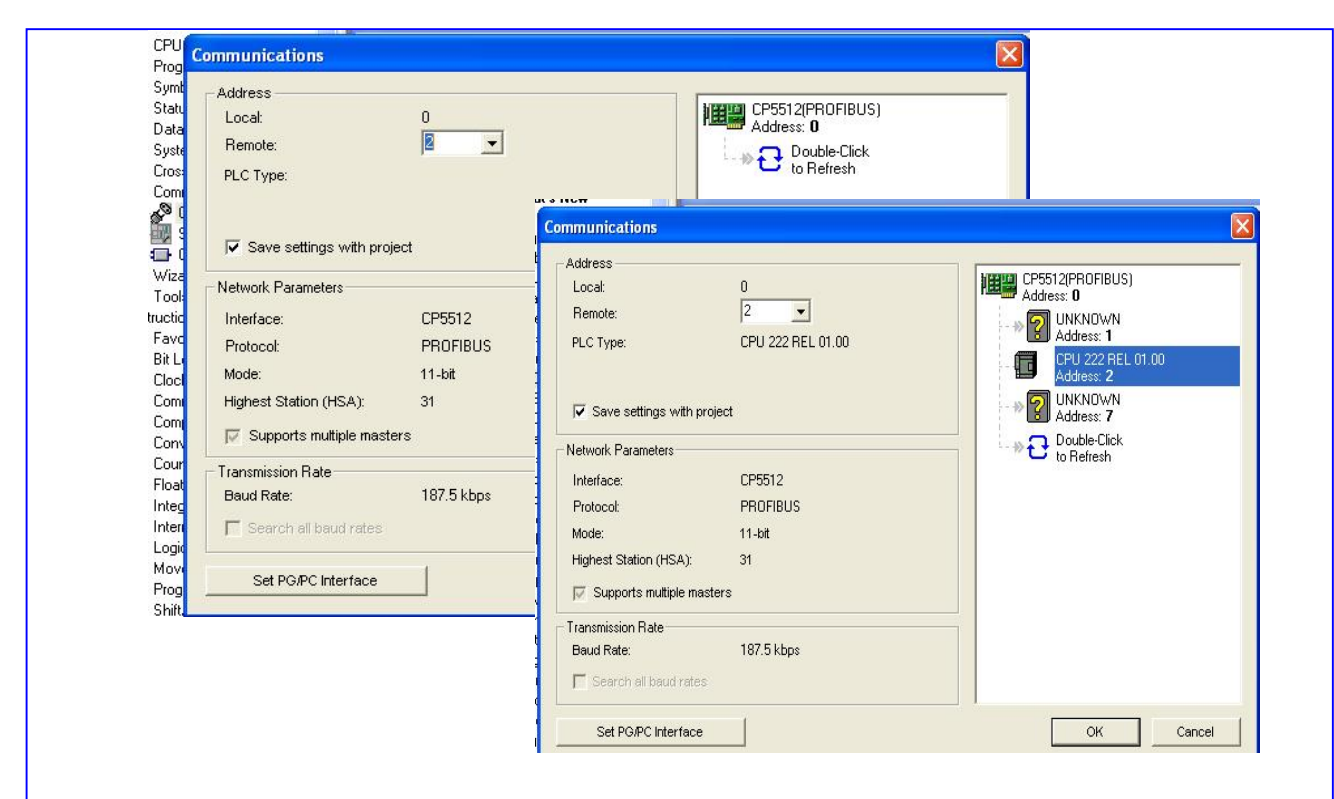

# 3.3 建立变量

Copyright ã Siemens AG Copyright year All rights reserved

Copyright ⊚ Siemens<br>AG Copyright year<br>All rights reserved

在新建变量表"PLC"中选择该变量源,本例中有两种变量源:S7 200 或 SINAMICS S120。

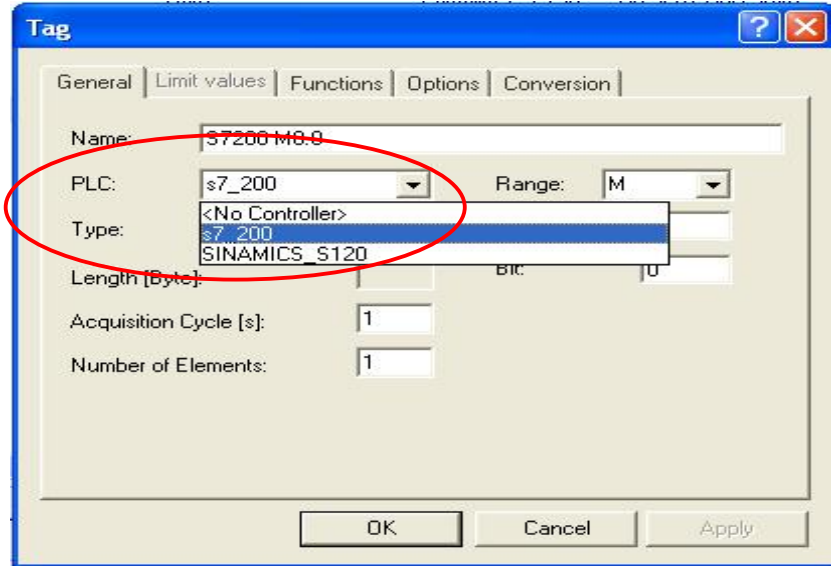

SINAMICS S120 的变量及参数设定请参照上节,其中 DB 及 DBW 等为变频器的参数号

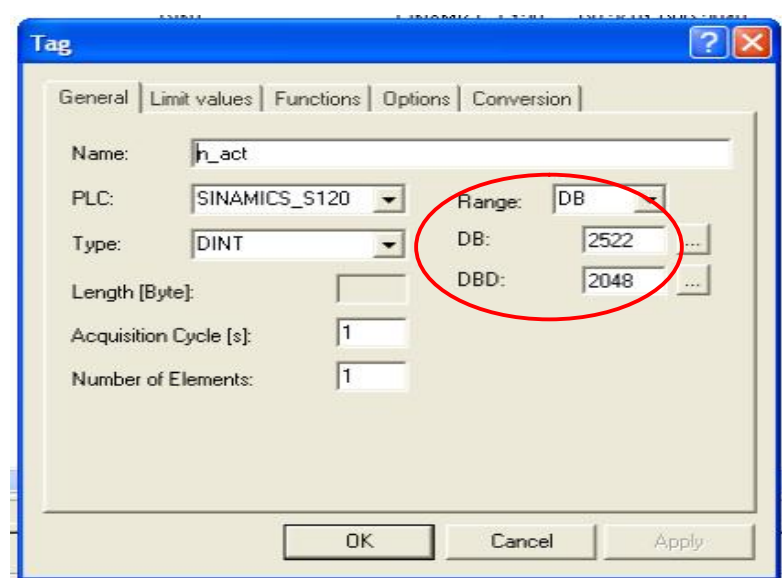

S7 200 的变量及参数设定与程序中使用的变量一致。

例如下面一段计算速度设定值的程序,变量 VD16 为经过计算后的速度设定值,需要通过一 个确认键"Enter"将该值通过 HMI 传送给变频器。

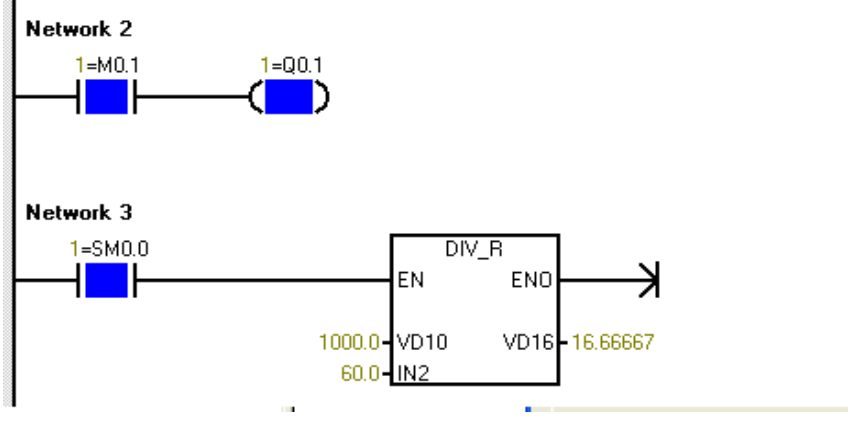

为此我们需要作一个变量 VD 16

Copyright ã Siemens AG Copyright year All rights reserved

Copyright ⊚ Siemens<br>AG Copyright year<br>All rights reserved

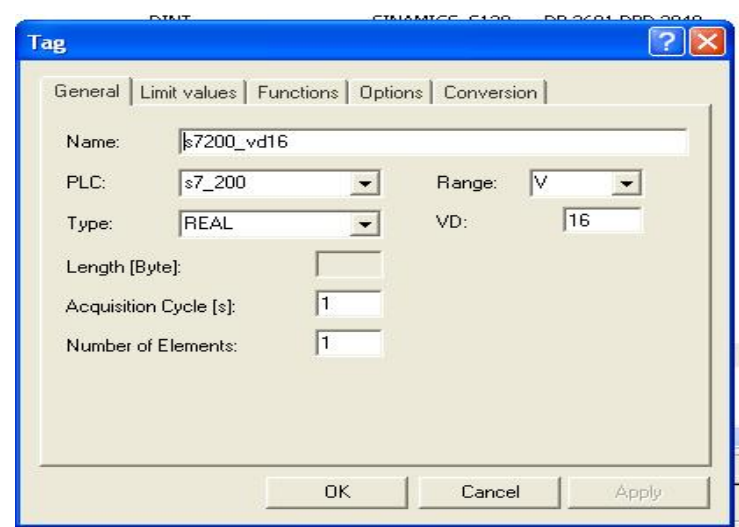

Copyright ã Siemens AG Copyright year All rights reserved

Copyright ⊚ Siemens<br>AG Copyright year<br>All rights reserved

变量设好后在画面中做确认键"Enter"其功能设定如下:

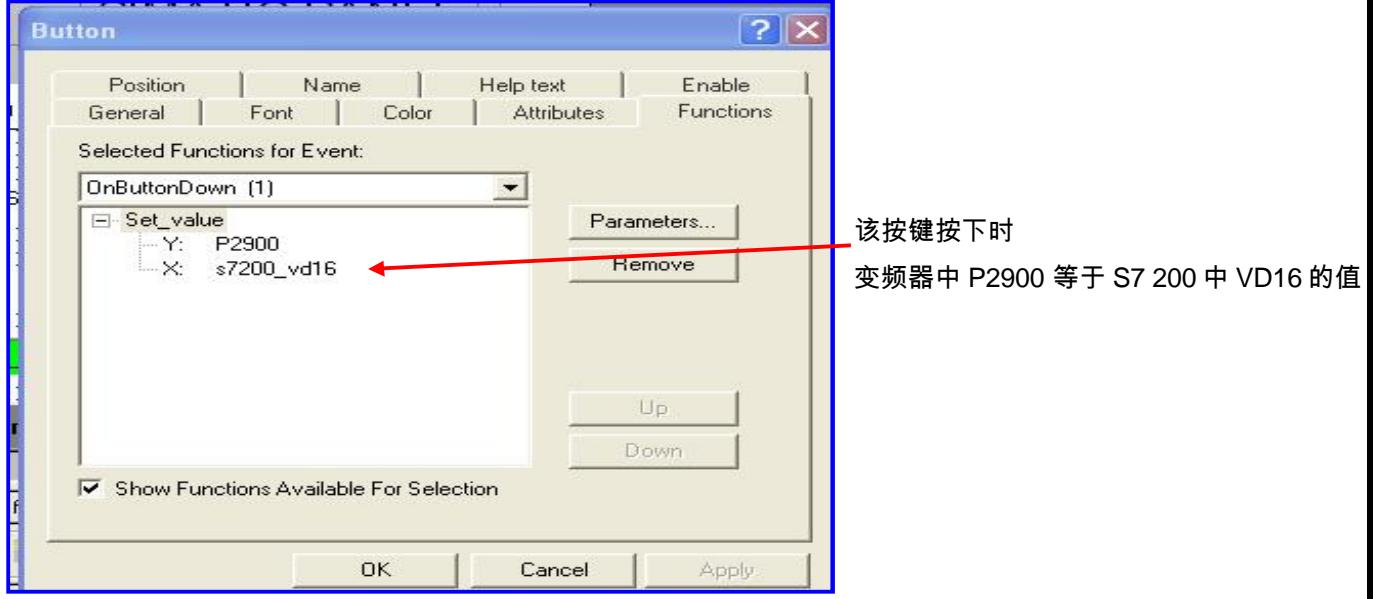

变频器中无须特殊的参数设置

# **5.4** 通过 **DP** 总线实现 **S7-300** 与 **SINAMICS S120** 通讯

本章主要介绍如何借助于 PROFIBUS-DP 来实现 S7-300 与 SINAMICS S120 之间的 数据交换,用 S7-300 来控制 S120 的运转,及读写所需的参数。

#### **1**.**DP** 总线通讯功能简述

S7-300 与 SINAMICS S120 之间的 DP 通讯是借助于系统功能块 SFC14/SFC15

和 SFC58 / SFC59 进行周期性及非周期性数据通讯。

- · 周期性数据交换:即数据的实时交换,如:控制字和设定值;状态字和实 际值。
- 非周期性数据交换:即读写参数。通常是在需要改变参数值时,才进线读 写操作。

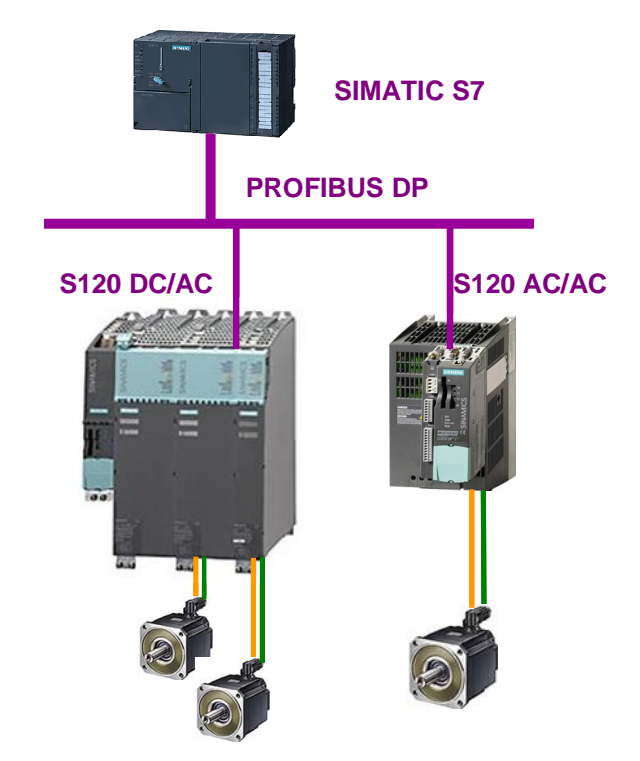

图 3-1 S7-300 DP 和 S120 通讯的典型硬件结

# **2**.**DP** 通讯步骤

# **DP** 地址设定

1). S120 的 DP 地址设定参见

2). S7-300 硬件组态中各驱动器的 DP 地址设定

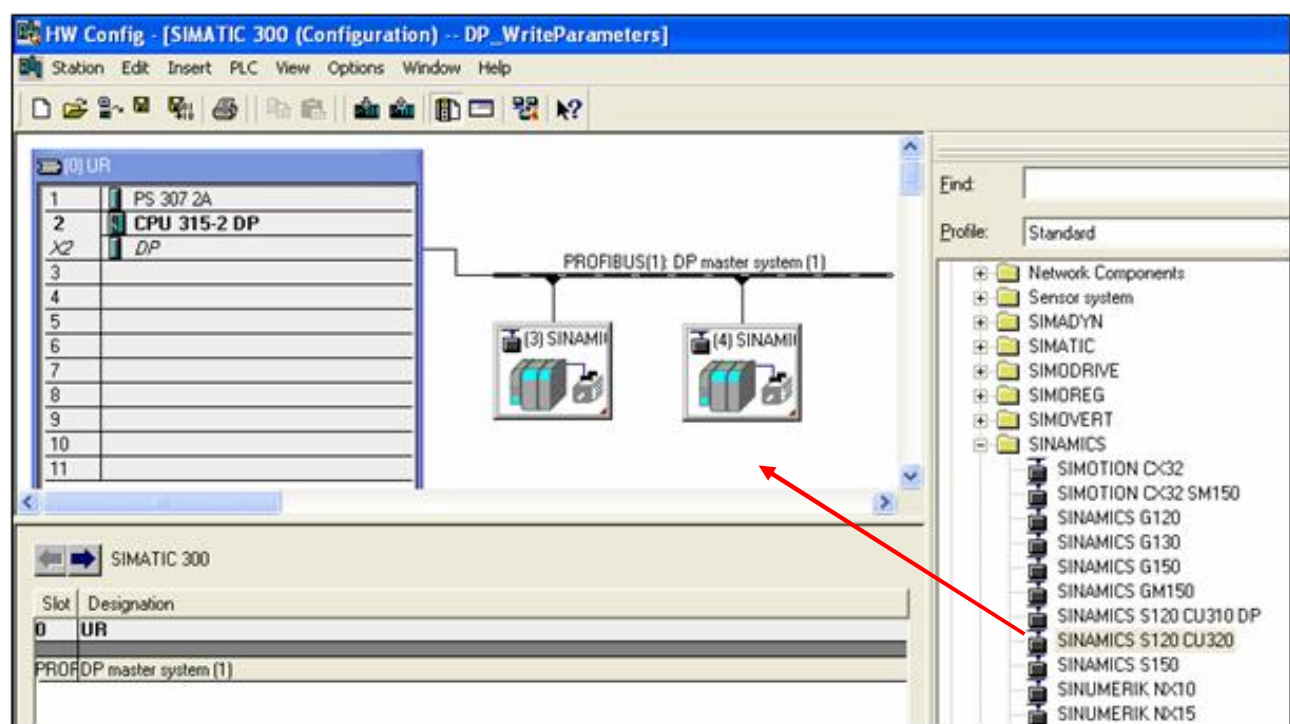

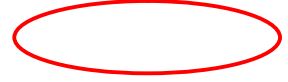

硬件组态中设定的地址必须和 S120 的 DP 地址保持一致。

# **DP** 报文设置

此处的报文是指通讯过程中,S7-300 与 SINAMICS S120 交换的数据字的数量及各字

的含义。根据不同的应用来选择相应的报文。S120 所支持的报文种类如下表:

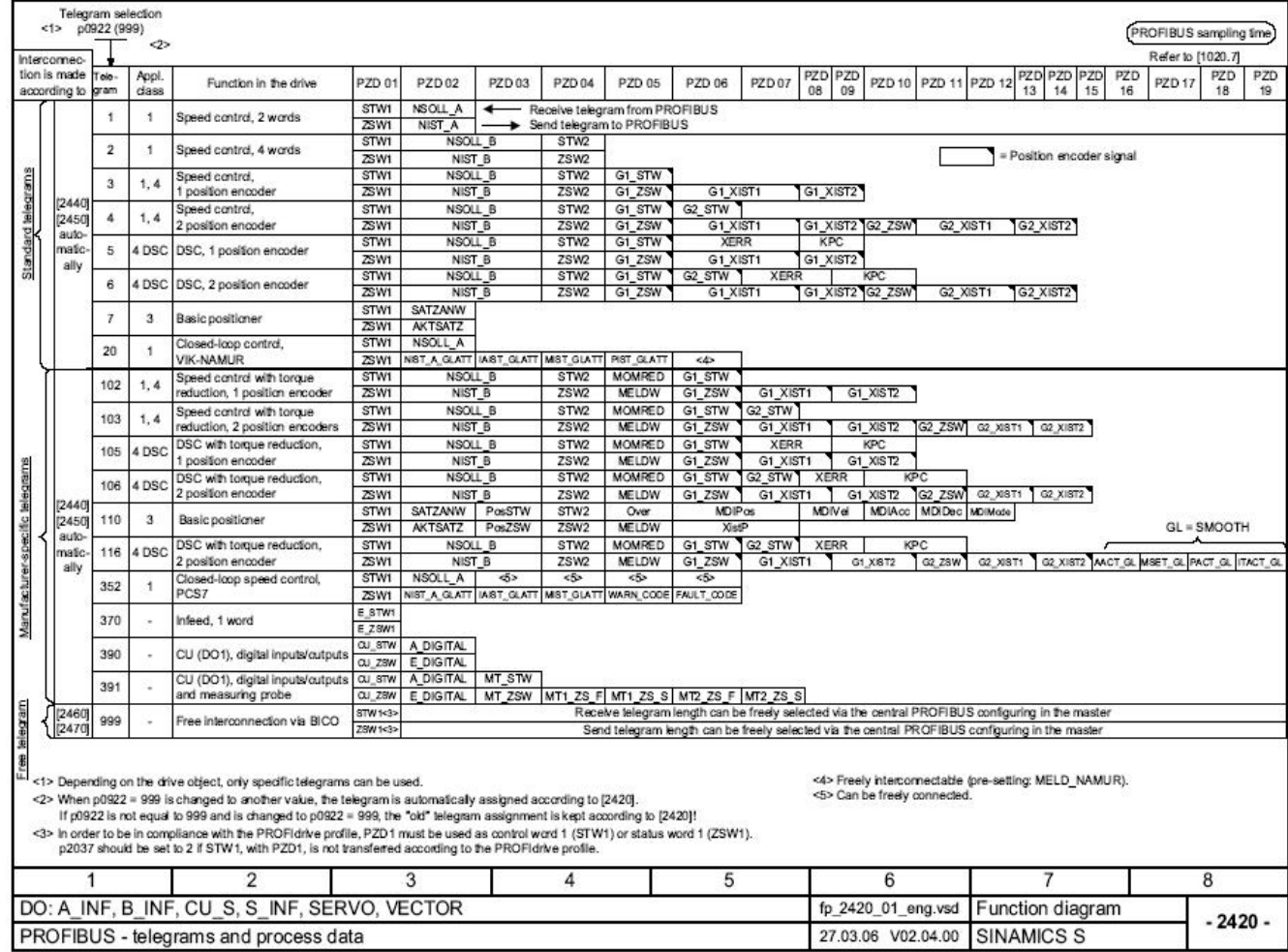

S120 中的报文结构分为三类:

标准报文:

标准报文是根据 Profidrive 规范制定的常规报文, 当选择标准报文时, 内部的过程参数会 自动链接。选择报文在参数 P0922 中设定, 或者在组态驱动时选择。

1 速度控制(2 个字) 矢量、伺服(带扩展设定值通道的)

最简单的控制,控制字仅包括一个字的控制字与一个字的速度给定,结构如下:

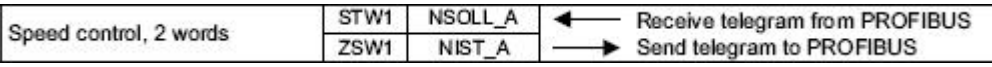

当然,如果对于不同的产品,其相应的第一个控制字 STW1 的内容也不相同,比如在 S120 中, 当 P2038 等于 0 时, STW1 的内容符合 SINAMICS 系列标准。

2 速度控制(4 个字) 矢量、伺服

含有两个字的控制字与两个字的速度给定

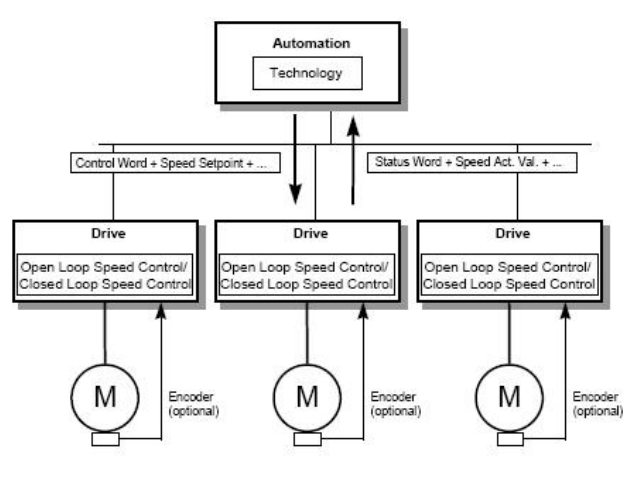

标准报文结构

3 带一个位置编码器的速度控制 (矢量、伺服)

对于带位置编码器的控制,必须通过报文来获得编码器的状态字 Gn XIST1 与 Gn XIST2, 同时上位机向编码器发送一个字长的控制字 Gn\_STW。

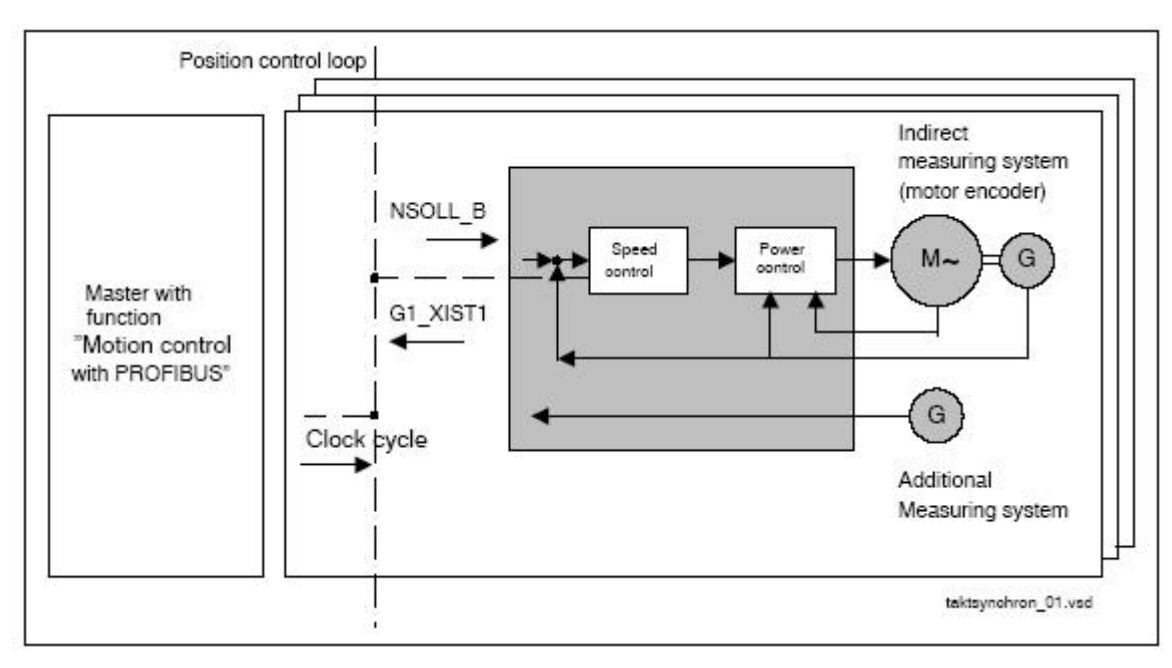

编码器报文读送

4 带两个位置编码器的速度控制 矢量、伺服

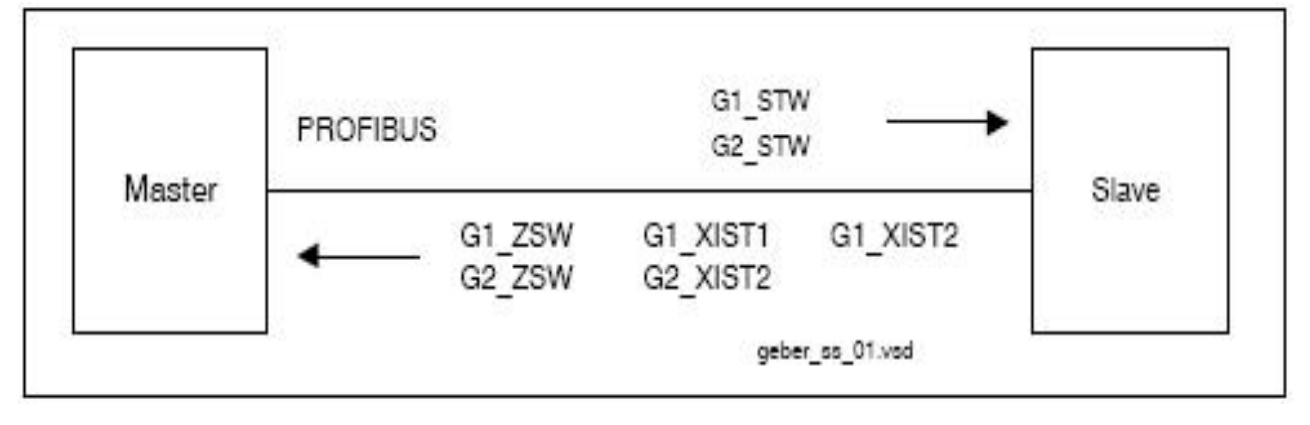

双编码器报文

5 带一个位置编码器的 DSC(一种动态伺服控制方式) 伺服

对于不带有 DSC 功能的系统位置环位于上位控制系统中,上位在完成位置控制的闭环运算 后,将得到的速度给定值通过时钟同步的方式传递给驱动。而带有 DSC 功能的位置控制器 是在驱动中完成的,这样做的结果加速了位置运算的采样周期,增强了系统的动态响应特性。 下面两幅图显示出两种控制结构的不同。

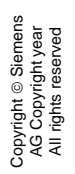

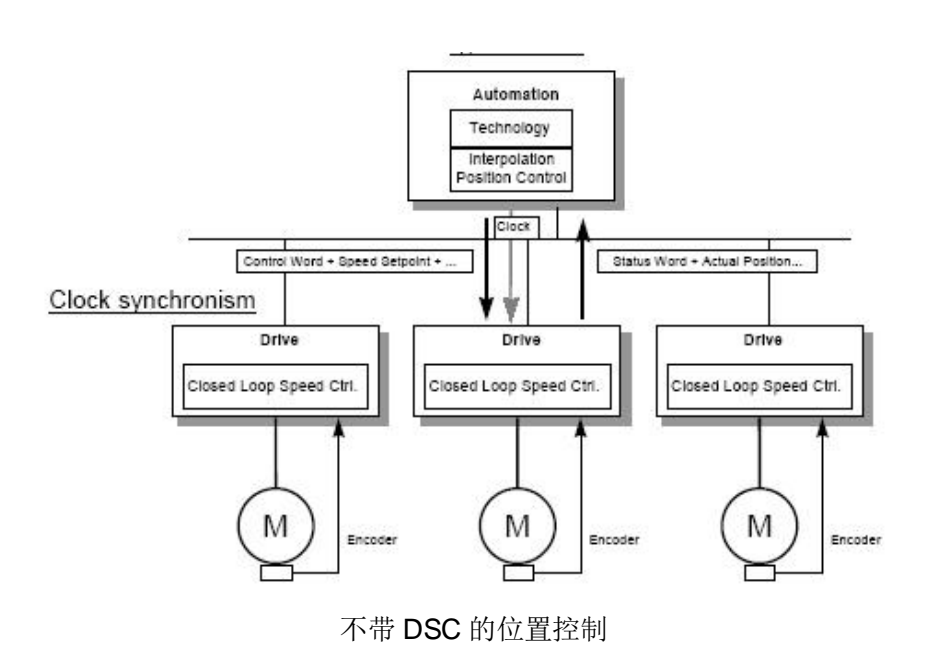

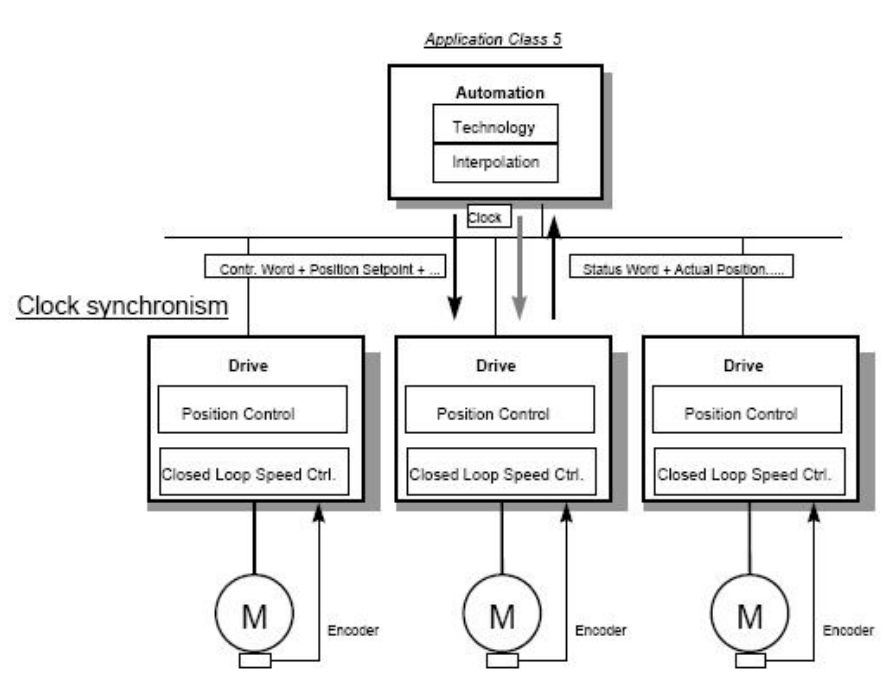

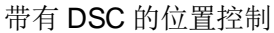

通常情况下,含有 DSC 定位功能的报文除了传输控制字 STW 与速度给定 NSOLL B 之外, 还含有位置偏差 XERR 与位置控制器的比例增益 KPC, 如果不带 DSC 控制的报文, 位置控 制在上位机中完成,因此不需要传输 XERR 与 KPC。

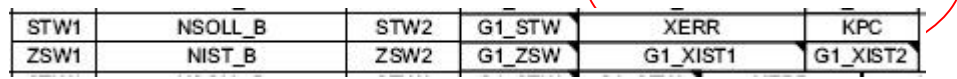

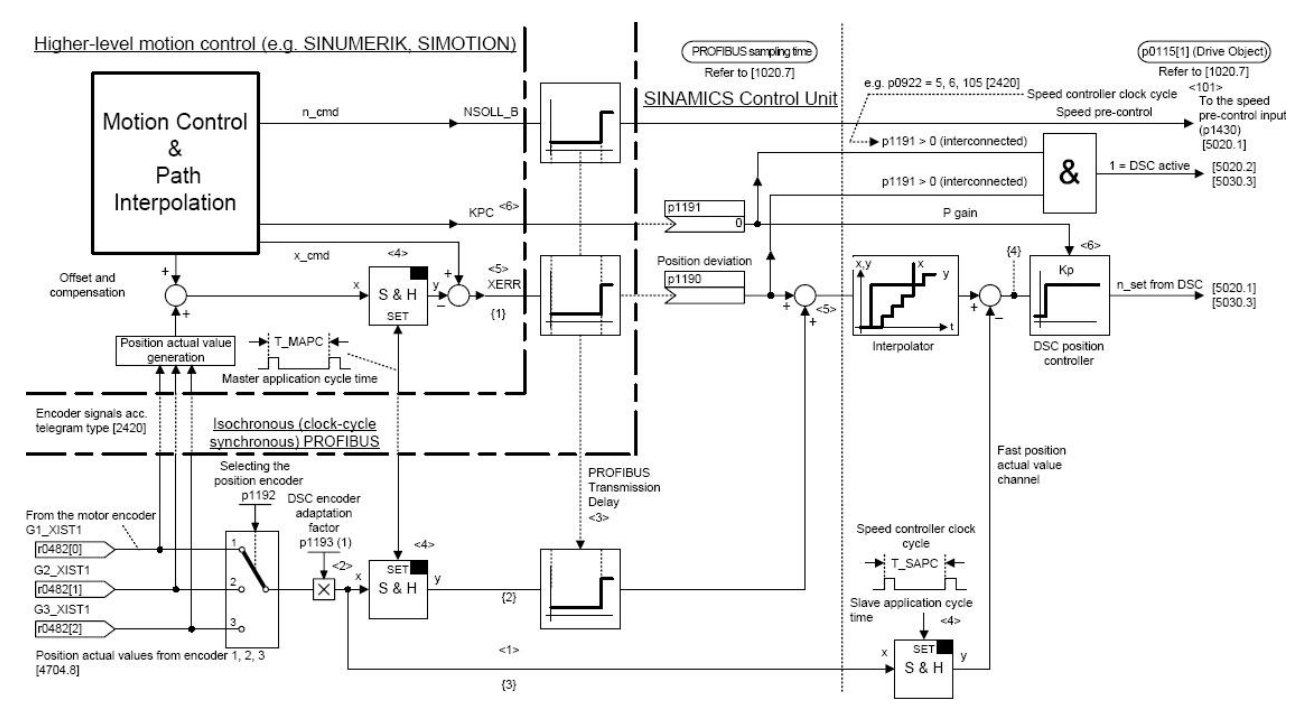

# 注意:**DSC** 不单独是 **S120** 驱动器本身的功能,而是上位运动控制器与驱动器之间共同的功 能,脱离了支持 **DSC** 的运动控制器,驱动中的 **DSC** 是没有任何意义的。

6 带两个位置编码器的 DSC(动态伺服控制方式) 伺服

7 基本定位 伺服(带基本定位功能,即配置驱动时选中"basic positioner")

20 化工专用报文(VIK-NUMUR)

#### **Siemens** 报文

102 一个位置编码器、可变转矩限制的速度控制 伺服(基本定位除外)

在 102 报文中通过控制字 MOMRED 来实现可变转矩限制功能,其中 MOMRED 为一个 Int 类型字。

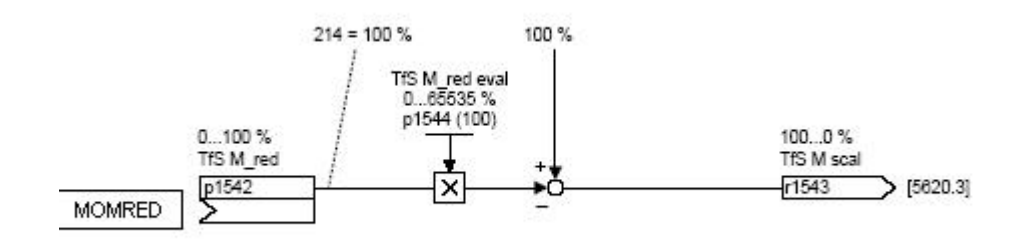

控制字 Momred 内部链接

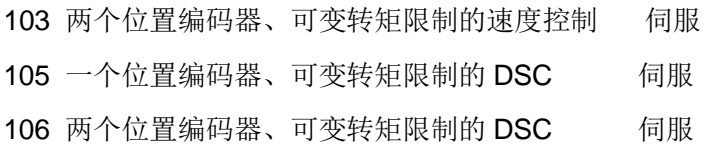
110 基本定位 伺服(带基本定位功能, 即配置驱动时选中"basic positioner")

SINAMICS 的基本定位功能主要包括以功能:

回参考点(homing)

点动(Jog)

64 位置传输块(Traversing block)

#### MDI

要通过通讯的方式来实现基本定位功能,报文中必须含有激活以上四个功能的控制器,

110 报文由以下部分组成:

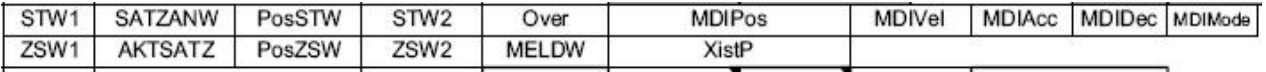

需要注意的是定位模式下的 STW1 与速度控制方式的 STW1 有一定的区别,其内部包含激

活位置传输块与回零点的控制等命令:

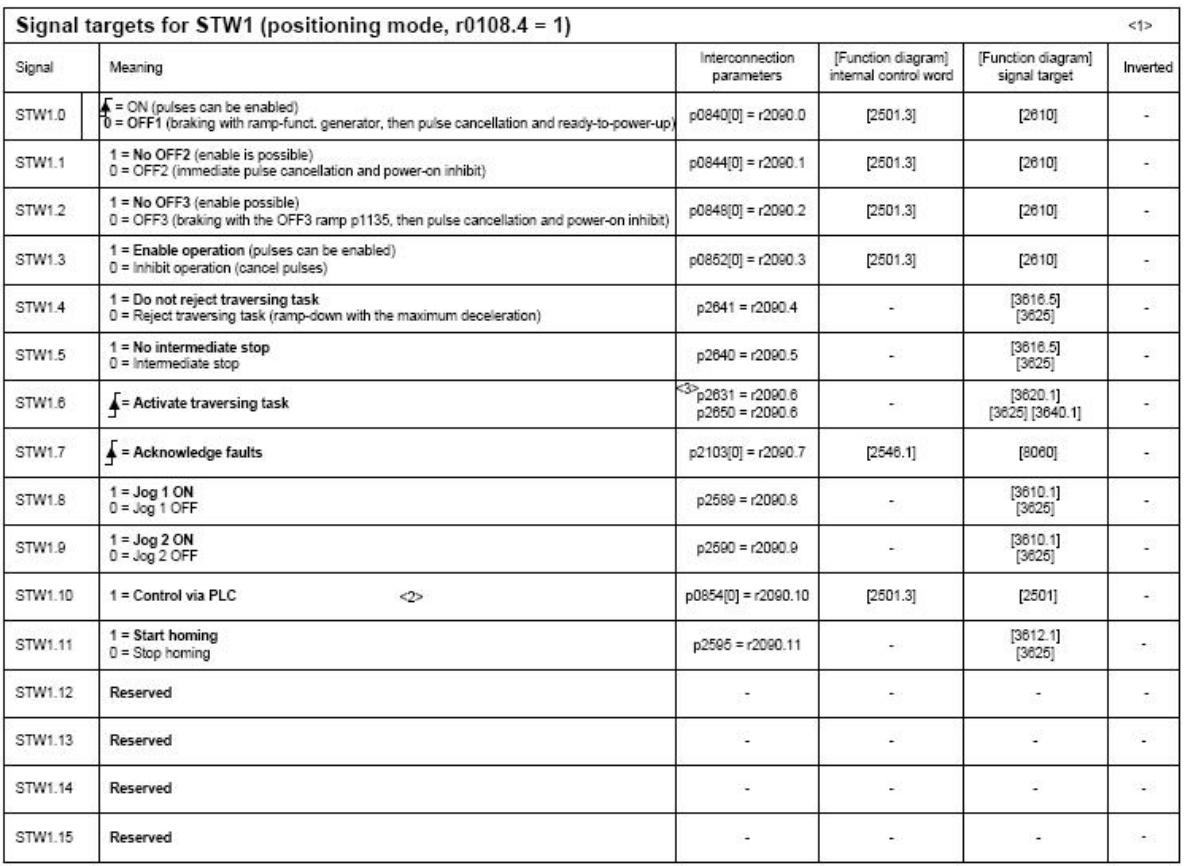

位置模式 STW 1

SATZANW 含有位置传输块的选择以及是否激活 MDI。如图

Copyright © Siemens<br>AG Copyright year<br>All rights reserved Copyright ã Siemens AG Copyright year All rights reserved

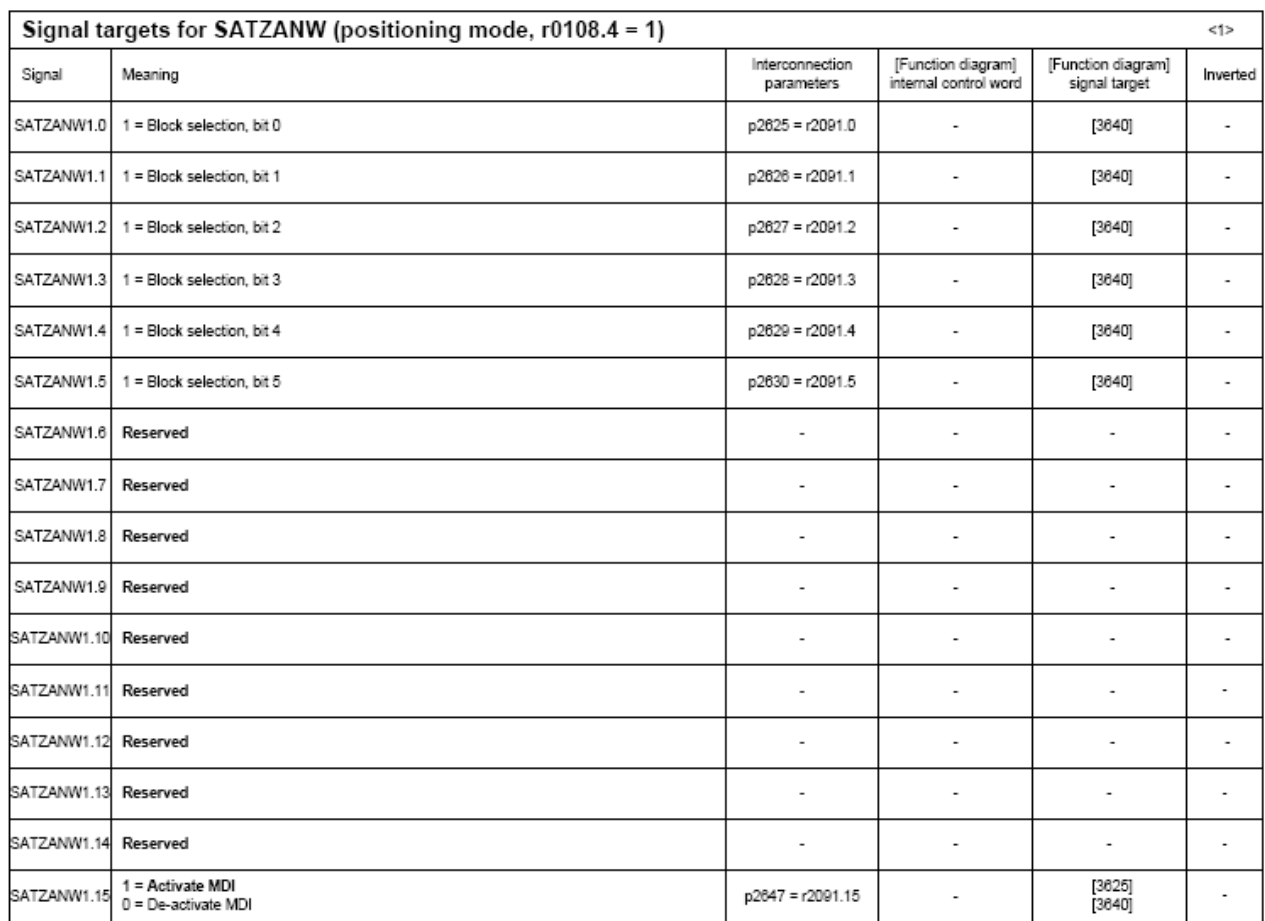

位置模式 SATZANW

PosSTW 中包括跟踪模式,参考点以及点动方式的控制。如图

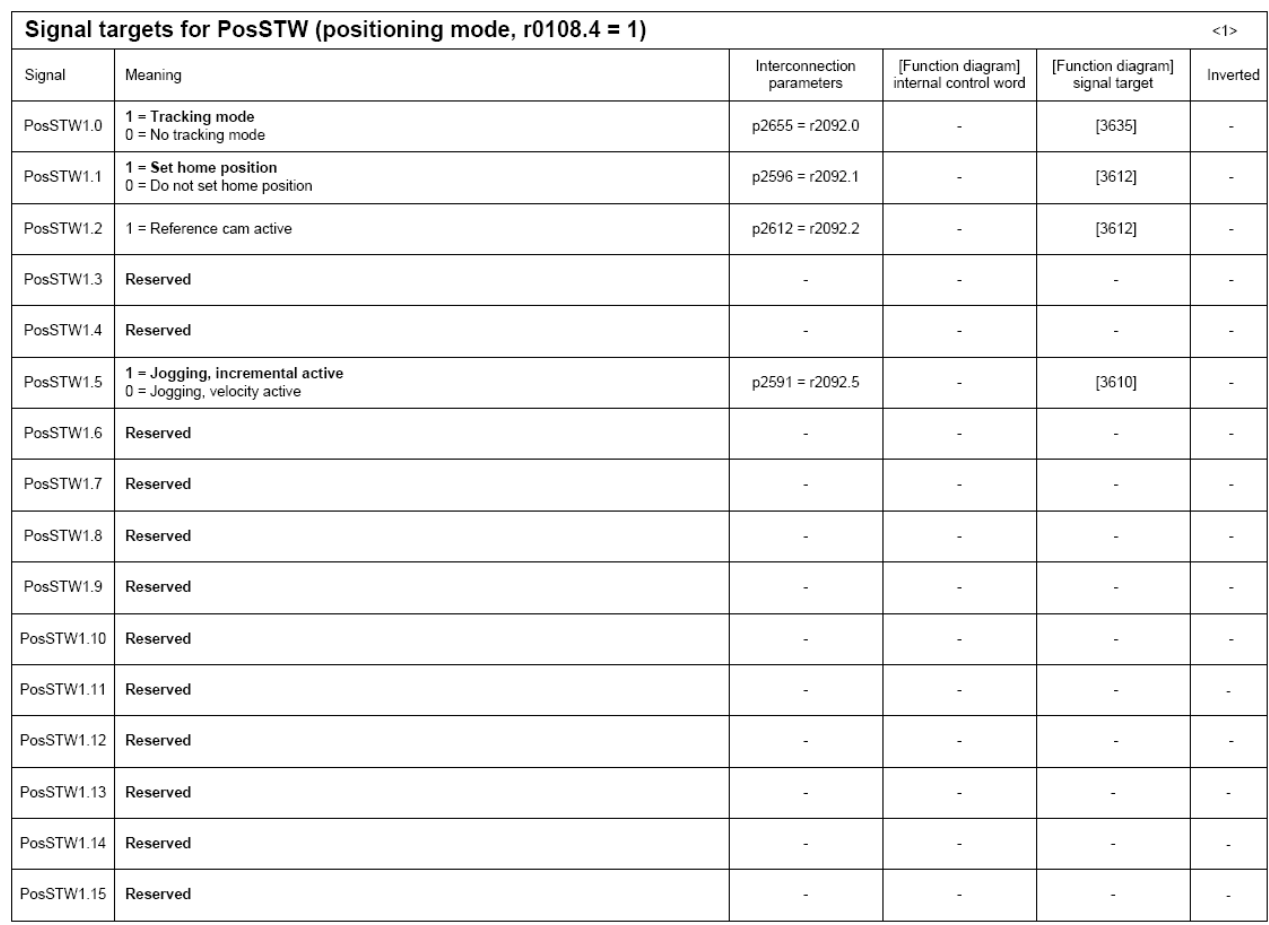

#### 位置模式 POSSTW

如果 在 SATZANW 中激活 MDI, 则还要在后面的报文中发送以下数据

- Override 速度标定 (字)
- MDIpos 位置设定值(双字)
- MDIvec 速度设定值 (双字)
- MDIacc 加速度值 (字)
- MDIdec 减速度值 (字)
- MDImode MDI 模式 (字)
- 116 两个位置编码器、可变转矩限制的 DSC 伺服
- 352 速度控制 PCS7 专用
- 370 电源模块的专用报文
	- 针对整流单元 ALM 与 SLM、BLM 模块的控制,需要激活 370 报文

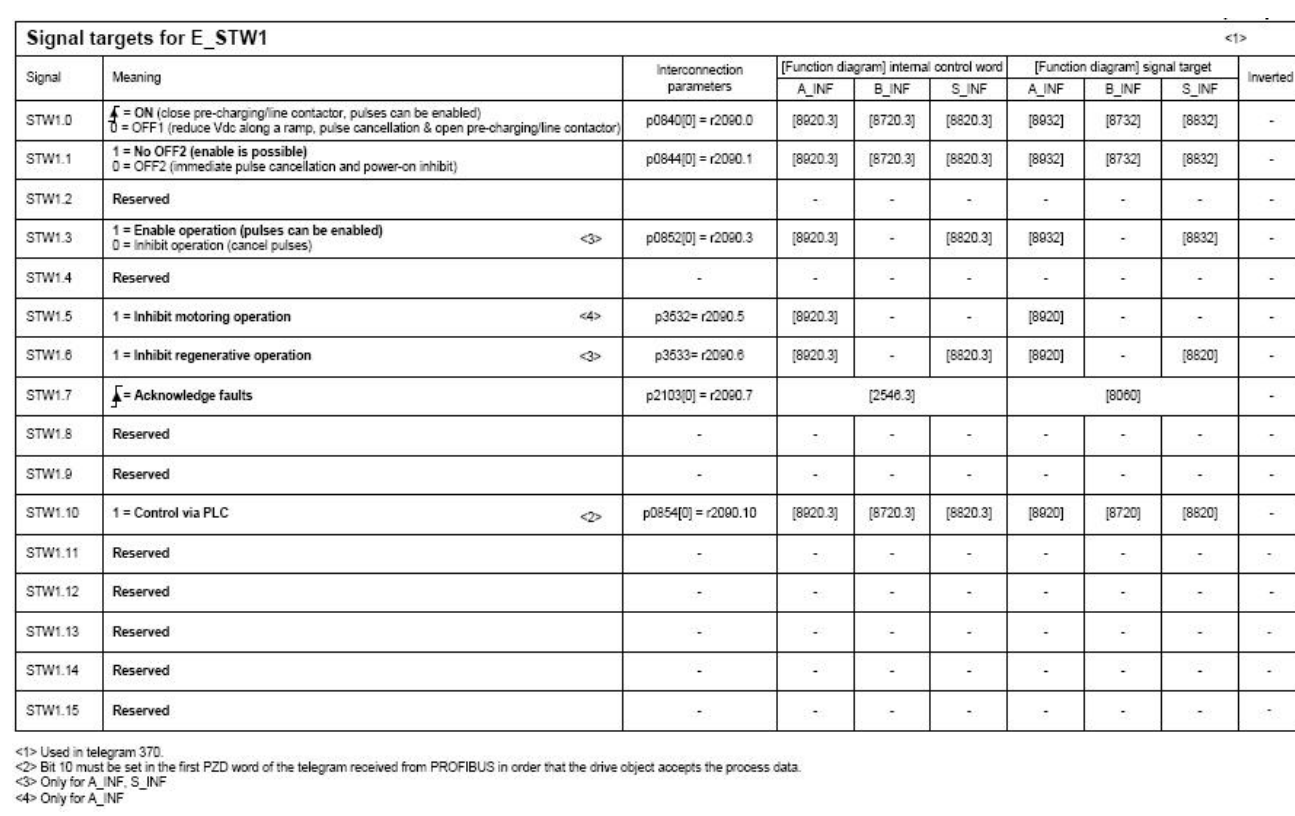

#### 电源模块控制字

如果使用小功率 SLM 模块,不需要在对电源模块进行控制,默认它已经被激活。

390 控制单元的报文

报文对控制单元的控制包括以下功能:

- **Synchronization** 用来同步主从的系统时间
- Acknowledge fault 确认系统故障
- **C** Master sign of life 主站通讯监控
- Set signal source for terminal 定义数字端子功能

391 控制单元的报文,支持探针

#### 自由报文

999 是一种自由的报文,在选择此报文结构后,驱动器中所有的功能需要手动去链接。相比 之下,999 报文为用户提供了一个灵活、开放的结构。

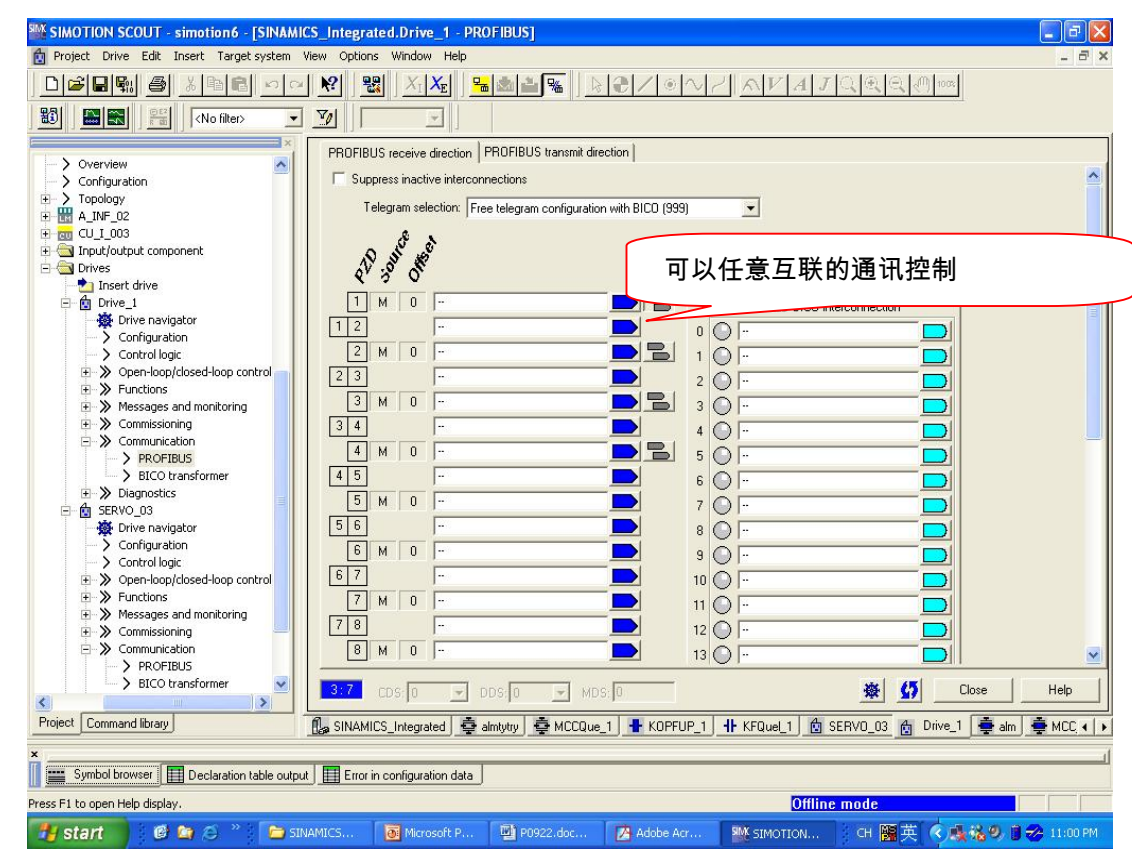

Copyright ã Siemens AG Copyright year All rights reserved

Copyright © Siemens<br>AG Copyright year<br>All rights reserved

#### 自由报文参数互联

当我们将工厂缺省的报文从 P0922=999 改变为其它设定时,变频器内部的参数会自动地互 联与封锁。此时一些相关驱动参数都不能被改变,如 P0840, P1501 等, 下图显示报文 105 的内部参数互联情况。

77

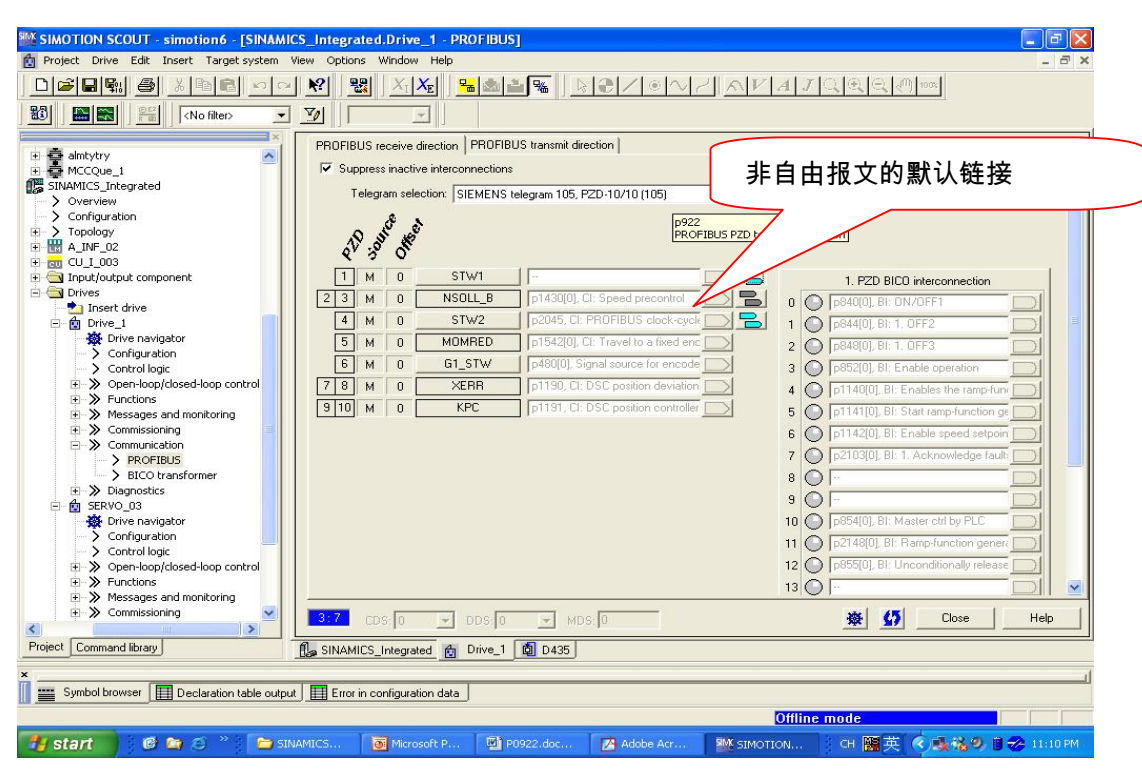

105 报文内部参数互联

但对于报文 20 与 352,其少数部分控制字还可以按需求互联

如果将报文结构 P0922 从其它类型转换到 P0922=999 时, 原有的内部互联参数保留, 但 是可以随意修改。

报文结构的扩展:

当报文结构 P0922=999 时,如果 P2079 的值小于 999 时,变频器的报文结构被扩展,例 如当 P2079=105 时, 那么由报文 105 所捆绑的报文会在原来的基础上自动互联。例如在组 态驱动时选择基本定位功能后,在后面的组态中不能选择 105 等其它报文,但可以选择 999, 相当于扩展报文结构。

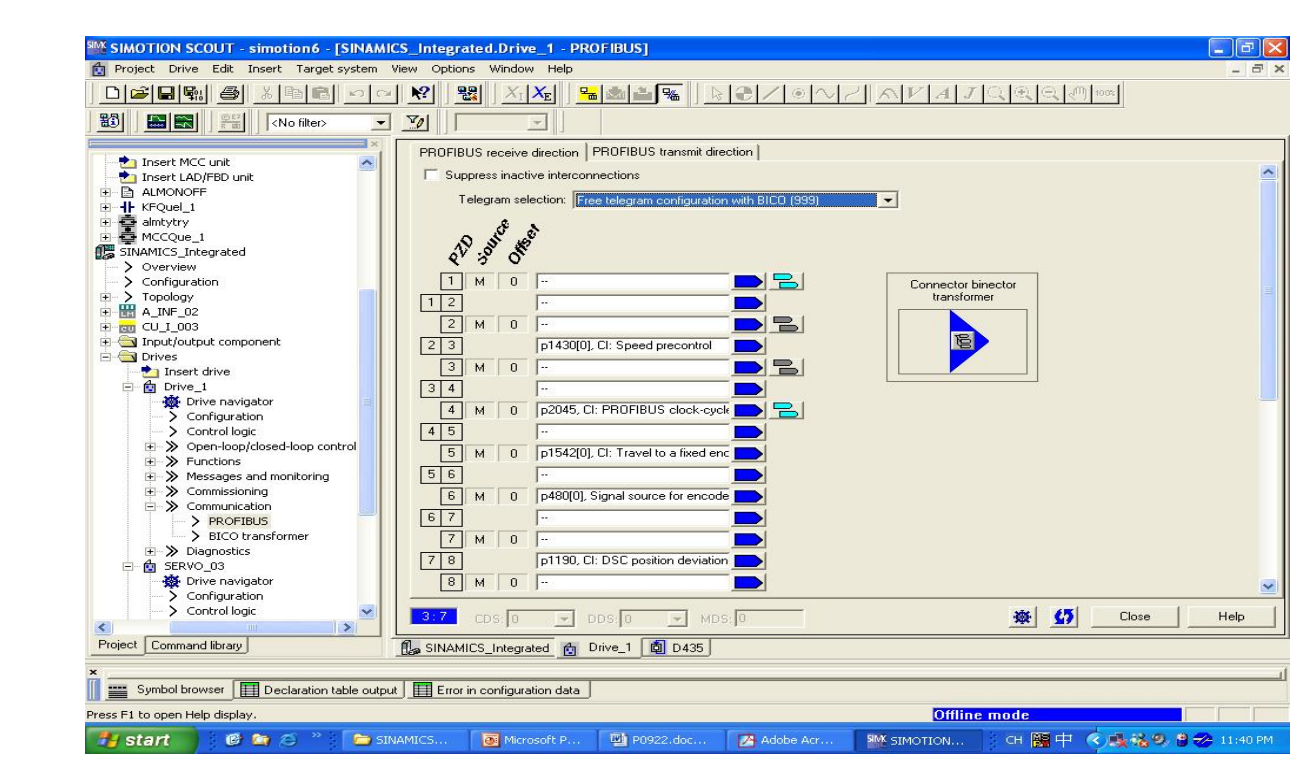

扩展报文

#### 对于 SINAMICS 系列产品,其产品所适用的报文如下表

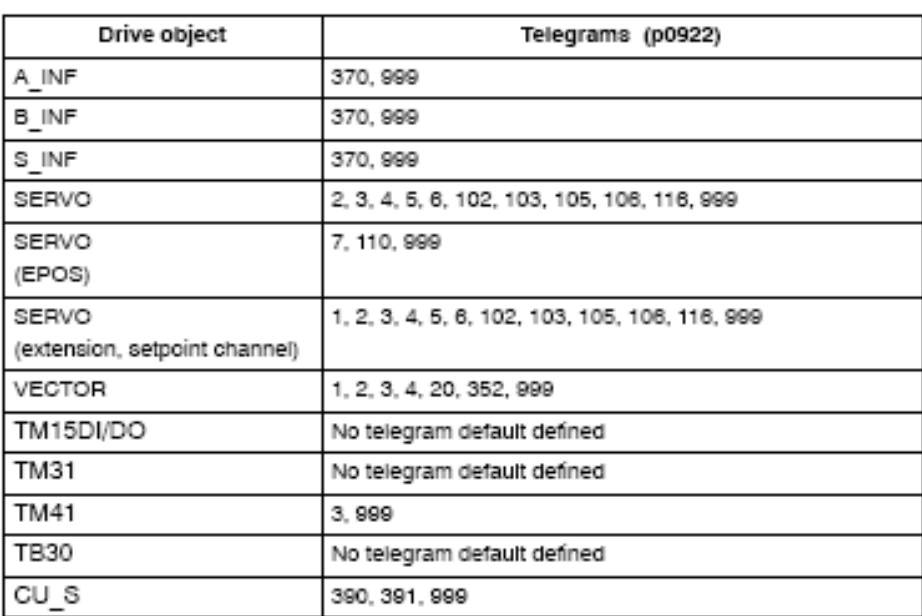

1). 电源模块:

Copyright ã Siemens AG Copyright year All rights reserved

Copyright © Siemens<br>AG Copyright year<br>All rights reserved

通常选 370 或 999

2). 电机轴:

79

- · 在伺服控制模式下,借助于上位机实现位置控制,常用 102 和 105。如需要 DSC, 则选 105。
- · 在伺服/矢量控制模式下,通过集成的定位功能块实现单轴的定位,常用 999 或 110。
- · 在伺服/矢量控制模式下,实现速度控制,常用 1、2 或 999

注意:a). 999 为用户自由定义格式,通讯字的数量及各字的含义由用户自己来定义。

b). 发送数据的第一个字,应为控制字且第 10 位必须为"1"。

- 1. 如果驱动装置用做伺服位置控制,报文结构只能选择:SIEMENS Telegram 105 , 或 SIEMENS Telegram 106。
- 2. 如果驱动装置用做速度控制,报文结构有多种选择,可选择用户自定义格式;999, 将电机的起、停控制位自己做关联。注意:必须将 PLC 控制请求置 1(P850=1)。
- 注意:用户可在 S7-300 硬件配置时根据需要配置报文结构,配置结束后进行编译 保存;

之后打开 Starter,核对报文结构是否一致,若不一致需在 Starter 侧做调整后点击 "Transfer to HW config"按钮。

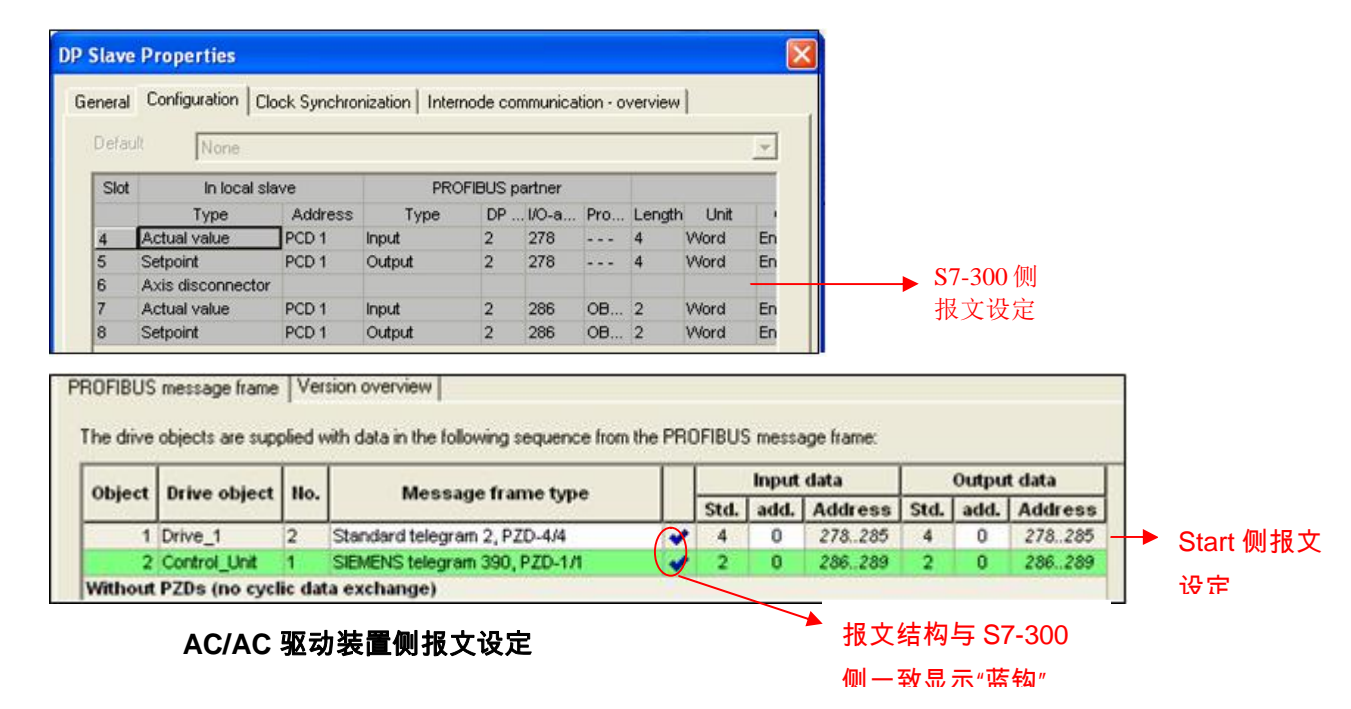

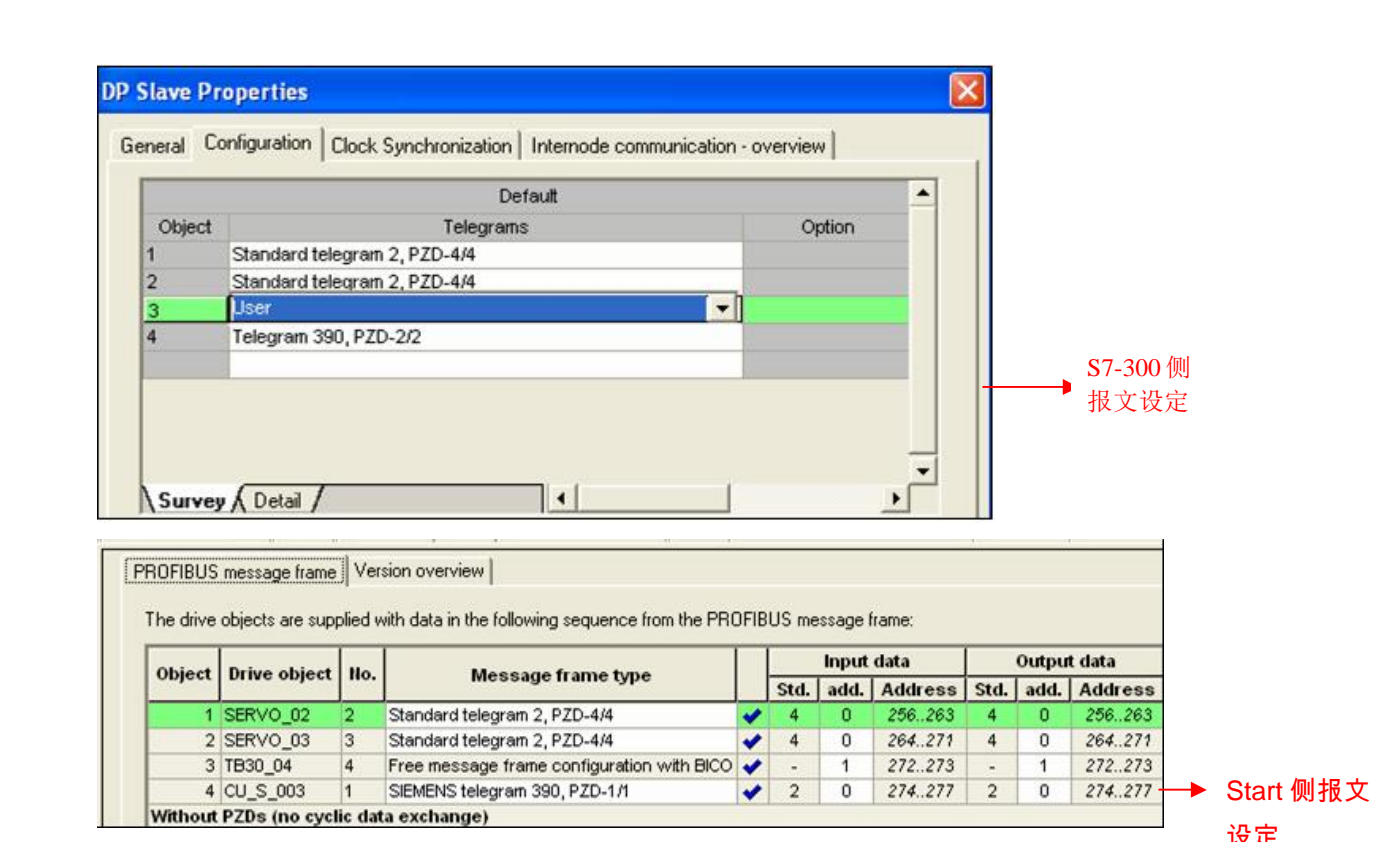

**DC/AC** 驱动装置侧报文设定

#### **5.5** 用 **DP** 总线对电机起、停及速度控制

S7-300PLC 通过 PROFIBUS 周期性通讯方式将控制字 1(CTW1)和主设定值

(NSETP\_B)发送至驱动器。

- (1) 控制字中 Bit0 做电机的起、停控制。
- (2) 主设定值为速度设定值,频率设定值和实际值要经过标准化,使得 4000(十六进制) 对应于 50Hz,发送的最高频率(最大值)为 7FFF。可以在 P2000 中修改标准化频率, 即参考频率(缺省值为 50Hz)。
- (3) 当组态的报文结构 PZD=2 或自由报文 999 时,频率设定值为一个字,在 S7-300 中 可用"MOVE" 指令进行数据传送;当组态的报文结构 PZD〉2,频率设定值为两个字 时, 在 S7-300 中对 PZD (过程数据)读写参数时需调用 SFC14 和 SFC15 系统功能

块。

- SFC14("DPRD\_DAT")用于读 Profibus 从站的数据
- SFC15("DPWR\_DAT")用于将数据写入 Profibus 从站

例子:**SERVO\_02 "**控制字、主设定值的发送及状态字、实际频率的读取程序

(1) 控制驱动器运行:

通过先发送典型控制字 047E 然后发送 047F(Bit 0 的信号边沿: ON)来启动驱动器, 该数据控制字在 DB10.DBW8(见图 2)中指定,主设定值在 DB10.DBD10 中设定,运行 信号为 M1.0。这些值均通过变量表 VAT\_2 设定及监控。控制程序见图 1。

(2)停止驱动器:

应发送典型控制字 047E 至驱动器(Bit 0 的信号边沿:OFF)。

(3)读取驱动器状态字及频率实际值:

PLC 接收状态字 1(STW1),存放在 DB10.DBW0 中;接收驱动器传来的频率实际值

#### (NACT\_B),存放在 DB10.DBD2 中。

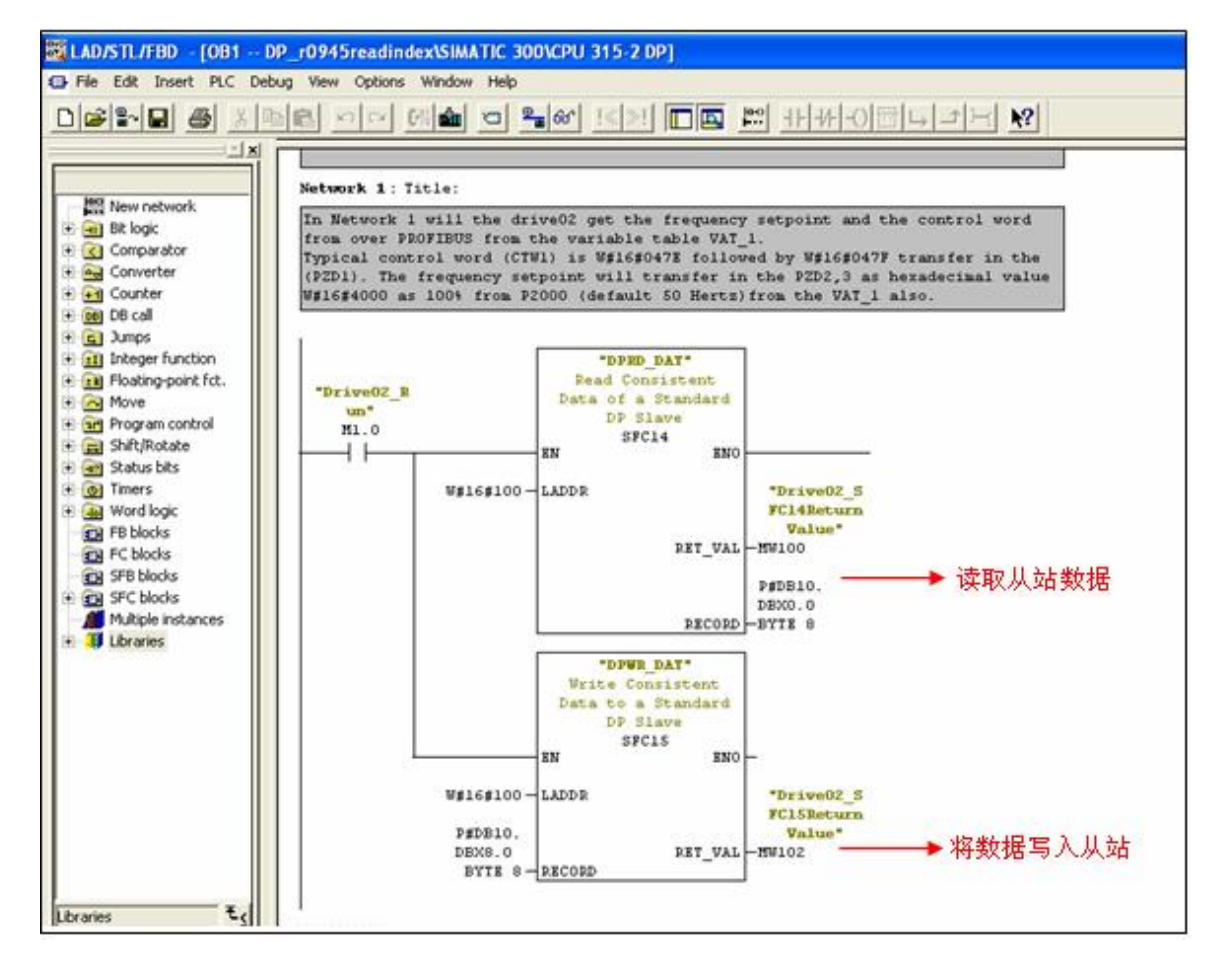

图 1. 控制程序

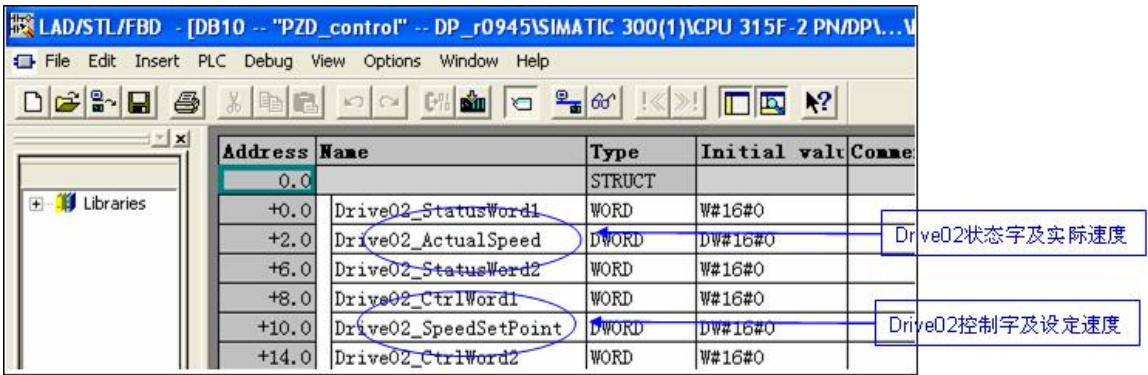

图 2. DB10 控制字及状态字 DB10

#### **5.6** 驱动器参数的读取及写入

1.扩展 PROFIBUS DP 功能(DPV1)

非周期性数据传送模式允许:

- 交换大量的用户数据(最多 240 bytes)
- 用 DPV1 的功能 READ 和 WRITE 可以实现非周期性数据交换。传输数据块的内容 应遵照 PROFIdrive Profile, version 4.0() (with data block 47 (DS47))非周期参数通 道结构。
- 2. 参数请求及参数应答的结构

参数请求包括三部分:请求标题、参数地址及参数值。

#### 参数请求格式

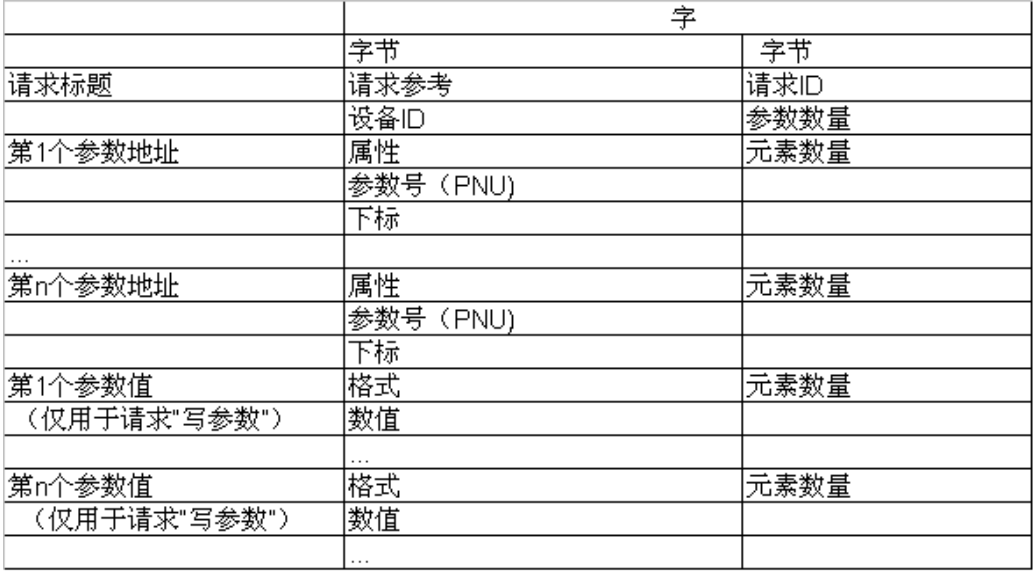

#### 参数应答格式

Copyright © Siemens<br>AG Copyright year<br>All rights reserved Copyright ã Siemens AG Copyright year All rights reserved Copyright ⊚ Siemens<br>AG Copyright year<br>All rights reserved Copyright ã Siemens AG Copyright year All rights reserved

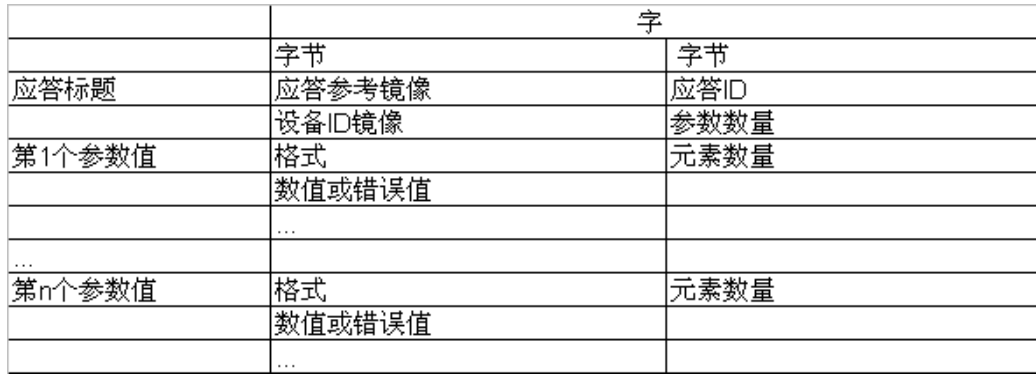

参数请求及应答描述

Copyright ⊚ Siemens<br>AG Copyright year<br>All rights reserved Copyright ã Siemens AG Copyright year All rights reserved

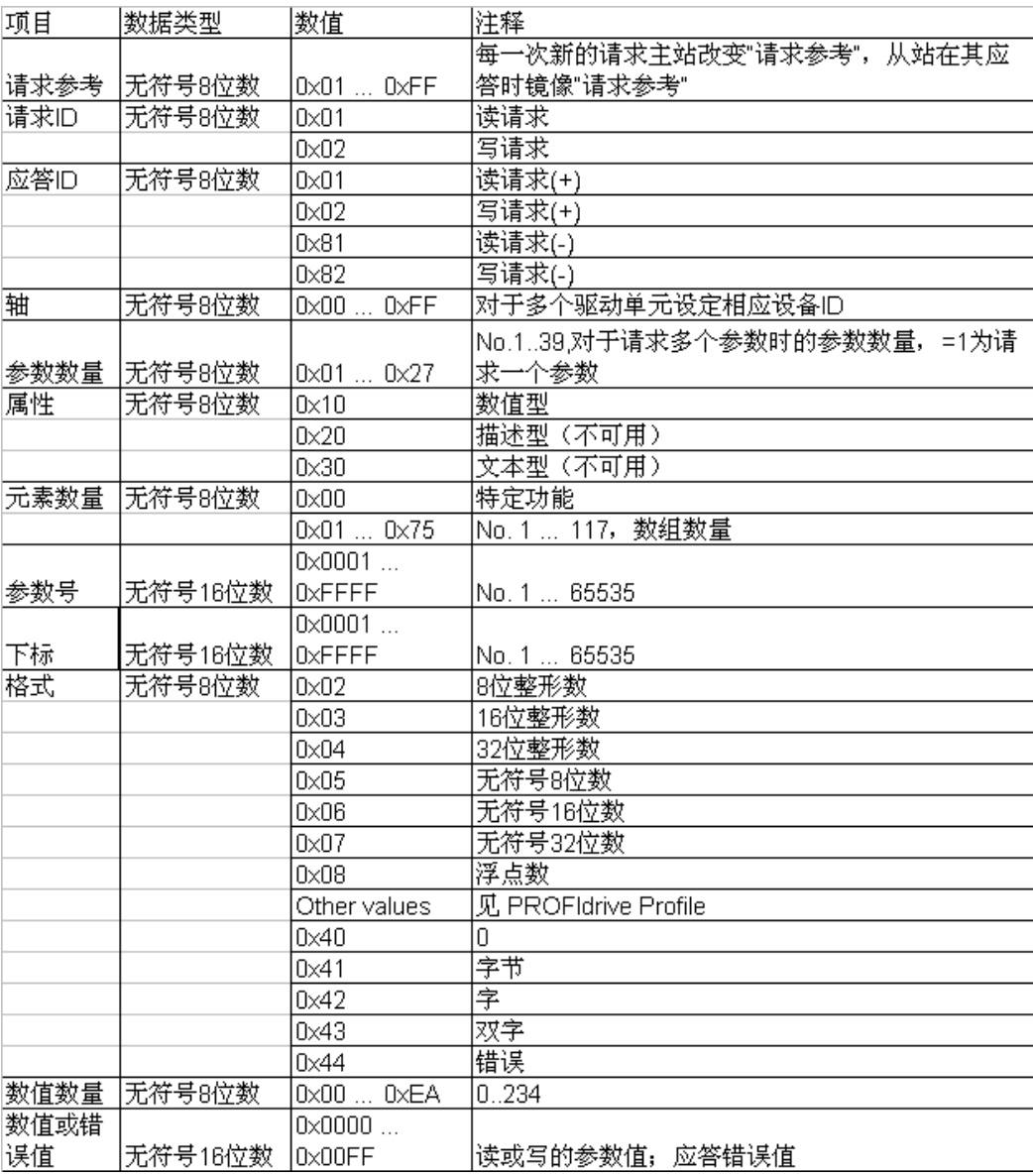

## 在 **DPV1** 参数应答中的错误值描述

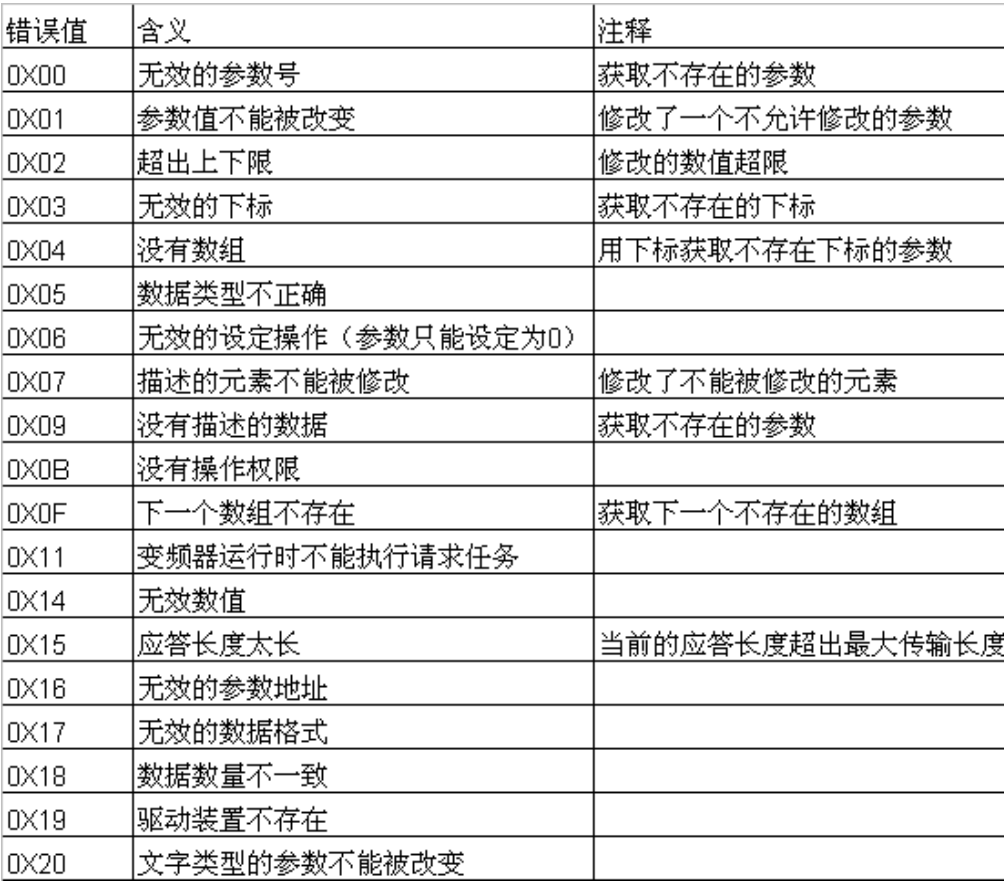

3. S7-300PLC 通过 PROFIBUS 非周期性通讯方式读取驱动器参数。

请注意:PLC 读取驱动器参数时必须使用两个功能块 SFC58 / SFC59 (程序参见图 3) 举例如下:

(1) 使用标志位 M10.0 及功能 SFC58 块将写请求(数据集 RECORD DB1) (图 4)发送

至驱动器 。

将 M10.0 设定为数值 1 启动写请求,当写请求完成后必须将该请求置 0,结束该请求。 MW108 (RET\_VAL)显示错误代码,用于表示功能处理时发生的错误。有关所有错误的描述, 请参见"系统功能/功能块帮助"。

(2) 之后,使用标志位 M10.1 及功能 SFC59 块将读请求发送至驱动器,驱动器返回参数值响 应(响应块 DB2) (参见图 5) 。

将 M10.1 设定为数值 1 启动读请求,当读请求完成后必须将该请求置 0,结束该请求。

#### MW110 (RET\_VAL) 显示包括错误代码。

用于表示功能处理时发生的错误。有关所有错误的描述,请参见"系统功能/功能块帮助"。

ELAD/STL/FBD - [OB1 -- DP r0945\SIMATIC 300(1)\CPU 315F-2 PN/DP] E File Edit Insert PLC Debug View Options Window Help  $||\cdot||$  x Network 3: drive\_02 With SFC58 "WR\_REC" (write record), you transfer the data record contained in **Mag** New network the RECORD (DB1) to the addressed module. H Hill Bit logic E Comparator + a Converter E 41 Counter CALL "WR\_REC" SFC58 -- Write Data Record :="Drive02 ReadRequest" M10.0 REQ + DB DB call := B#16#54 TOTD E GI Jumps LADDR := W#16#100 F [1] Integer func 写"读取驱动 RECNUM := B#16#2F E En Floating-poin RECORD := P#DB1, DBXO, O BYTE 16 E A Move 器参数"请求 RET\_VAL:="Drive02\_SFC58ReturnValue" **MW108** E art Program con F al Shift/Rotate **BUSY** :="Drive02 SFC58Busy" M2.0 **H an** Status bits  $\mathbf{A}$ Drive02\_SFC58Busy M2.0 **E o**] Timers 写请求完成后必 "Drive02\_ReadRequest" R  $M10.0$ E Gia Word logic 価 应该 建 → 工 0 **EX FB blocks EX** FC blocks SFB blocks E THE SFC blocks Network 4: drive 02 **All** Multiple insta With SFC59 <sup>"</sup>RD\_REC" (read record), you read the data record with the number RECNUM from the addressed module. The data record read is entered in the + III Libraries destination area (DB2), which is indicated by the RECORD parameter. CALL "RD\_REC" SFC59 -- Read a Data Record REQ :="Drive02\_ReadParameter" M10.1 TOTD  $:= R216254$ 读取驱动 LADDR := W#16#100 RECNUM := B#16#2F 器参数 RET\_VAL:="Drive02\_SFC59ReturnValue" **MW110**  $\left\langle \right\rangle$  $\rightarrow$ BUSY := "Drive02\_SFC59Busy"  $M2.1$  $E_{\zeta}$ RECORD := P#DB2.DBXO.O BYTE 56 读请求完成后必 Drive02\_SFC59Busy Å  $M2.1$ 阳 Progra **须应该装**步罢 0 Drive02\_ReadParameter M10.1  $\mathbb R$ 

图 3. 读取驱动器参数程序

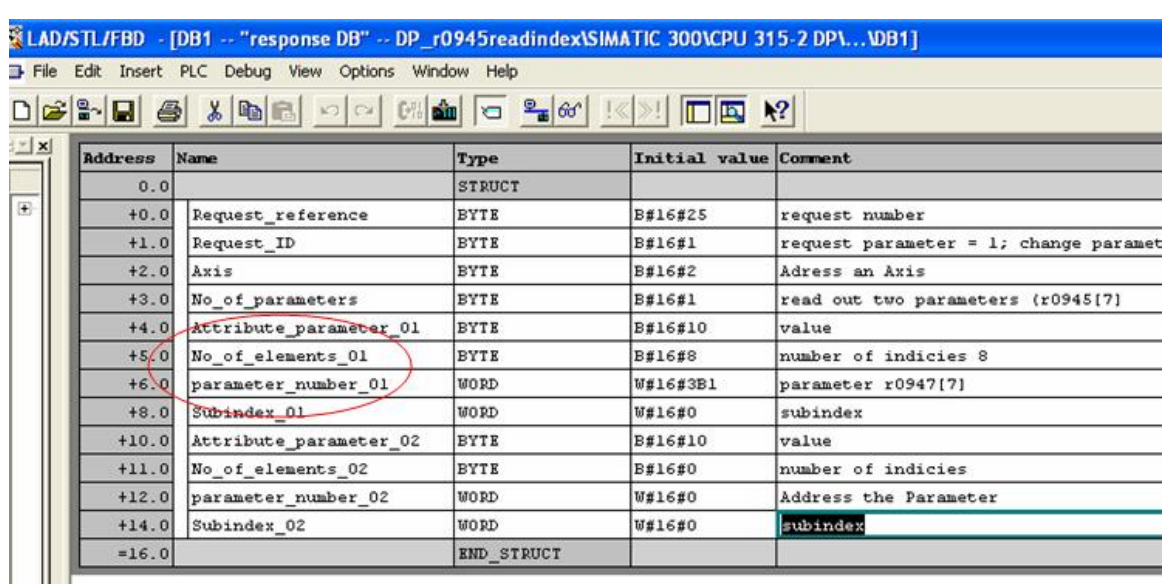

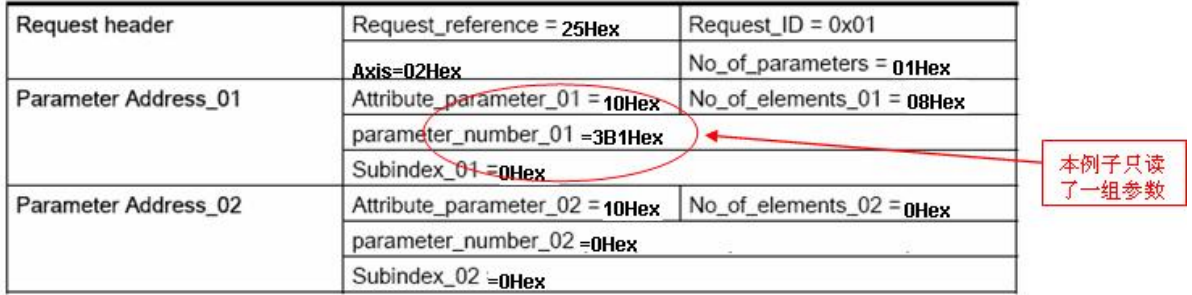

图 4. 写请求数据集 DB1

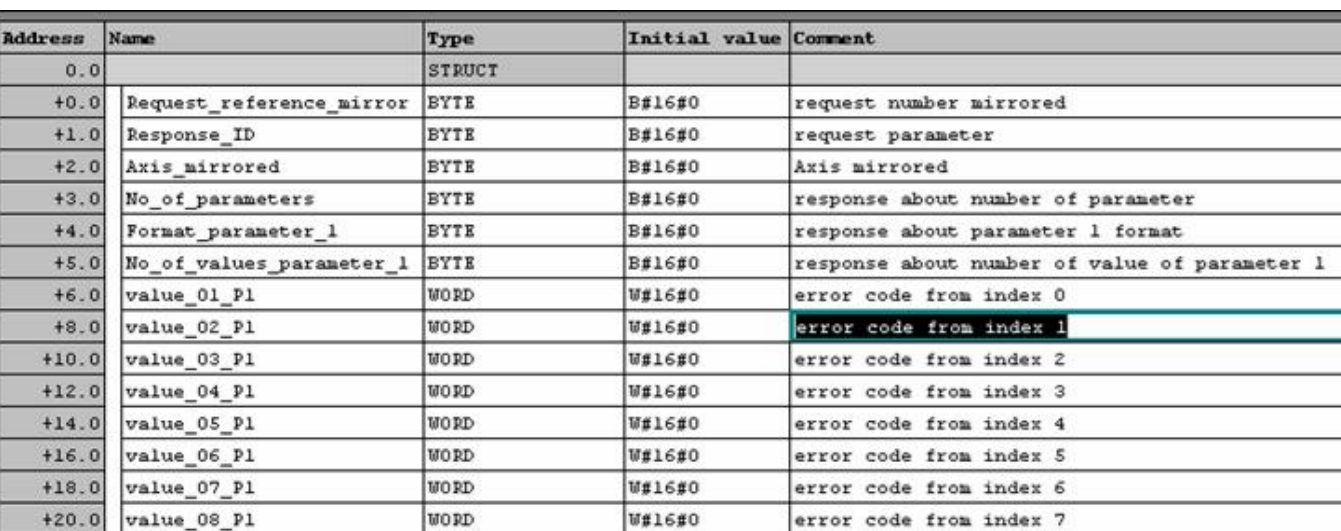

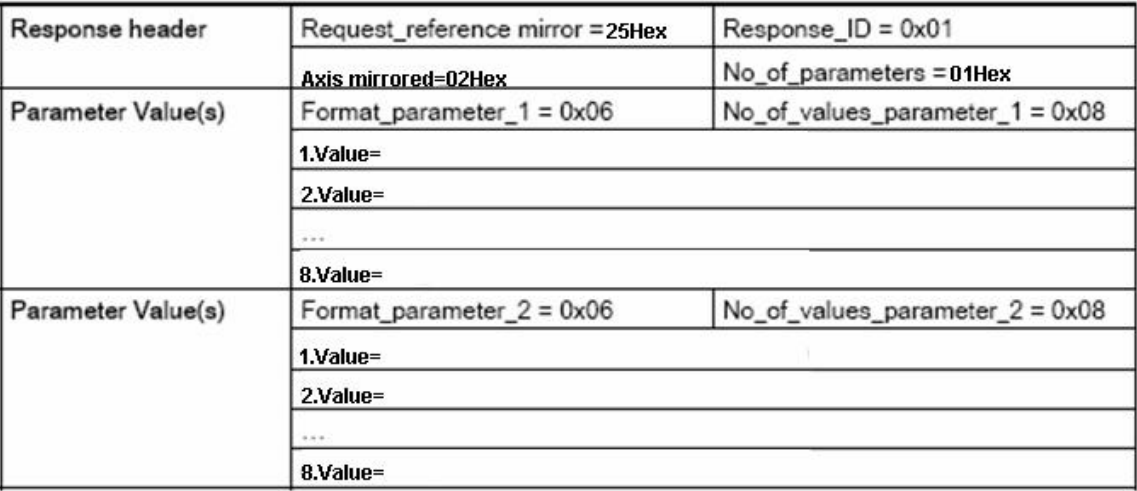

图 5. 驱动器返回参数值响应块 DB2

4. S7-300PLC 通过 PROFIBUS 非周期性通讯方式写入驱动器参数 **P1217**。

举例如下:

PLC 写参数时只需使用 SFC58,在本项目的 Network 3 中发送写请求 DB1 (参见图 7)

到驱动器; PLC 读"写参数"响应时需使用 SFC59,在本项目中读取驱动器返回的参数值响应 块为 DB2 (参见图 8) 。程序参见图 6。

(1) 将 M10.0 设定为数值 1 启动写请求,当写请求完成后必须将该请求置 0,结束该请求。

MW108 (RET\_VAL)显示错误代码,用于表示功能处理时发生的错误。有关所有错误的描述,

请参见"系统功能/功能块帮助"

助。

Copyright ã Siemens AG Copyright year All rights reserved

Copyright ⊚ Siemens<br>AG Copyright year<br>All rights reserved

(2) 将 M10.1 设定为数值 1 启动读请求,当读请求完成后必须将该请求置 0,结束该请求。

MW110 (RET\_VAL) 显示包括错误代码。

用于表示功能处理时发生的错误。有关所有错误的描述,请参见"系统功能/功能块帮助"。

EX LAD/STL/FBD - FOB1 -- DP ParameterWrite\SIMATIC 300(1)\CPU 315F-2 PN/DP1 File Edit Insert PLC Debug View Options Window Help 뿐.  $D \ncong \ncong \ncong \ncong$  $\frac{Q}{\sqrt{2}}$  60 14  $x \mod x$  $[64]$  sm  $1/2$ **IT E**  $\Box$  $\equiv$   $\equiv$   $\times$ Network 3: drive 02 With SFC58 "WR\_REC" (write record), you transfer the data record contained in the RECORD (DB1) to the addressed module. CALL "WR REC" SFC58 -- Write Data Record :="Drive02\_WriteRequest" Ė **REO**  $M10.0$ IOID :  $= B#16#54$ LADDR  $:=\texttt{W#16#100}$ 审 RECNUM :=  $B#16#2F$ RECORD := P#DB1.DBX0.0 BYTE 16 RET\_VAL:="Drive02\_SFC58ReturnValue" MW108 **BUSY** :="Drive02 SFC58Busy"  $M2.0$ "Drive02 SFC58Busy"  $M2n$ A  $\overline{R}$ "Drive02 WriteRequest" M10.0 Network 4: drive\_02 With SFC59 "RD\_REC" (read record), you read the data record with the number RECNUM from the addressed module. The data record read is entered in the destination area (DB2), which is indicated by the RECORD parameter. SFC59 CALL "RD REC" -- Read a Data Record :="Drive02 ReadResponse" M10.1 REQ TOID := B#16#54<br>LADDR := W#16#100 RECNUM :=  $B#16#2F$  $\verb!RRT_VAL! = "Dirive 02\_SFCS9ReturnValue"$ MW110 BUSY := "Drive02 SFC59Busy"  $M2.1$ RECORD := P#DB2.DBX0.0 BYTE 4 "Drive02\_SFC59Busy"  $M2.1$ À "Drive02 ReadResponse" M10.1  $\overline{R}$ 

图 6. 写入驱动器参数程序

91

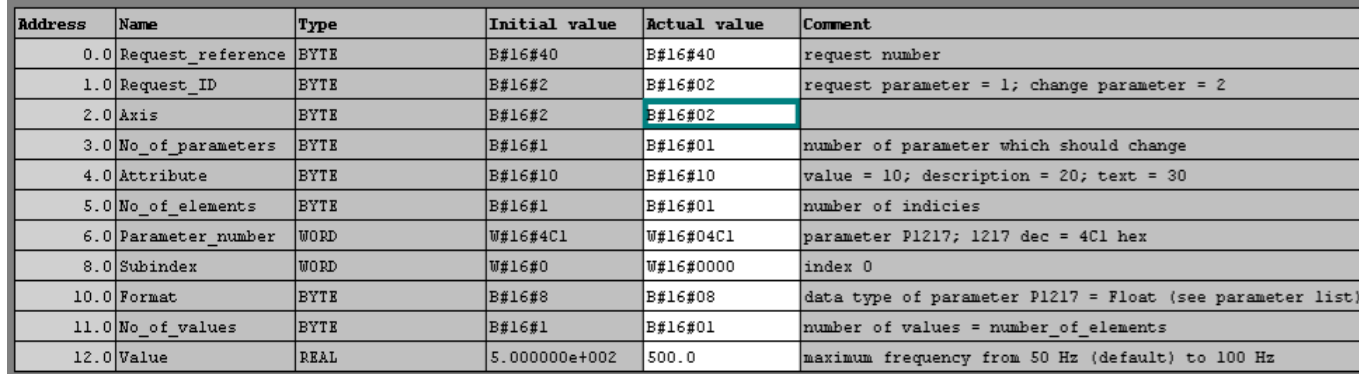

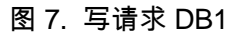

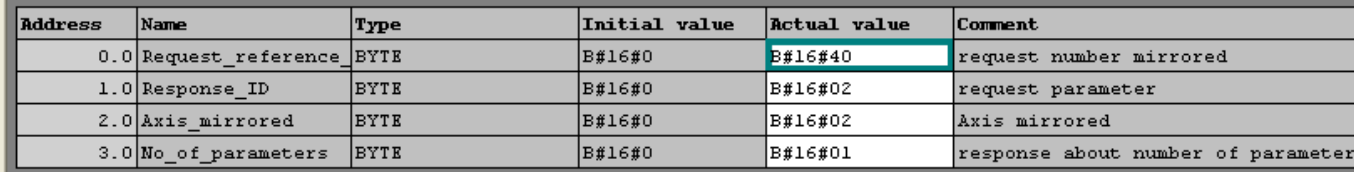

图 8. 驱动器返回的响应块 DB2

#### **5.7 S120** 的**"**从对从**"**方式(**Slave - to - Slave**)

#### **5.7.1** 通过 **Slave to Slave** 方式实现各从站之间通讯

通常我们所用的 Profibus DP 方式,主站(master)发送数据给所有从站(slave)并接 收从站的应答数据。而通过 Slave to Slave 方式我们可以建立从站间的数据传输而不必经过 主站。这样的通讯方式要求从站中至少要有一个站做发送器(Publisher)其余站做接收器 (Subscriber),发送与接收之间通过广播方式进行 。发送器在发送数据给主站的同时以广 播的方式发送给所有的接收器。接收器即可接收从主站发来的数据也可接收从发送器发来的 数据,通过内部互联到需要的位置去。示例如下:

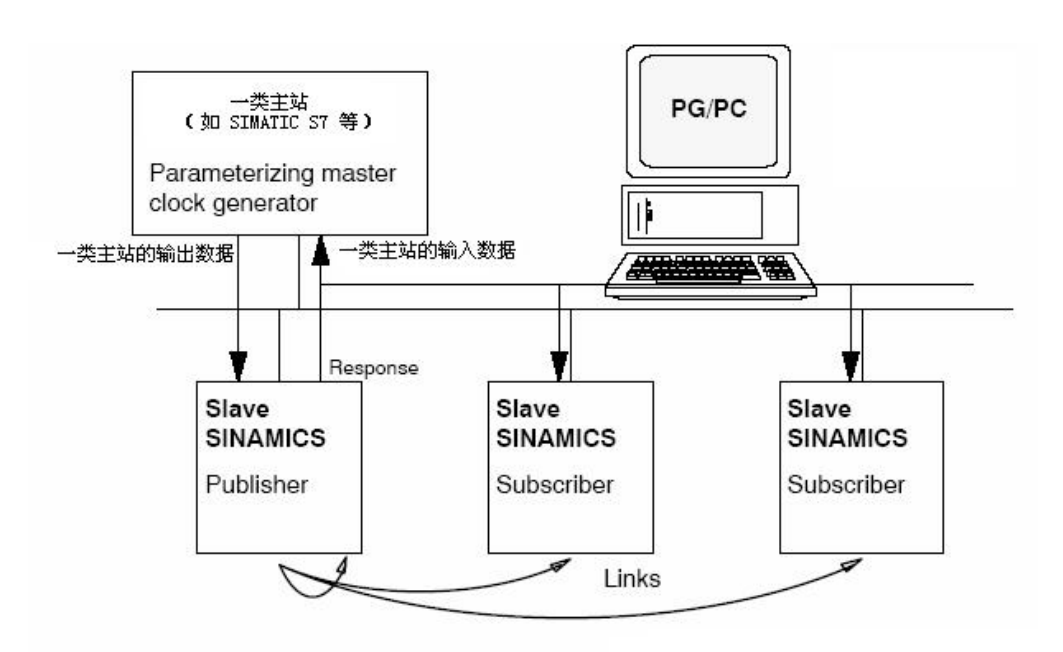

使用 Slave to Slave 功能前提条件:

- Ø 要有 SIMATIC S7 做主站
- Ø Drive ES Basic V5.3.3 或更高
- Ø SINAMICS S120 版本 V2.4 或更高

现举例介绍如何使用该功能。本例中使用设备如下:

笔记本:包含 CP5512

2# 站:CPU 314C-2DP

3#站: SINAMICS S120 AC/AC 装置, 包含 CU 310 DP、PM340、1FK7 电机

7# 站:SINAMICS S120 DC/AC 装置,包含 CU 320、SLM、Double Motor Module, 2

个 1FK7 电机

其中:7# 站为 Publisher、 3# 站为 Subscriber

#### **5.7.2 Slave-to-slave** 功能配置:

#### 在 **Step 7** 中项目组态

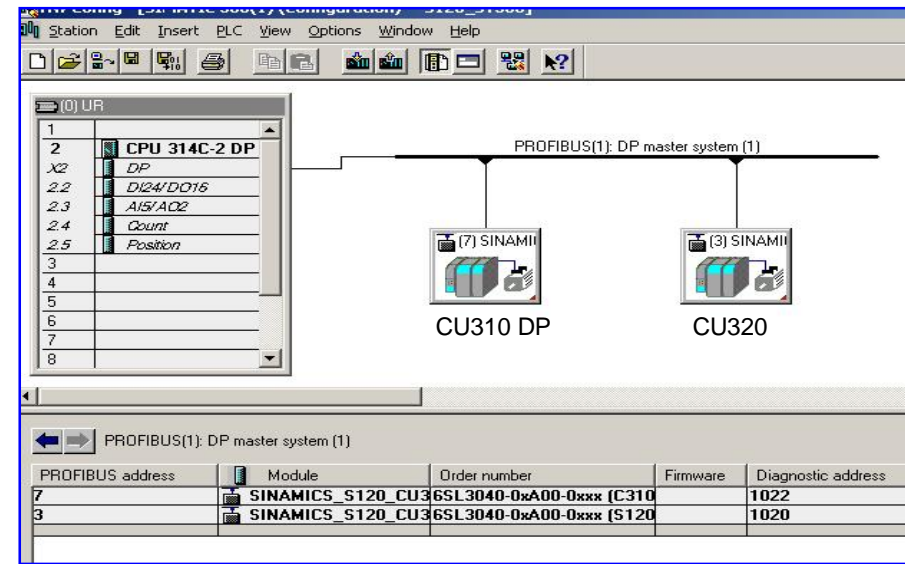

### **5.7.3** 从站参数配置

使用 Slave-to-slave 功能的接收器必须要在硬件组态中激活该功能。而发送器是由系统

自动激活

Copyright ã Siemens AG Copyright year All rights reserved

Copyright © Siemens<br>AG Copyright year<br>All rights reserved

本例中设 7# 站作为发送器,3# 站做接收器。因而只需在 3# 站激活 Slave to Slave。步 骤如下:

- 1:Step 7 硬件配置中双击 3# 站
- 2:在弹出的对话框中选择 "Configuration"
- 3:打开它的 "Detail"
- 4:点击 "Activate" 配置参数

94

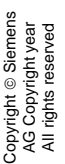

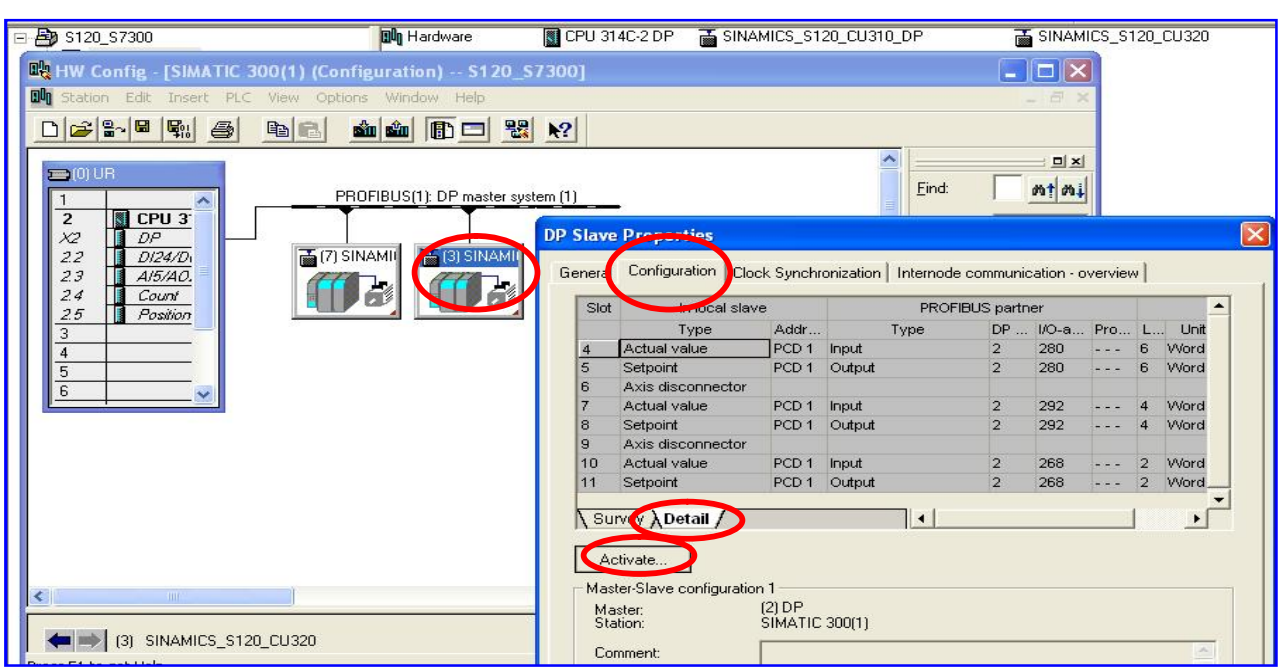

在 Step 7 中 DP 从站的配置与在 Starter 中 DP 从站的配置区别如下:

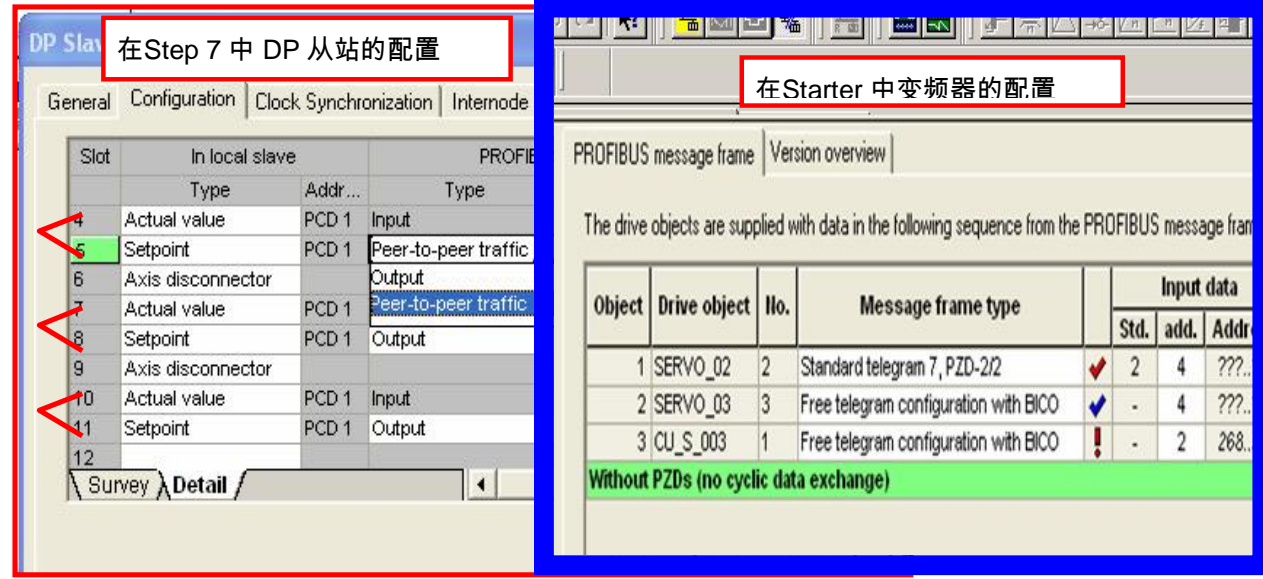

上图中:

"Slot" 代表各装置在 Step 7 项目中的位置。本例中 Slot4+5 对应装置 在从站中 Object 1

Servo\_02,

Slot 4 的数据类型为 "Actual value" 代表 Servo 02 轴的数据输出域

Slot 5 的数据类型为 "Setpoint " 代表 Servo 02 轴的数据输入域,其余各装置依次类推。

Slot7+8 对应装置 在从站中 Object 2 "Servo\_03

Slot10+11 对应装置 在从站中 Object 3 "CU\_S\_003

接收器的 Slave to Slave 功能仅限于对其数据输入域的参数配置(即只能对 Slot5、

Slot8、Slot11 做 Slave 配置)

#### **5.7.4** 激活 **Slave to Slave** 功能

Ø 在 Profibus Partner 中选择 Type 类型。Output 表示该值来自于 PLC, Peer-

to-peer traffic 表示来源于 Slave to slave 的 Publisher

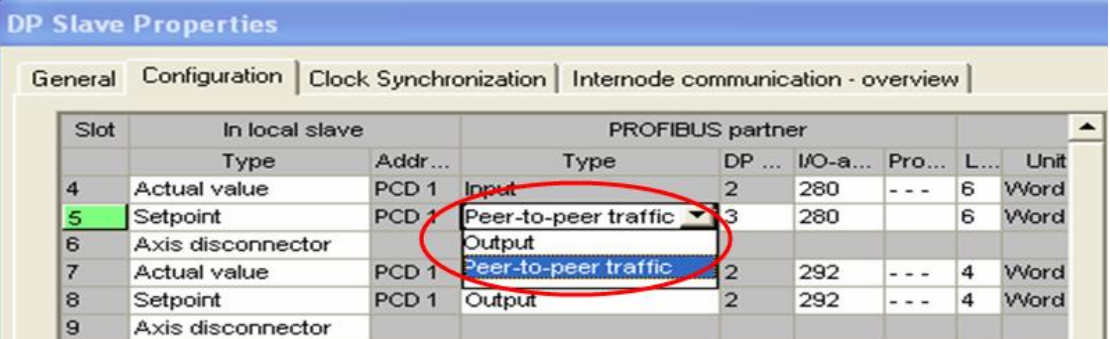

**▷ 选择数据源站号"DP address"、本例中可供选择的 peer to peer 对象只有 3# 或** 

#### 7 # 站。

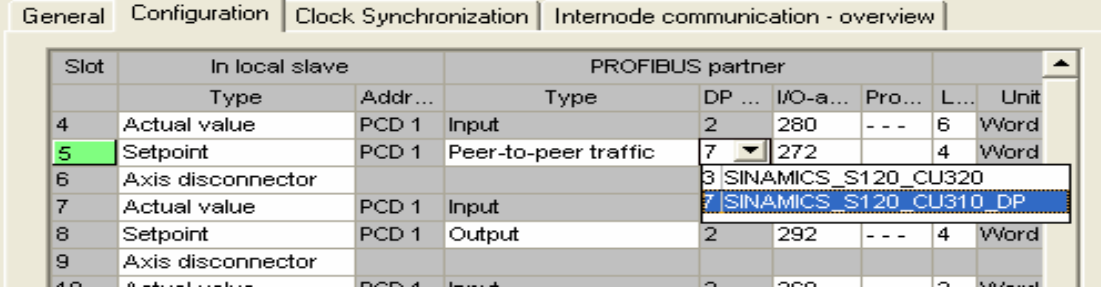

Ø 选择数据源的地址及数据长度

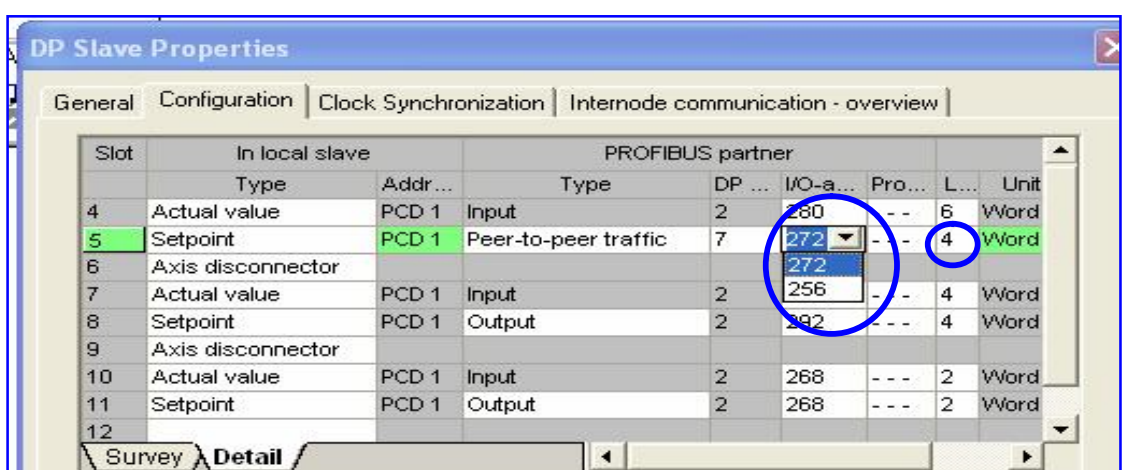

#### 第六章 **S120 DCC** 功能

Copyright ã Siemens AG Copyright year All rights reserved

Copyright © Siemens<br>AG Copyright year<br>All rights reserved

安装了 CFC 软件及授权后,就可以对 Sinamics S120 的 DCC 功能进行编辑调试, 还需要 注意的是仅仅在版本 V2.5 以上的 S120 才支持 DCC 功能, 每一个 DO 仅支持一个 DCC 块, 例如 CU 中可以生成一个 DCC,每一个 Drive 中可以生成一个 DCC 表, 每一个 DCC 表中 可以包含 10 个不同的执行组。

# **6.1** 选择工艺包

如果在 DO 中找不到 "insert DCC charts" 选项,则需要激活 DCC 的工艺包。激活的方式如 下:

选择左边硬件栏目中的 Sinamics S120, 点击右键,选择" Select technology packages", 如下图所示

97

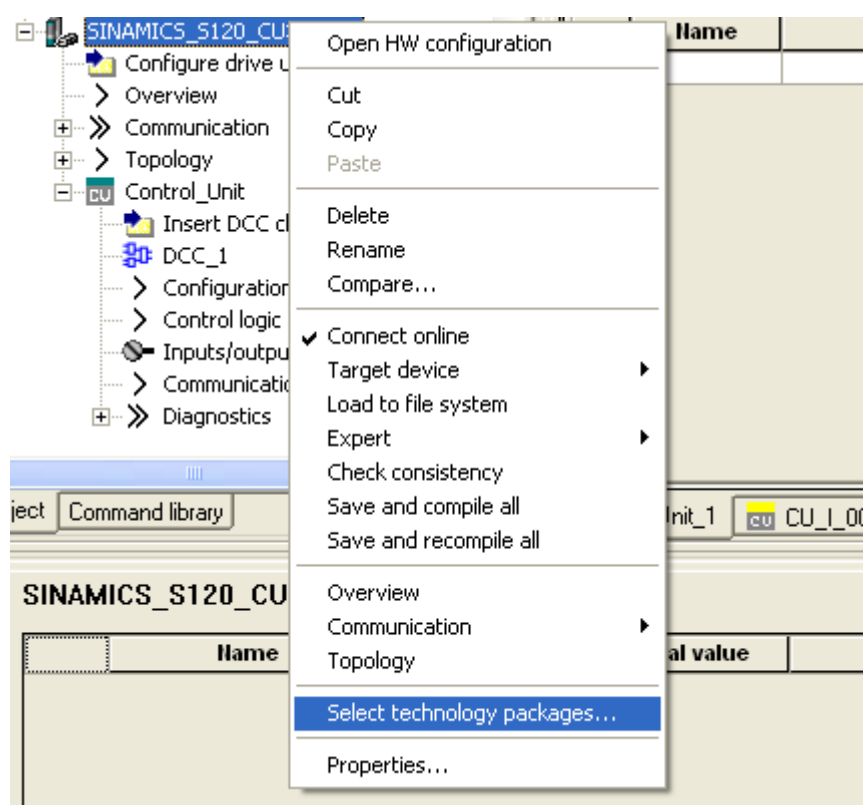

如果是离线的状态下,会弹出如下图的页面。

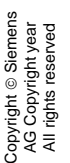

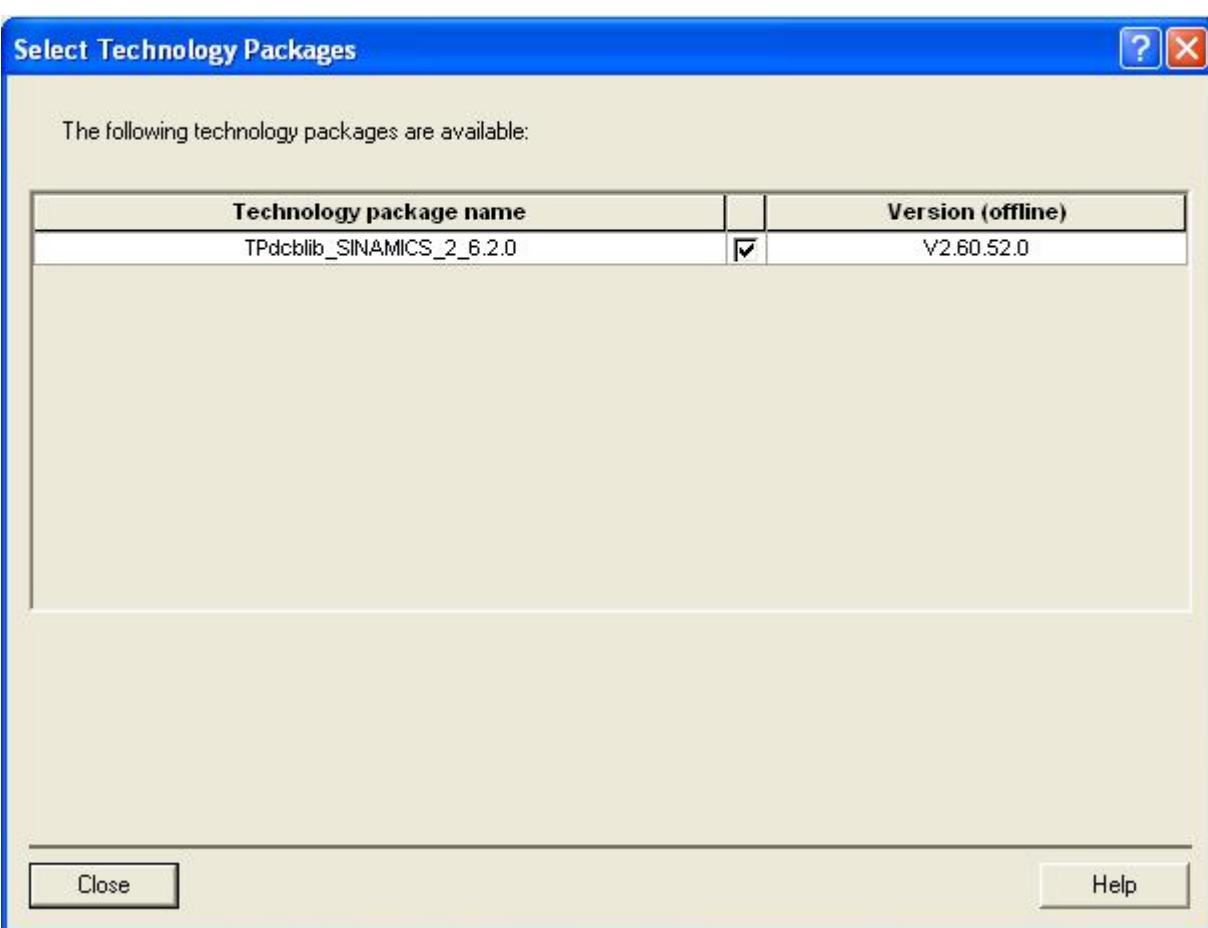

如果是在线情况下,在 " Action" 选项中, 有选项 "load into target device" 可以将库文件

TPdcblib 下载到 S120 中。

# **6.2** 插入 **DCC** 表

在 OBJECT 中插入一个 DCC 表

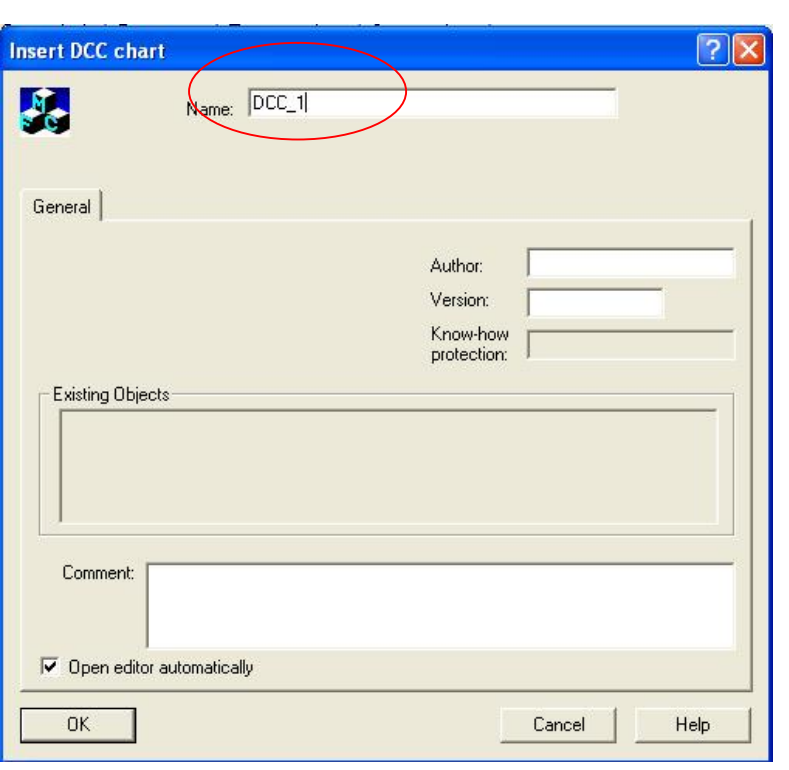

输入 DCC 表的名字后, 系统会自动弹出下面界面,将库文件导入。

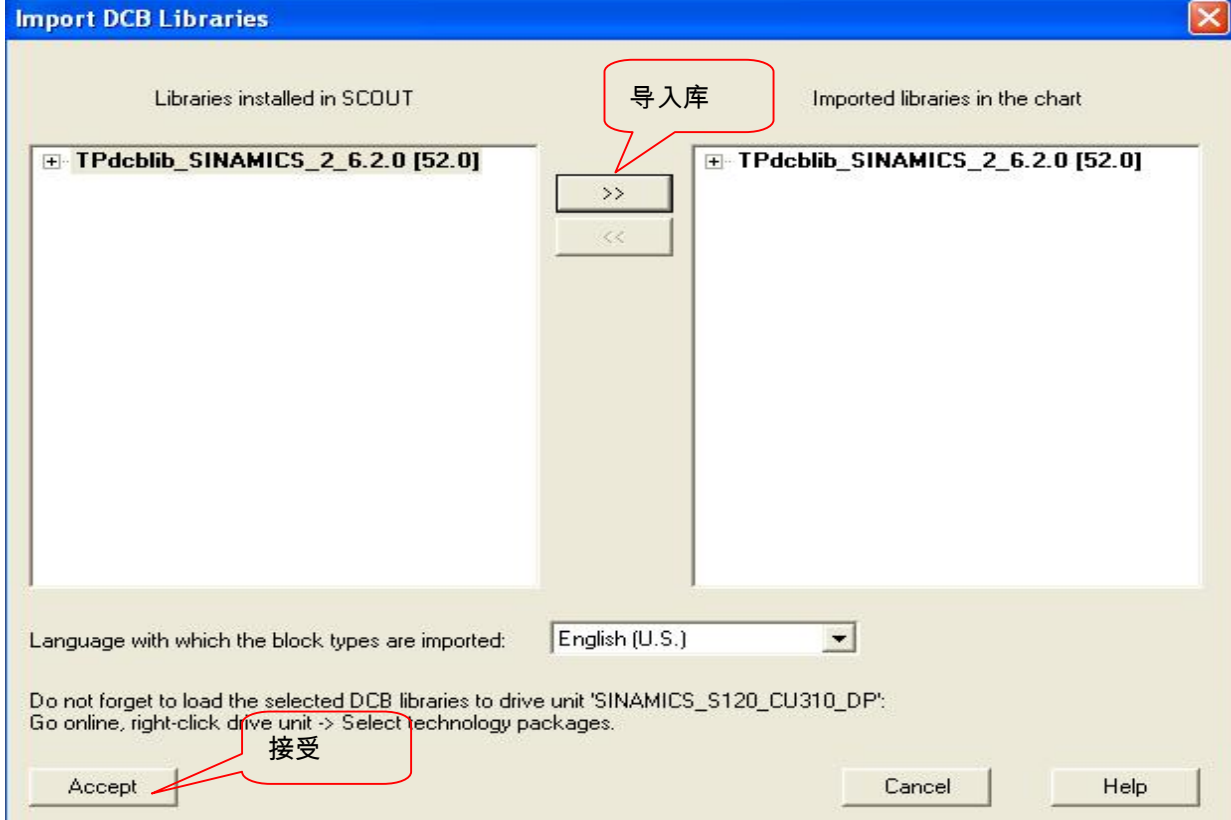

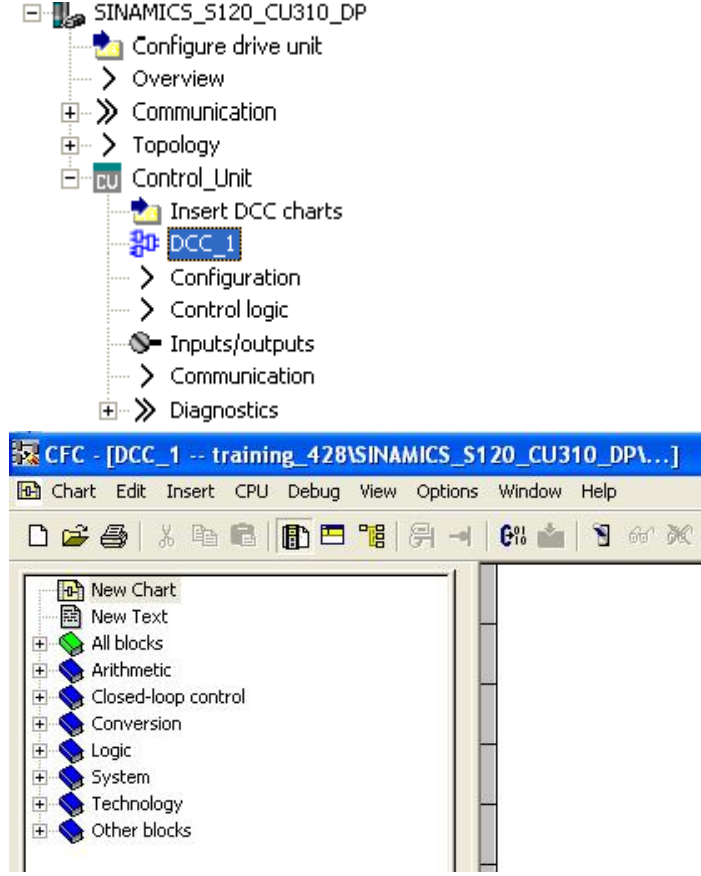

插入 DCC 表后,在 DO 的下面会生成相应的 DCC,并且系统会自动打开 DCC 的编辑画 面。在编辑画面的左侧有供用户使用的库指令。其中包括: 算术、闭环控制、字符转换、逻 辑、系统、工艺指令等。

可以将 DCC 库里的功能块直接拖到编辑窗口。然后对功能块的各个管角及参数进行设置, 需要注意的是,如果将功能块的管角与外围的参数进行 BICO 互联时,需要对参数进行声明。 如下图所示:

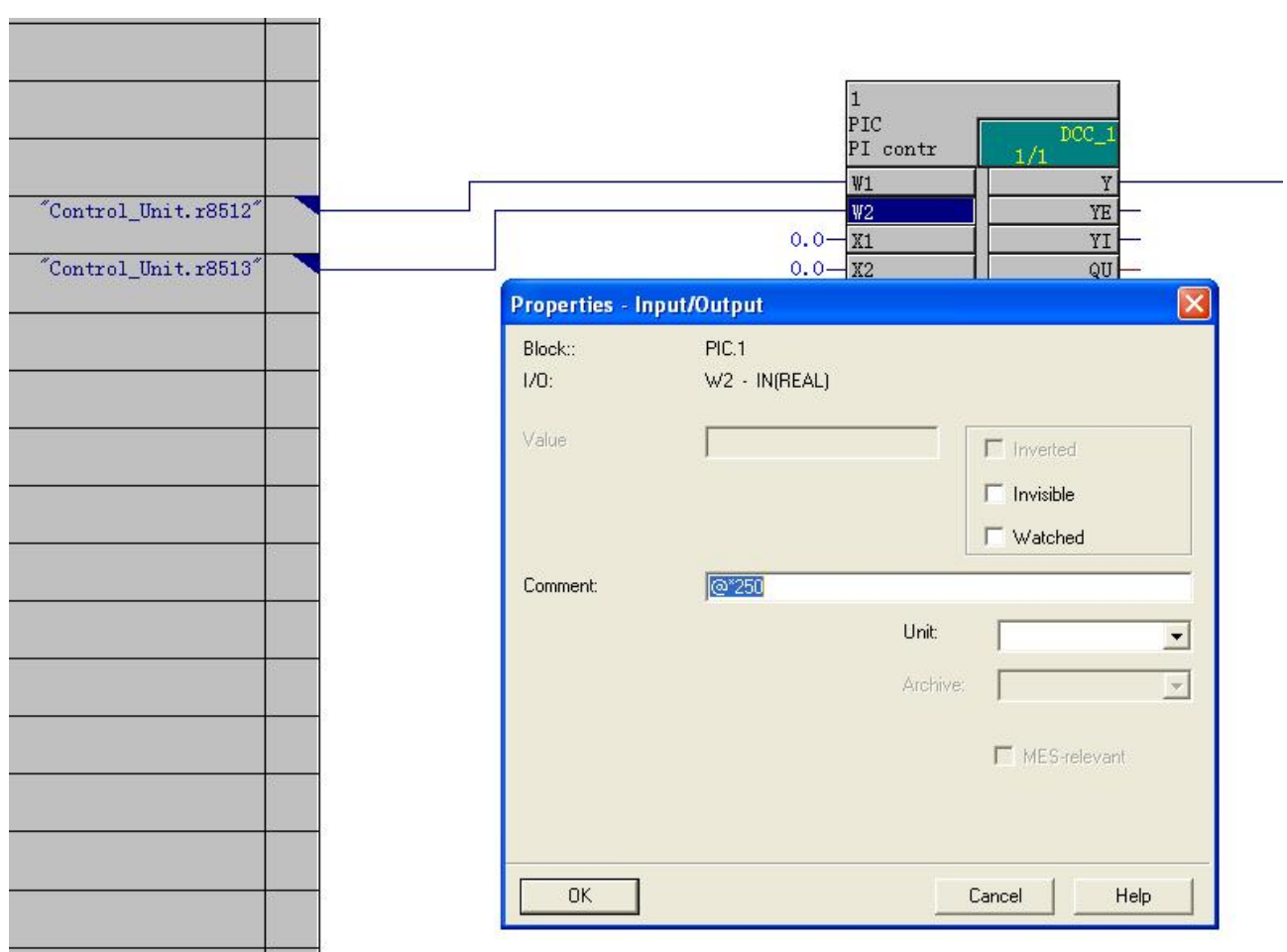

否则在编译过程中出现错误。声明的方式分为两种: @或者@\*,二者都能被 Trace。在用 @\*或@声明变量的同时,DO 的参数表中会增加参数: 21500+XX,其中,@\*支持 BICO 互 联。关于两者的详细区别,如下表

在 DCC 版本 V2.0.2 之前,两种自定义参数区别:

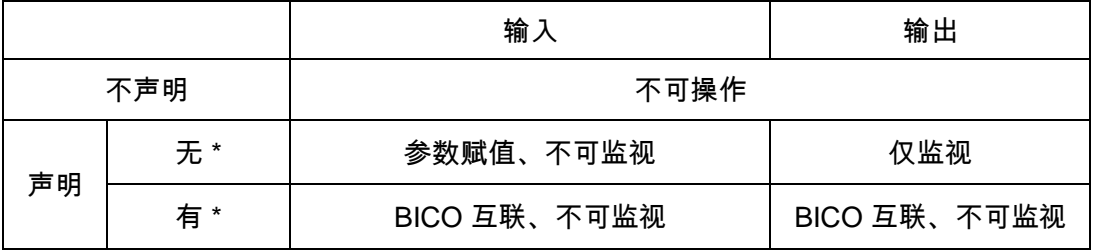

从 DCC 版本≥V2.0.2 开始:

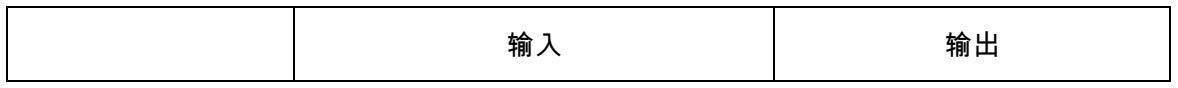

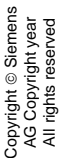

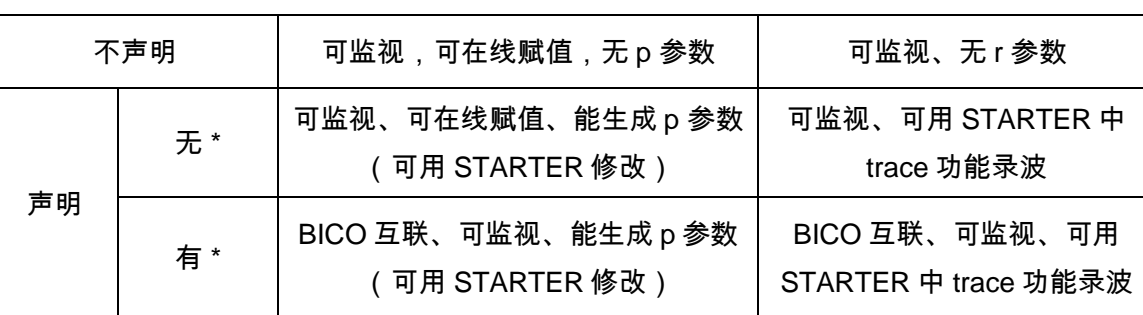

表 两种声明参数方式区别

#### 声明参数之后我们会在参数表中找到相对应的参数:

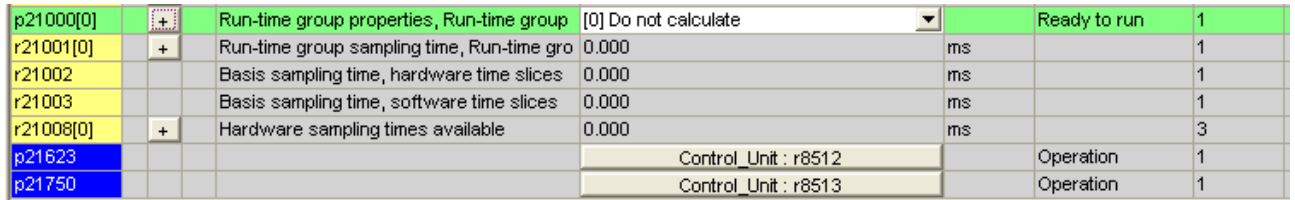

在 DCC 表编译过后,还需要将此表放入相应的执行任务组中,系统默认为不计算。设置的

方法有两种,如下图所示:

首先点击 DCC\_1,右键,选择 " set execution groups"

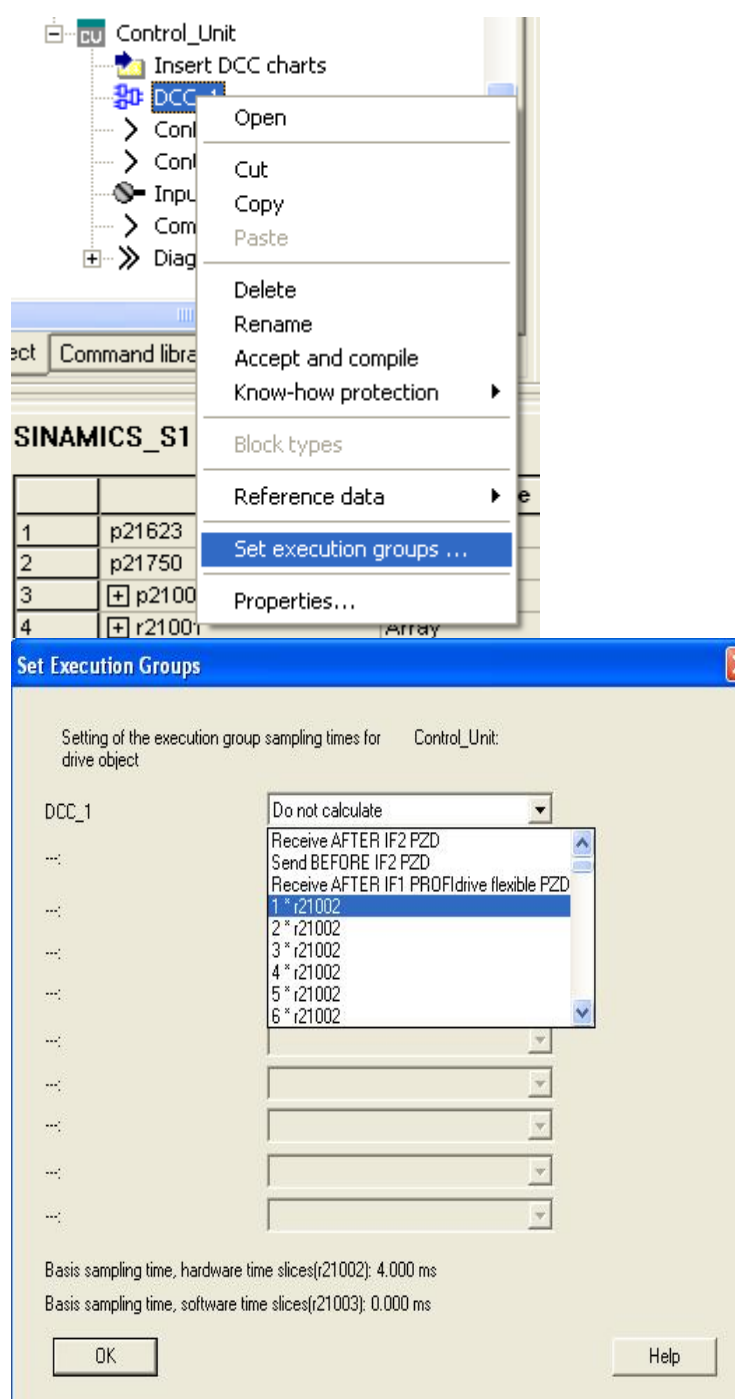

或者是直接通过参数 P21000 来设置。

应用实例: 通过 DCC 来读写驱动参数以及产生故障报警:

如下图所示,分别调用系统功能里的三个功能块: WRP(写驱动参数)、RDP(读驱动参 数)、STM(参数系统故障与报警),然后分别用三个数字量完成三个任务。

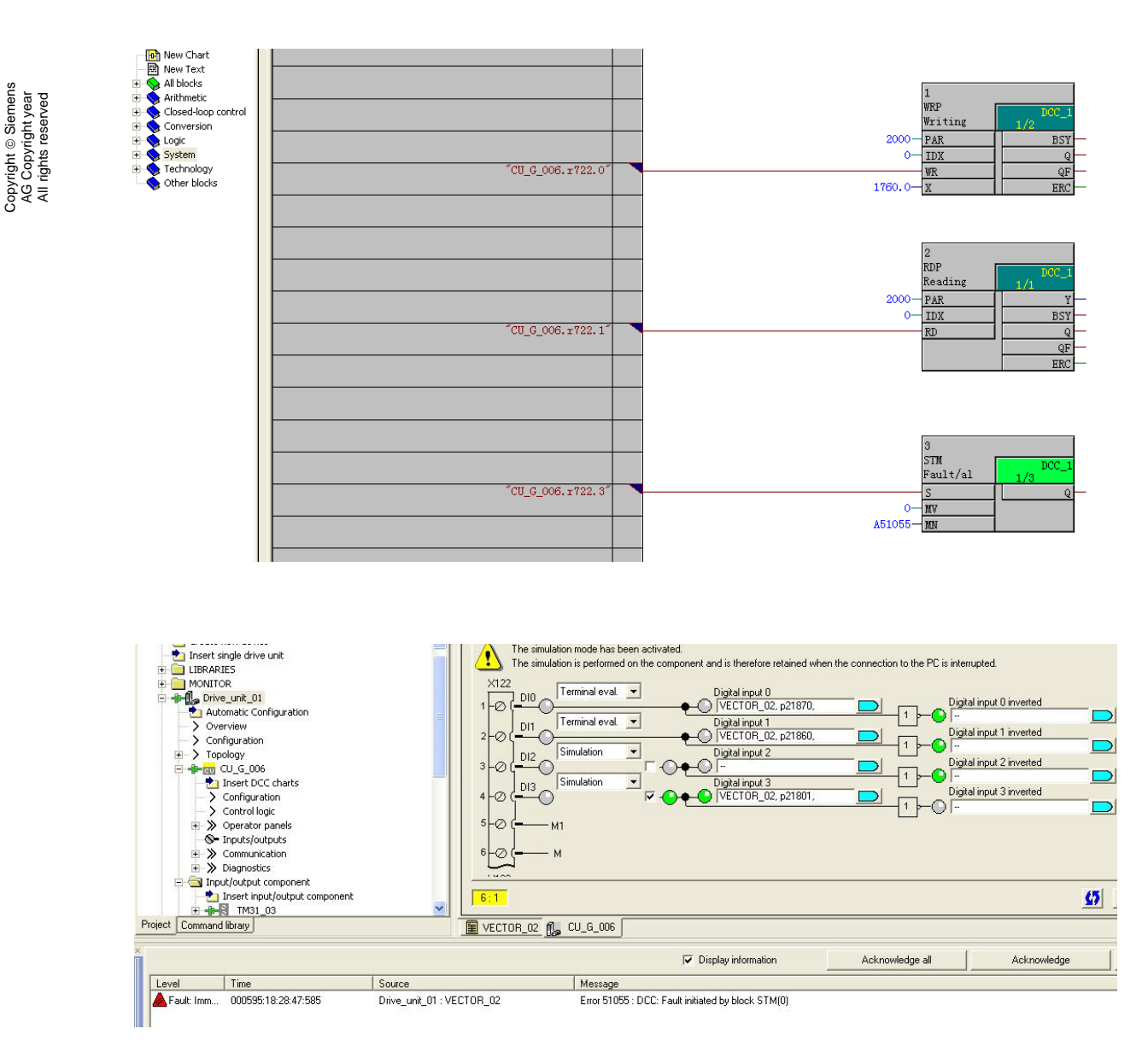

经过试验验证,如上图所示,当数子输入 3 得电时,触发故障号 Error51055。

#### 第七章 自由功能块

在 Sinamcis S120 驱动器中, 除了 DCC 功能外,还可以利用功能块来搭建一些逻辑控制功 能,S120 的功能块为用户提供了算术、计时、置位、切换、控制以及其它控制功能。功能 块的使用条件及激活方式如下图所示:

- **首先 Starter 必须是 V4.0 及更高版本**
- **S120 必须是 V2.4 及更高版本**

# Copyright ⊚ Siemens<br>AG Copyright year<br>All rights reserved Copyright ã Siemens AG Copyright year All rights reserved

#### ● 需要在 DO 的属性中将 Free function block 激活

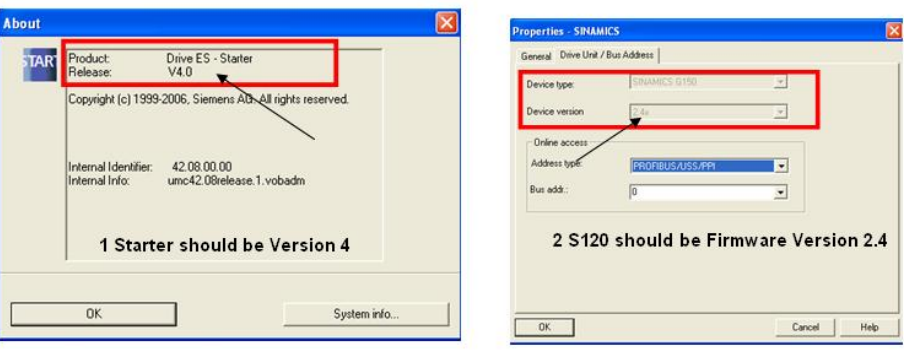

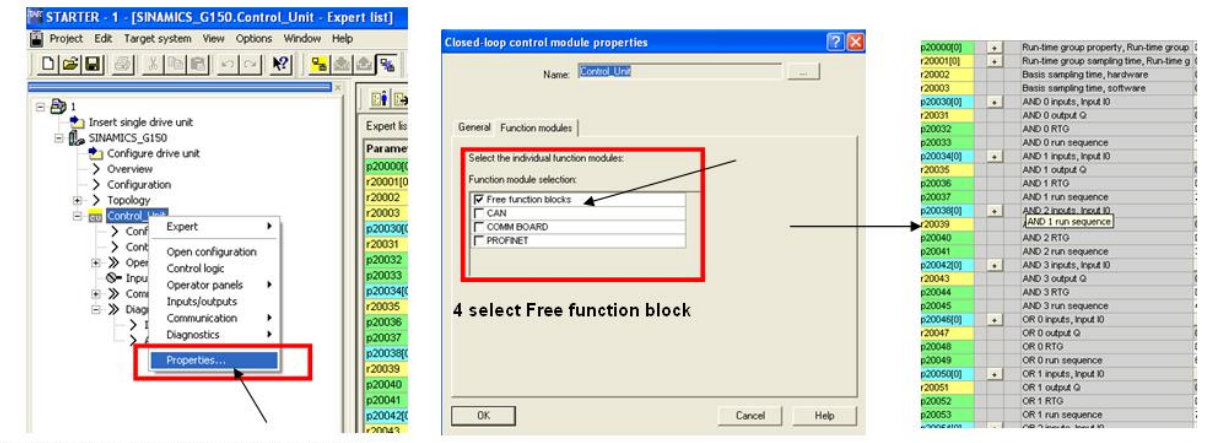

3 select Control Unit and further Properties

5 you can get parameters of Free function block.

# 将总的自由功能块激活后,还需要对所用到的个别功能块进行激活,激活的方式如下图所

#### 示:首先从参数 P20000 中来设置采样时间组,然后在相应的功能块参数将其放入相应的采

#### 样时间组。

 $\overline{\phantom{a}}$ 

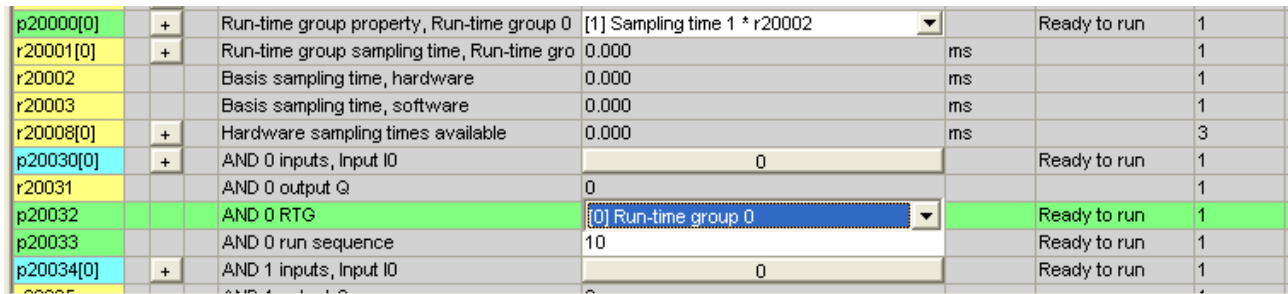

上图中,将加法器放入采样时间组 0。

#### 第八章 **Sinamics S120** 参数简介

同所有变频器一样,S120 驱动器有很多参数,其中每一个 DO 有自己的参数表,如 CU, Infeed, Vector axis, Servo axis, TM 模块等都有自己的参数。至于参数的详细解释,可以参 考 S120 list manual(S120 参数手册)。本文简单介绍如何读写驱动器的参数,驱动器的参 数如何分类等。

#### 如何打开驱动器的参数表

如下图所示,选中 DO,点击右键,在 "Expert" 中选择 "Expert list" 则打开 DO 的参数表。

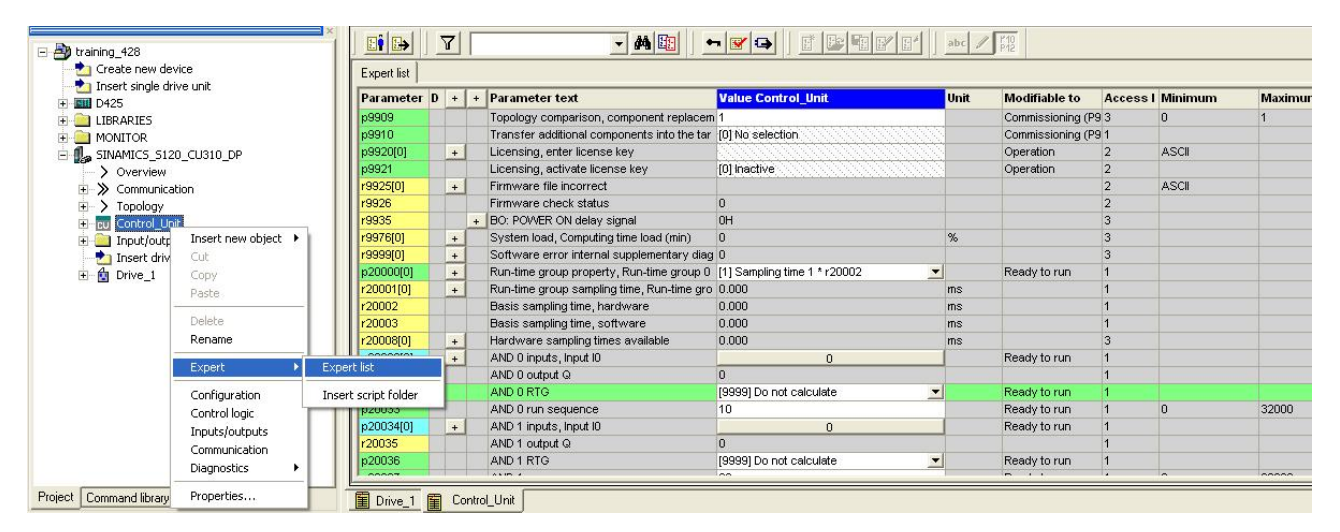

#### $E^{\bullet}|E\bullet|$  $|7|$ ▼ A 阻 │ ► <mark>5</mark> 8 日 만 만 만 │ 35 / 2 **By** training 428 Create new device Expert list Insert single drive unit Parameter  $\mathbf{D}$  + + Parameter text **Value Drive\_1** Unit **Modifiable to Access | Minimum** Maximun  $\overline{+}$   $\overline{...}$  D425 - Motor status word from motor with DRIVE- OH M **E** LIBRARIES  $r30300$ MONITOR p304f0  $M$ Rated motor voltage Commissioning (P1 1 286 Vrms  $\mathsf{r}$ 7 p305f0 Rated motor current 1.50 Commissioning (P1 1 SINAMICS\_5120\_CU310\_DP M Arms in ng (P1 1 p30600 M > Overview Number of motors connected in parallel 1 5 0.50 ng (P11 100000 KW  $\overline{+}\rightarrow$  Communication p307[0 Rated motor power  $\overline{1}$ 2 4 Rated motor frequency .<br>b310ľ0  $0.00$ na (P1 1 3000  $\overline{+}$  > Topology Hz  $\overline{0}$ **E** control\_Unit p311f0 M Rated motor speed 6000.0 ruff Commissioning (P1 1  $\overline{0}$ 210000 p31210 Rated motor torque 0.80 Commissioning (P1 3 1E+006 M Input/output components Nm  $\overline{0}$ M Motor pole pair number Insert drive 31301 alculat<sup>1</sup>0 p314[0 Motor pole pair number 3 6255  $\pm$  4 Drive M Commissioning ( Insert new object p316[0]  $\mathbf{R}$ Motor torque consta 0.67 Nm/A 100 Operation Cut p317[0] **M** Motor voltage constant  $44.0$ Vrms Commissioning (P  $10000$ p318[0] M Motor stall current  $1.70$ Arms Commissioning  $10000$ Copy p319[0] M Motor stall torque 1.10 Commissioning (P1 3 100000 Nm Paste p320[0  $\mathbf{N}$ Motor rated magnetizing current/short-circu 6.200 Arms Operation 5000 Delete Commissioning (P1 1 210000 p322[0 M Maximum motor speed 12000.0 rpm Rename Commissioning (P1 .<br>p323[0]  $\mathbf{M}$ Maximum motor currem  $7.30$ Arms Ïñ 20000 osition identification current, 1s 0.000 10000 **Arms** Operation que correction factor  $60$ 300 Operation 90.0 Operation 135 Drive navigator Insert script folder tor load angle Configuration ance torque constant  $0.00$  $mH$ Operation Is  $-1000$ 1000 Save project and export object Control logic

#### 控制单元 **CU** 的参数表

轴 **Drive\_1** 的参数表

Copyright © Siemens<br>AG Copyright year<br>All rights reserved Copyright ã Siemens AG Copyright year All rights reserved

轴的参数表中有两类参数,PXXXX 以及 rXXXX, 前者为可读写参数,后者为只读参数。 如上图, 最左边 1 为参数号, 2 为参数所属数据组类别(M 为电机数据组) ,3 为参数解释, 4 为参数当前值,5 为参数的单位,6 表示参数的修改条件,7 表示参数设置的最大与最小值。 对于控制单元与整流单元的参数。用户一般不用去修改,而对于电机轴(矢量或者伺服) 的参 数,对用户的调试很重要,下面对所有参数进行分类:

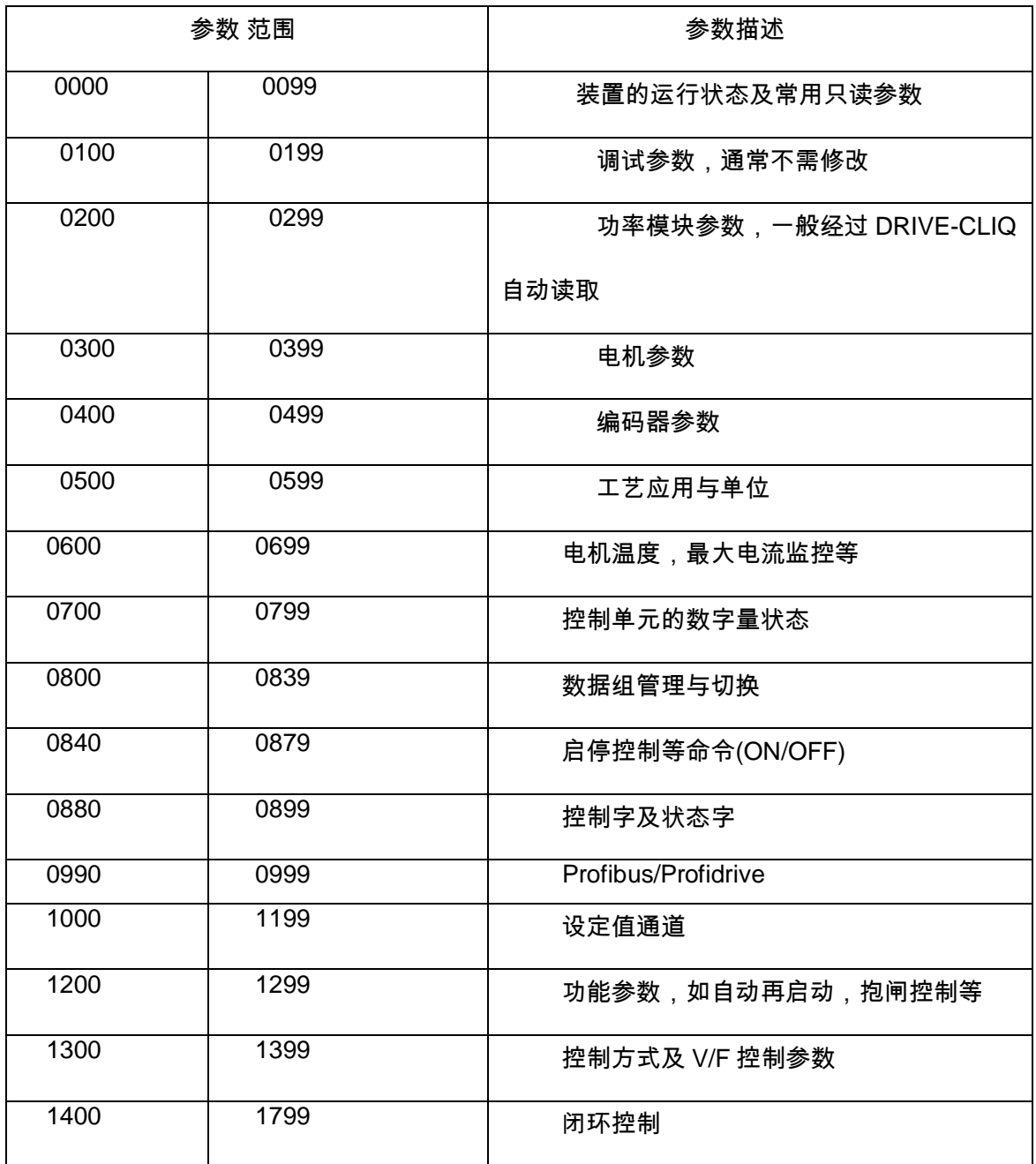
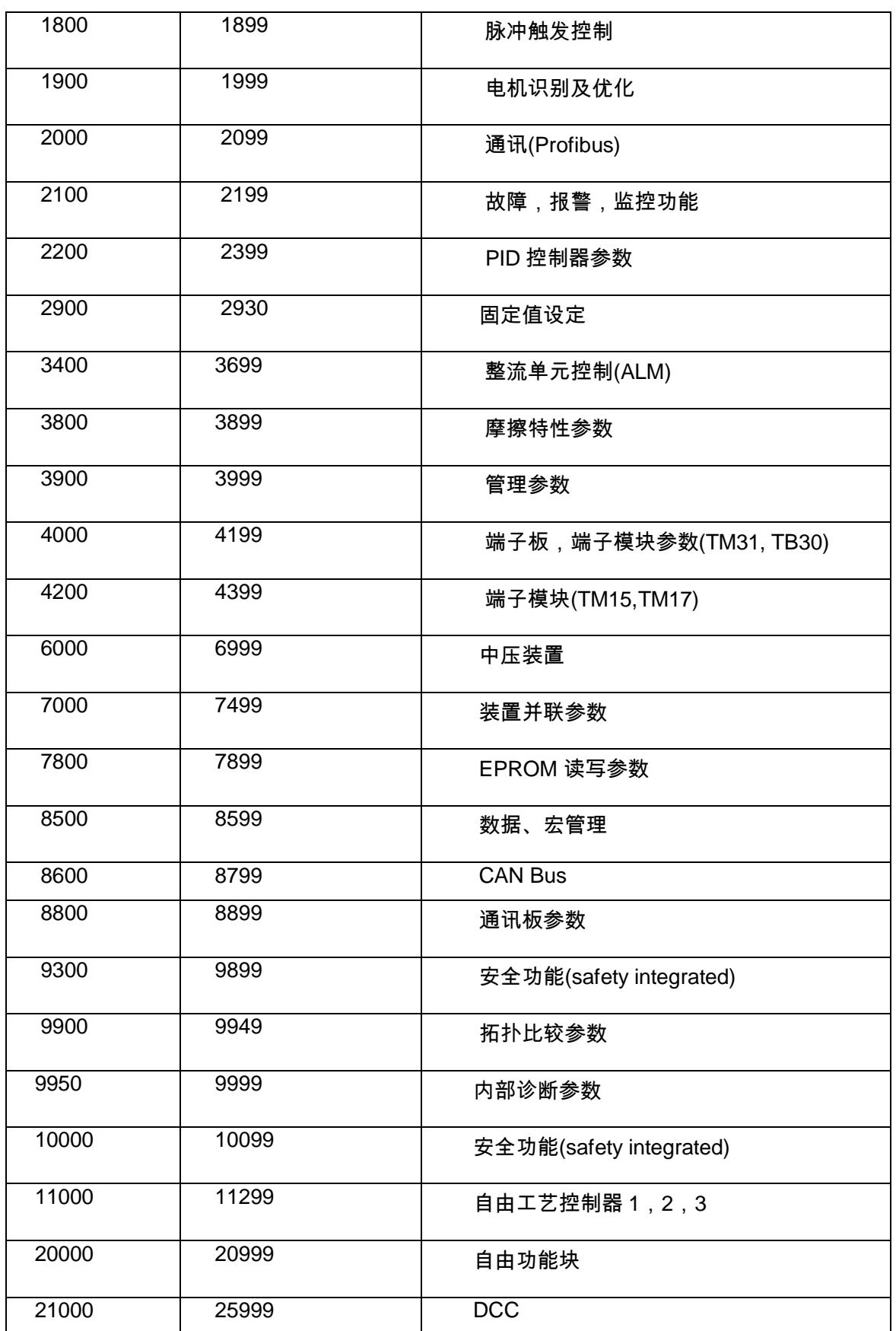

## 第九章 **S120** 的故障与报警

S120 在非正常工作状态下运行是会出现系统报警与故障,报警以 A 打头,并不会导致装 置停机;而故障以 F 打头,通常会导致装置停机。某些故障也可以定义相应的措施(如不采 取措施,或者自由停车方式等等),参见参数 P2100, P2101。除了故障与报警,还有以 N 打头的信息,表示内部软件故障。另外还有以 C 打头的故障,与安全相关的故障。通常情况 下,装置出现故障后,需要对故障进行确认,而报警不需要确认,当报警条件不存在时,报 警会自动消失。

根据报警或者故障的类型,一些报警与故障之间可以相互转换,通过参数 P2118,P2119.

**Axxxxx Alarm xxxxx Axxxxx (F, N) Alarm xxxxx (**报警信息可以被改变成故障或者无信息 **F or N) Fxxxxx Fault xxxxx Fxxxxx (A, N) Fault xxxxx (**故障类型可以被转化成为报警或无信息 **A or N) Nxxxxx No message Nxxxxx (A) No message (**信息类型可以被改成报警 **A) Cxxxxx Safety message (**独立的信息缓冲区**)**

故障与报警记录都存在驱动器中的故障缓冲区内。相关参数如下:

- $\degree$  r0945[0 to 63], r0947[0 to 63], r0948[0 to 63], r0949[0 to 63]
- Ü r2109[0 to 63], r2130[0 to 63], r2133[0 to 63], r2136[0 to 63]

故障与报警的分类:

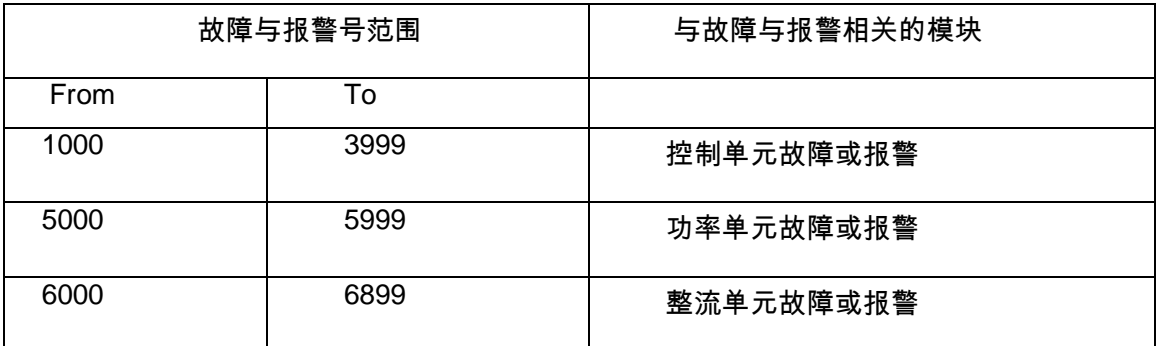

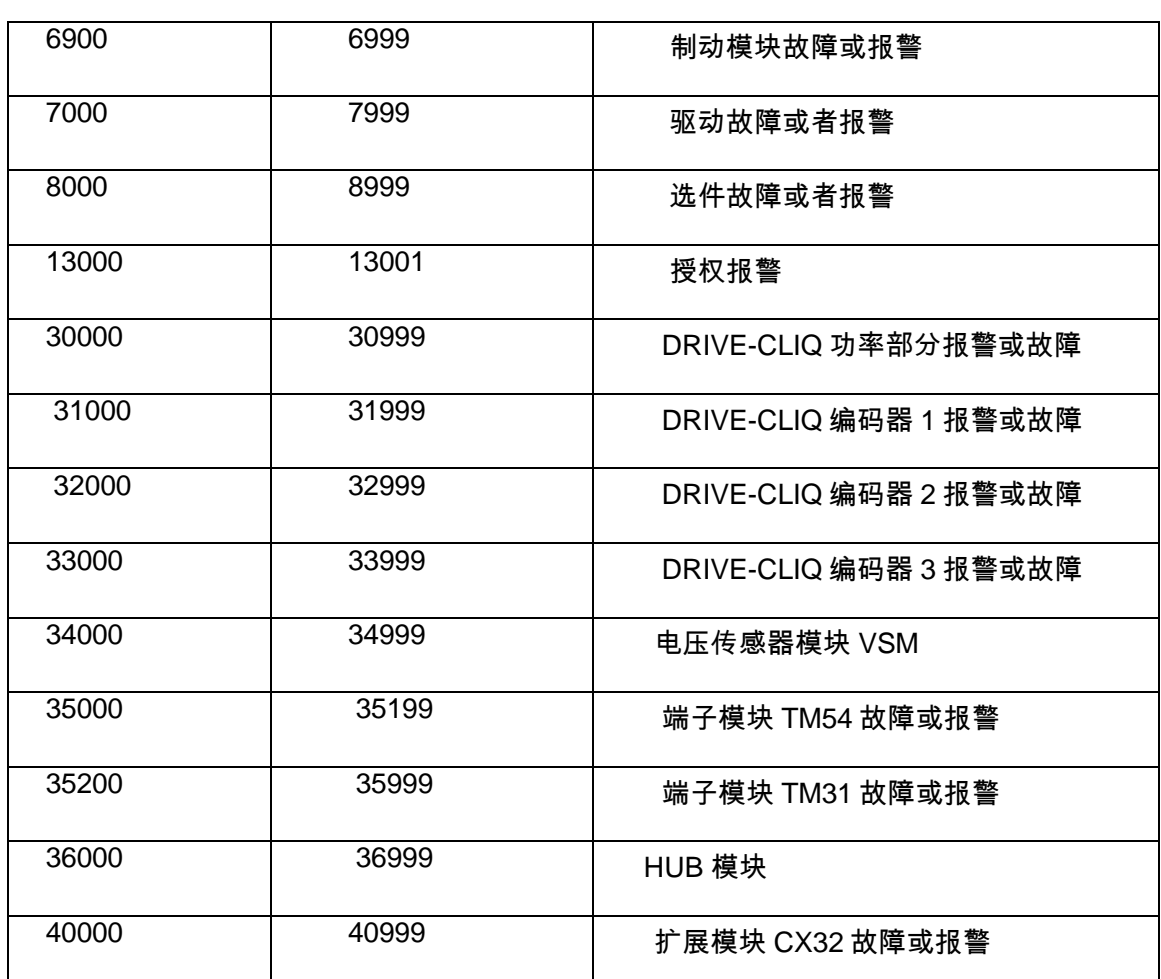

关于故障及报警的详细解释请参考 S120 参数手册: S120 List manual

## 故障确认

在用软件调试的过程中,如果装置出现故障,软件的 " alarm " 页面中会显示相应故障,根 据当前的故障号来判断故障产生的原因,详细的故障号解释可以参考 S120 的参数手册。消 除故障原因后可以通过"alarm"页面中的确认按钮来消除故障。如果装置在运行过程中出现 故障,可以通过简易操作面板 BOP20 上面显示的故障号来对故障进行诊断,或者是联机后 用 Starter 在线来查找故障号。当然确认故障还可以通过通讯、外围端子、重新上电的方式 进行。根据现场的实际情况来选择合适的诊断与故障确认方式。

## 相关参考手册

**つ** S120 参数手册( S120 list manual) , 下载地址:

[http://support.automation.siemens.com/CN/llisapi.dll?func=cslib.csinfo&nodeid0=1080](http://support.automation.siemens.com/CN/llisapi.dll?func=cslib.csinfo&nodeid0=10804928&lang=en&siteid=csius&aktprim=0&extranet=standard&viewreg=CN&objid=21901735&treeLang=en) [4928&lang=en&siteid=csius&aktprim=0&extranet=standard&viewreg=CN&objid=2190](http://support.automation.siemens.com/CN/llisapi.dll?func=cslib.csinfo&nodeid0=10804928&lang=en&siteid=csius&aktprim=0&extranet=standard&viewreg=CN&objid=21901735&treeLang=en) [1735&treeLang=en](http://support.automation.siemens.com/CN/llisapi.dll?func=cslib.csinfo&nodeid0=10804928&lang=en&siteid=csius&aktprim=0&extranet=standard&viewreg=CN&objid=21901735&treeLang=en)

● S120 功能手册(S120 function manual), 下载地址:

[http://support.automation.siemens.com/CN/llisapi.dll?func=cslib.csinfo&nodeid0=1080](http://support.automation.siemens.com/CN/llisapi.dll?func=cslib.csinfo&nodeid0=10804928&lang=en&siteid=csius&aktprim=0&extranet=standard&viewreg=CN&objid=21901735&treeLang=en) [4928&lang=en&siteid=csius&aktprim=0&extranet=standard&viewreg=CN&objid=2190](http://support.automation.siemens.com/CN/llisapi.dll?func=cslib.csinfo&nodeid0=10804928&lang=en&siteid=csius&aktprim=0&extranet=standard&viewreg=CN&objid=21901735&treeLang=en) [1735&treeLang=en](http://support.automation.siemens.com/CN/llisapi.dll?func=cslib.csinfo&nodeid0=10804928&lang=en&siteid=csius&aktprim=0&extranet=standard&viewreg=CN&objid=21901735&treeLang=en)

● S120 调试手册( Sinamics S120 commissioning manual),下载地址:

[http://support.automation.siemens.com/CN/llisapi.dll?func=cslib.csinfo&nodeid0=1080](http://support.automation.siemens.com/CN/llisapi.dll?func=cslib.csinfo&nodeid0=10804928&lang=en&siteid=csius&aktprim=0&extranet=standard&viewreg=CN&objid=21901735&treeLang=en) [4928&lang=en&siteid=csius&aktprim=0&extranet=standard&viewreg=CN&objid=2190](http://support.automation.siemens.com/CN/llisapi.dll?func=cslib.csinfo&nodeid0=10804928&lang=en&siteid=csius&aktprim=0&extranet=standard&viewreg=CN&objid=21901735&treeLang=en) [1735&treeLang=en](http://support.automation.siemens.com/CN/llisapi.dll?func=cslib.csinfo&nodeid0=10804928&lang=en&siteid=csius&aktprim=0&extranet=standard&viewreg=CN&objid=21901735&treeLang=en)